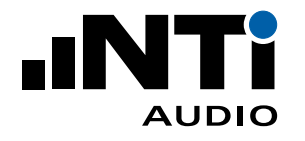

# **User Manual XL2 Data Explorer**

# **PC-Software for the Analysis of XL2 Sound Level Data**

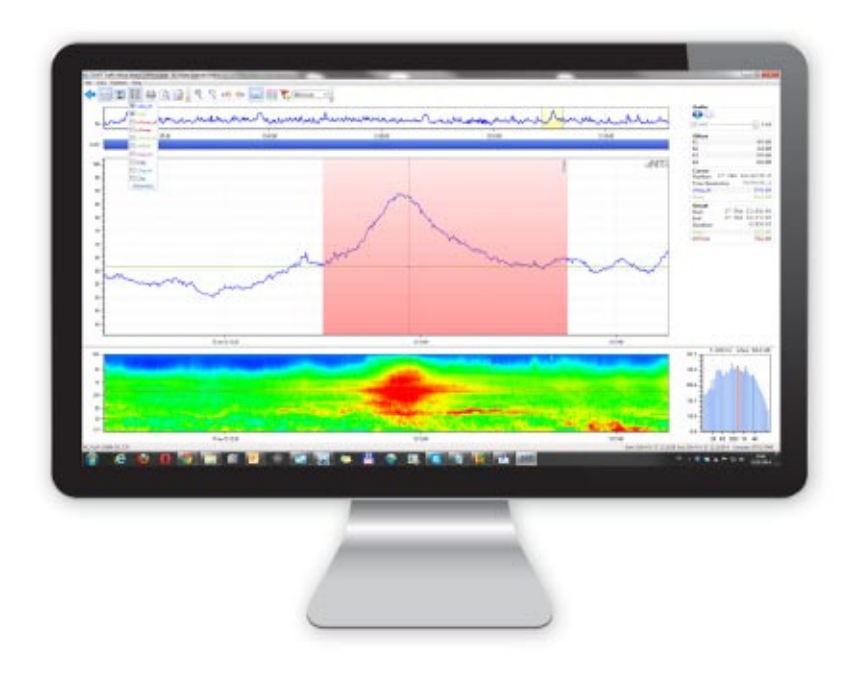

Doc version 1.5.0/0e

Refers to SW v1.5.0 or higher

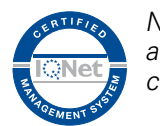

NTi Audio AG is an ISO9000:2008 certified company

# **Table of Contents**

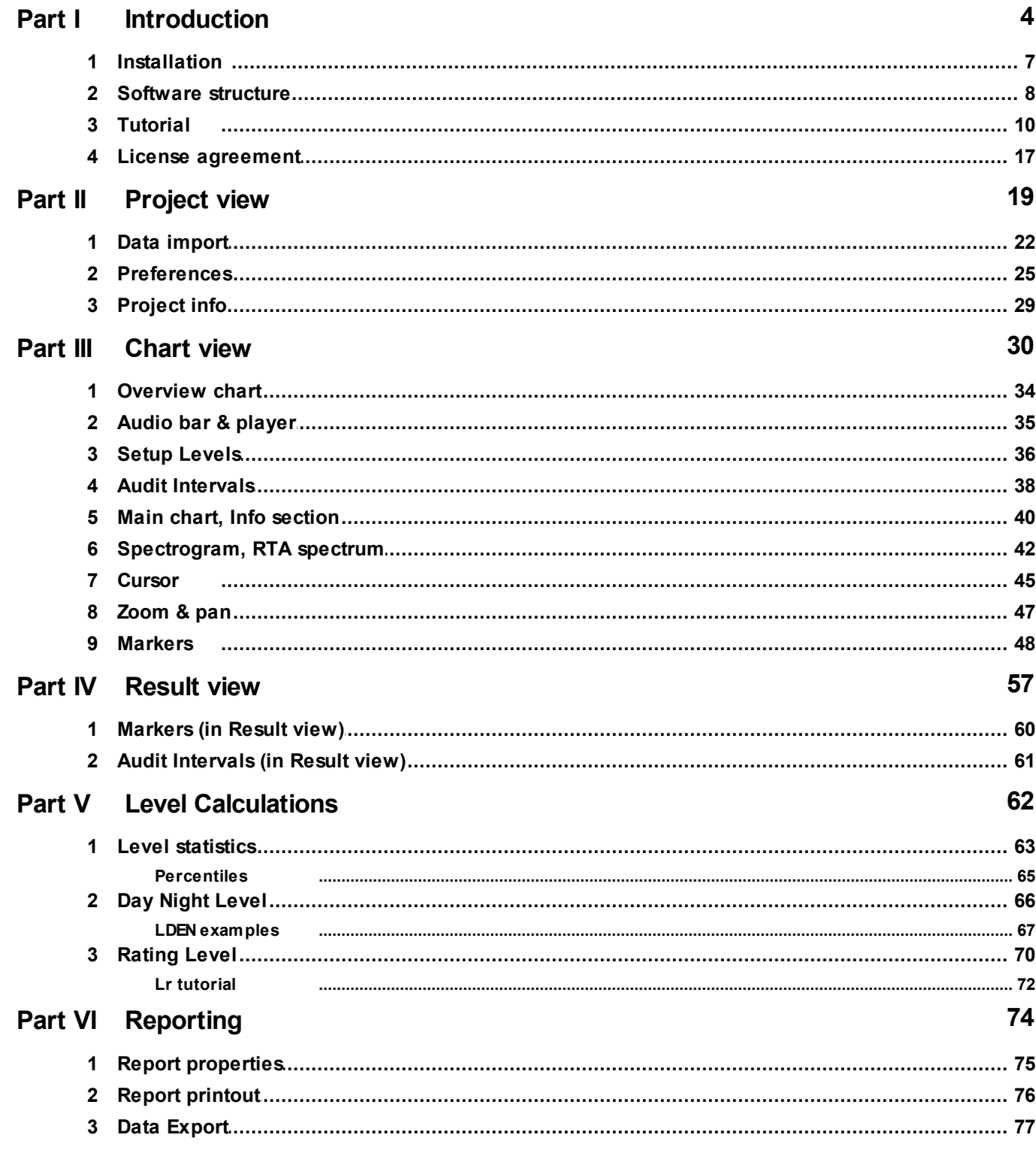

## Index

78

<span id="page-3-0"></span>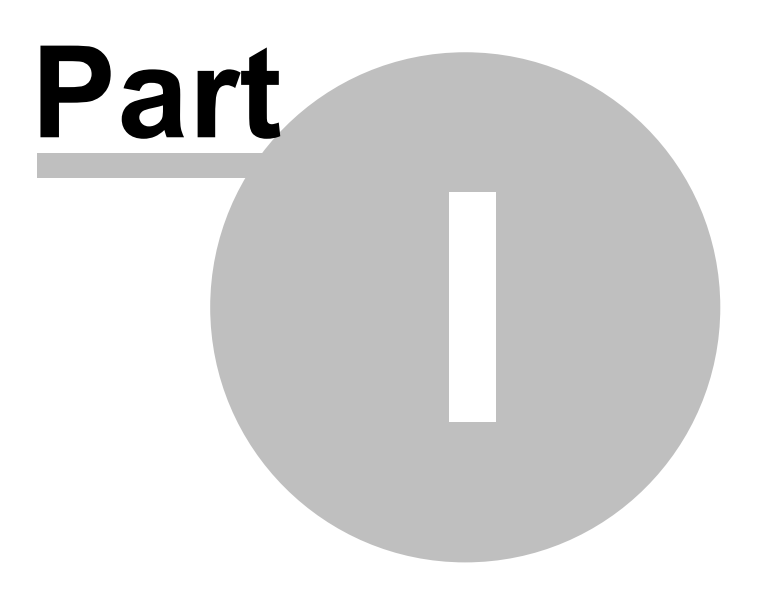

# **1 Introduction**

**The XL2 Data Explorer is a PC-based software application with a powerful data processor for easy and fast analysis of sound level measurement data. Visualize, analyze and control millions of data points with this tool that is dedicated to acoustic consultants and noise measurement professionals. It provides a convenient way to view and manage your data and quickly create professional customized reports.**

#### **Features**

- · Data visualization
- · Fast zoom and pan
- · Audio playback synchronized to graph
- · Markers with on-the-fly calculation
- · Automated tonal and impulsive marker generation
- · Percentile levels Ln calculation
- · Rating level Lr calculation
- · Customized reporting

For dedicated support, please contact your nearest NTi Audio [partner](http://www.nti-audio.com/contacts).

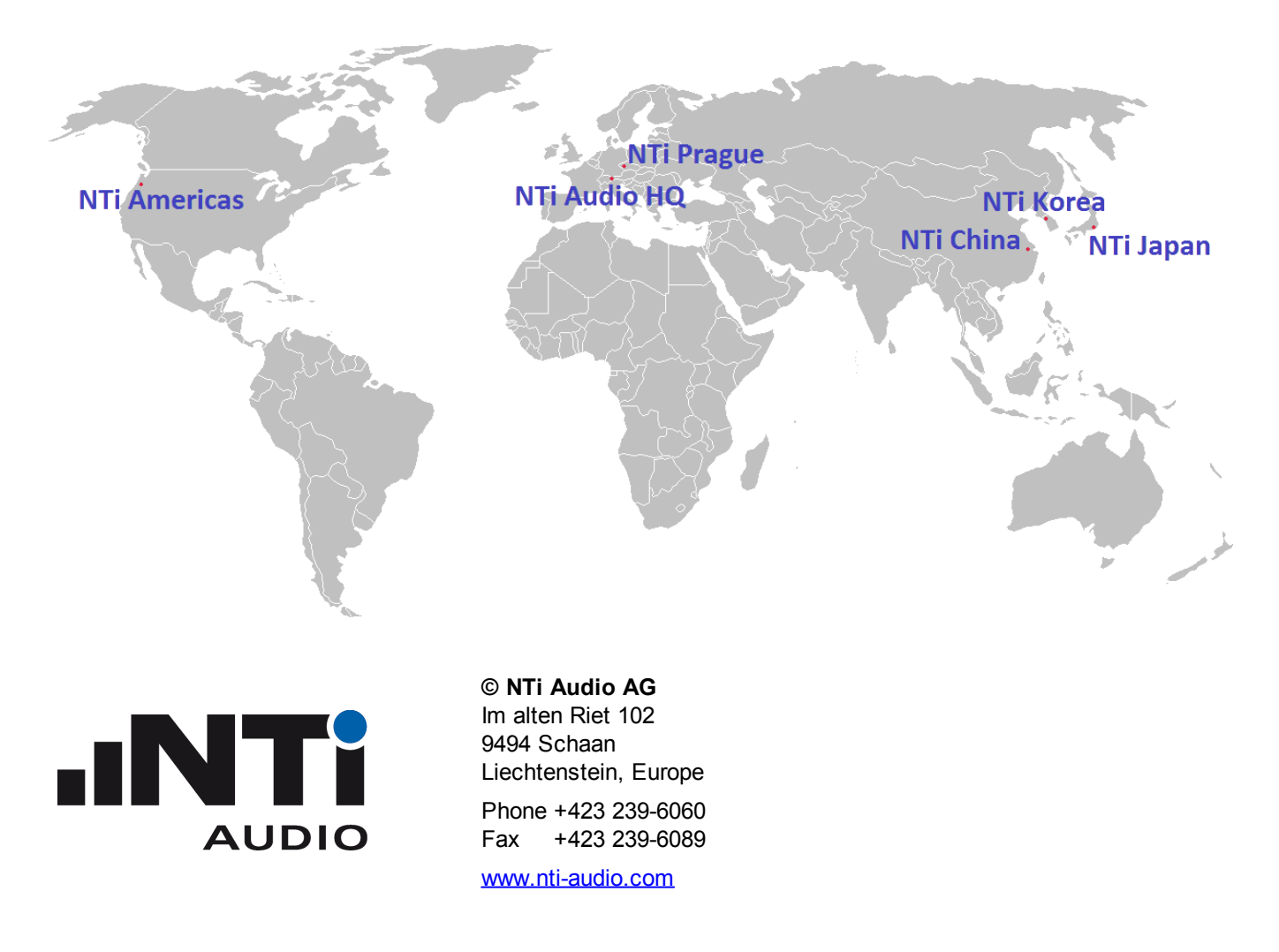

*v1.50/0e, Feb.2016*

# <span id="page-6-0"></span>**1.1 Installation**

#### **System requirements**

- · Supported operating systems:
	- o Windows XP SP3
	- o Windows Vista SP1 or later
	- o Windows 7
	- o Windows 8 Pro or 8.1 Pro
	- o Windows 10
- · Hardware requirements:
	- o Recommended Minimum: Pentium 1 GHz or higher with 512 MB RAM or more
	- o Video board with shader model 3.0 or higher (DirectX 9.0c)
- · Minimum disk space: 2 GB

Hint Result data that is [exported](#page-76-0) from the XL2 Data Explorer to MS Excel is saved in "\*.xlsx" format. *Please check the compatibility of your MS Office installation with this file format, and install the Microsoft Compatibility Pack if necessary.*

#### **Software installation procedure**

- 1. Access your personal account in My NTi [Audio](http://my.nti-audio.com/support/xl2)
- 2. Download the XL2 Data Explorer installation package
- 3. Double left-click on the installation file

#### **XL2 Acoustic and Audio Analyzer**

- Firmware V2.70 or higher ([legacy](#page-21-0) data require minimum firmware V2.32 or higher)
- XL2 Data Explorer Option installed on the XL2 device (if you don't have the Option yet, contact your nearest [NTi](http://www.nti-audio.com/contacts) Audio [partner\)](http://www.nti-audio.com/contacts).

# <span id="page-7-0"></span>**1.2 Software structure**

#### **Views**

The XL2 Data Explorer offers three different views,

- [Project:](#page-19-0) list of the imported projects
- [Chart](#page-30-0): detailed project data in graphical form + numerical readouts
- [Result:](#page-57-0) numerical readout of the measurement results, and of marked sections

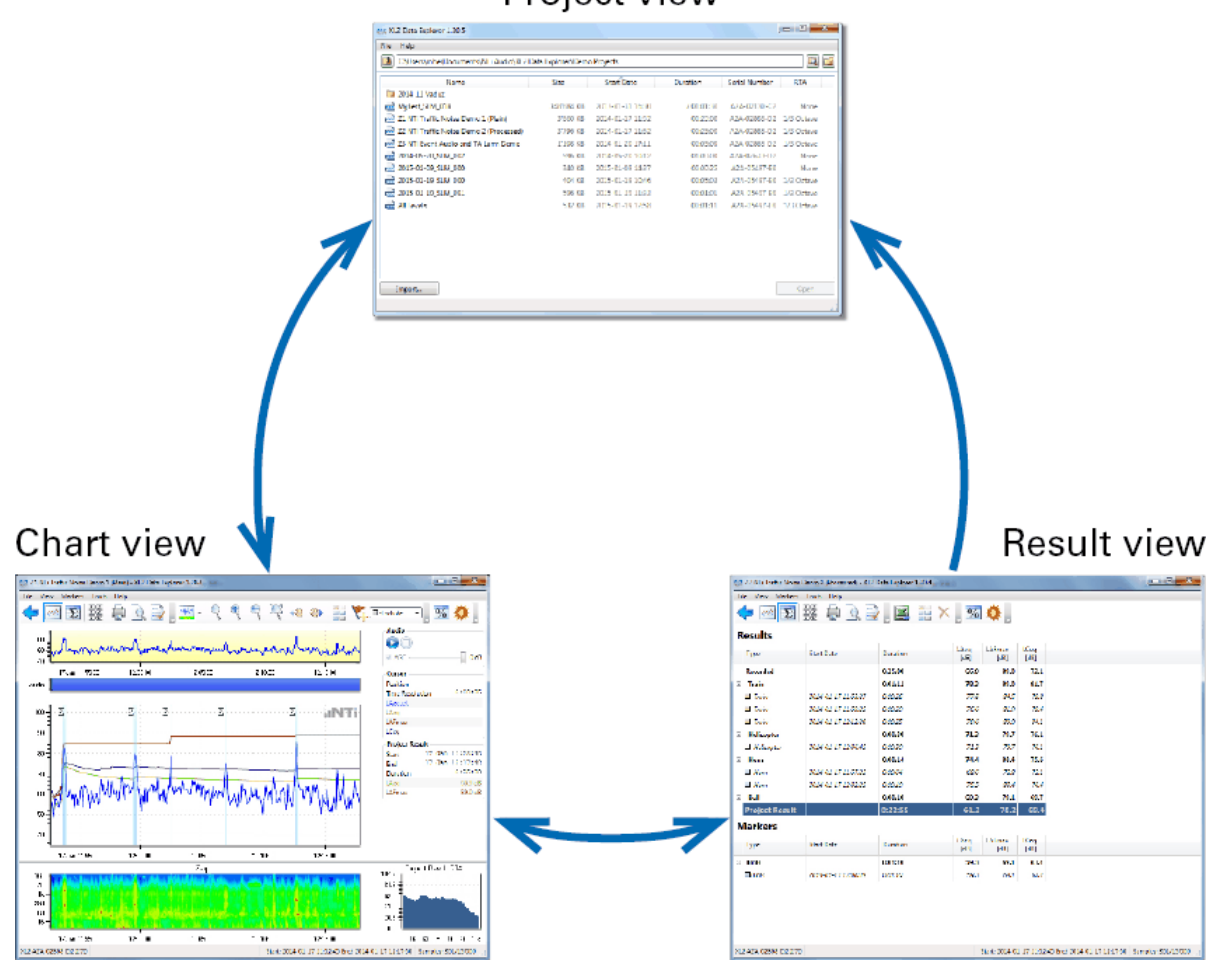

*XL2 Data Explorer views*

Hint By switching from the [Chart](#page-30-0) view or [Result](#page-57-0) view to the [Project](#page-28-0) view, all project data (i.e. including *your amendments) will be automatically saved.*

Project view

#### **Multiple instances**

It is possible to run two or more instances of the XL2 Data Explorer on one PC.

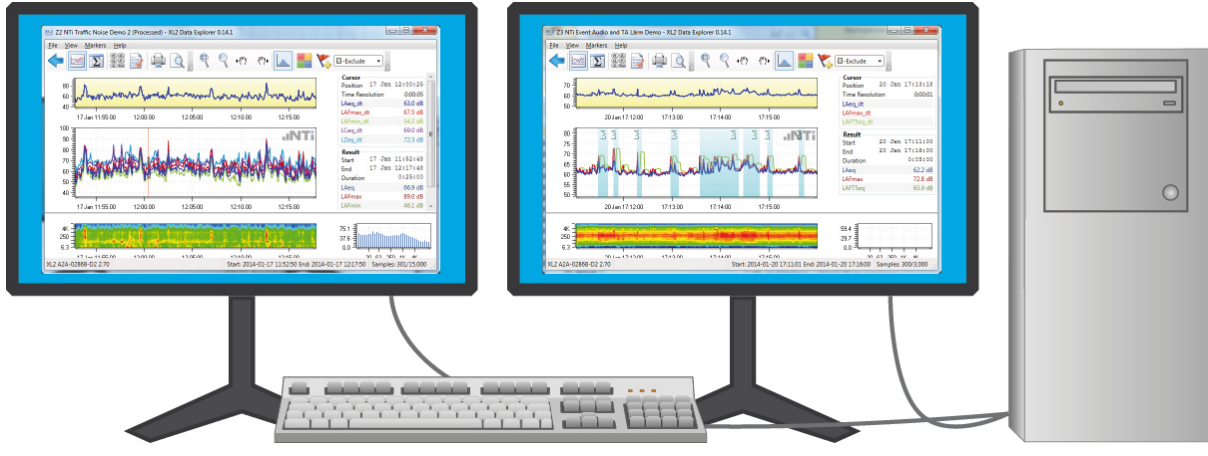

*Multiple instances*

This feature may be used, for example, for comparing

- a) XL2 Test files that were recorded in the same location, but at different dates,
- b) XL2 Test files that were record during the same event, but at different positions,
- c) different sections of the same XL2 Test file.

#### Hint A project file that is simultaneously open in two instances, can be edited only in the first instance.

# <span id="page-9-0"></span>**1.3 Tutorial**

The following step-by-step guideline demonstrates a typical use of the XL2 Data Explorer.

1. Activate the logging as well as the spectra and the audio file recording on the XL2 Audio and Acoustic Analyzer, then execute a sound level measurement and save the test.

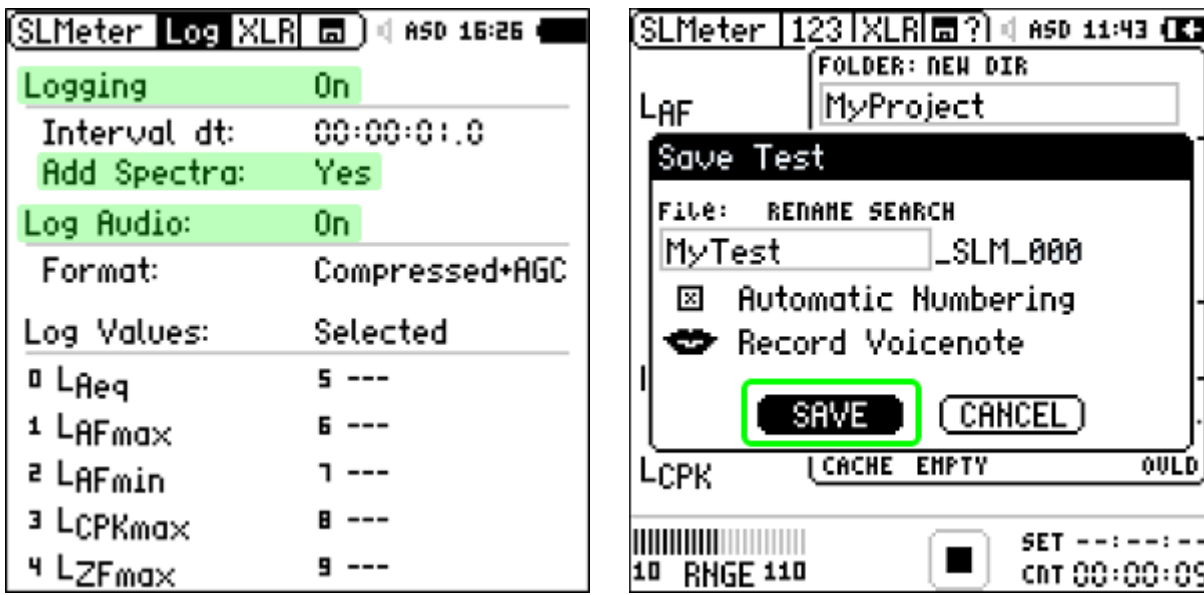

- 2. Connect the XL2 directly to your PC via USB, or insert the SD-card into a card reader for faster data transfer.
- 3. Run the XL2 Data Explorer and click on the 'Import' button in the Projects view.

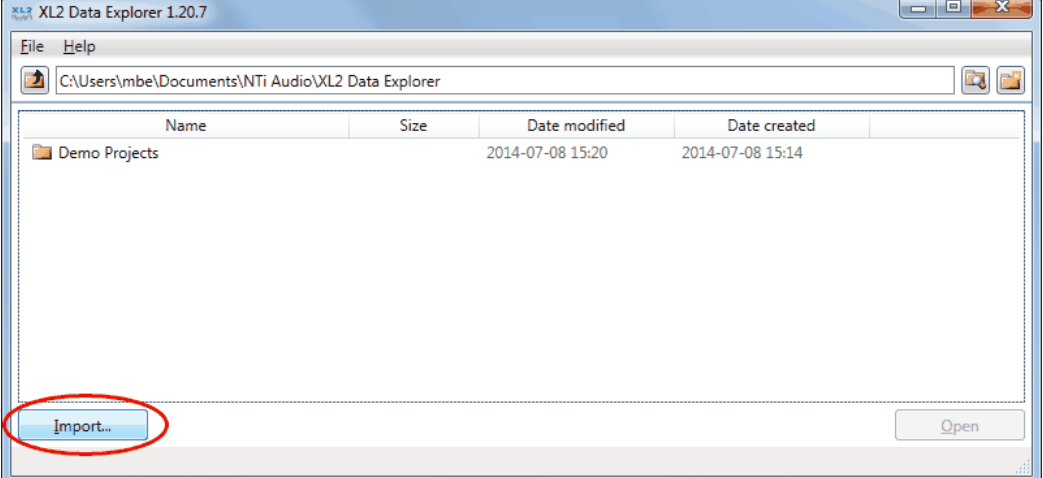

4. Select the XL2 Test file just recorded and click 'Open'. The XL2 Data Explorer imports the logged data and audio file; this procedure can take a few seconds to some minutes, depending on the file sizes. During this process, all relevant files (including the WAV file associated with the selected project) are copied into the Data Explorer project folder.

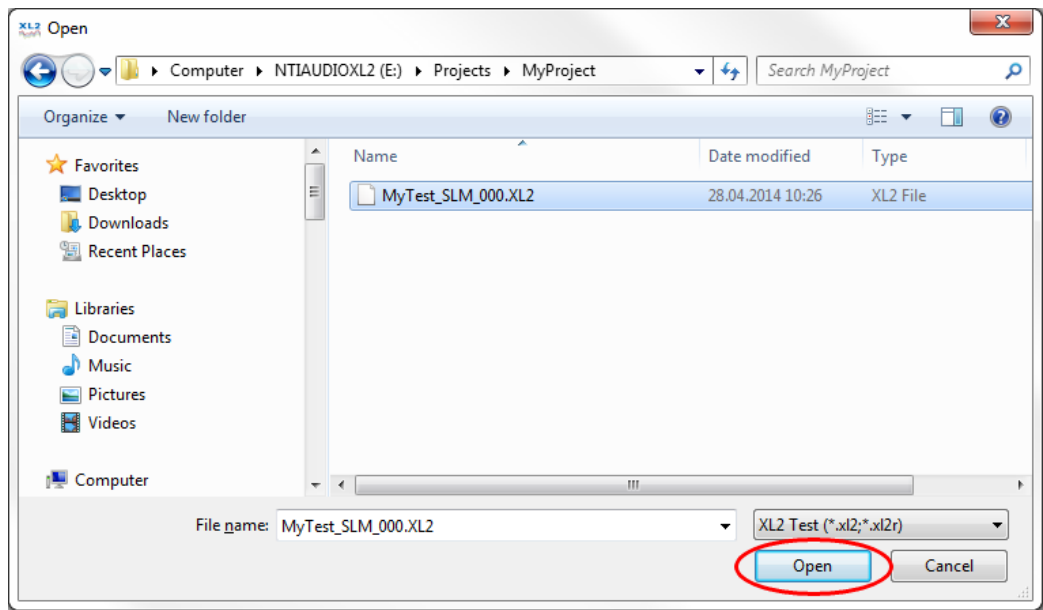

- 5. As soon as the import process is completed, select the imported project and click on the 'Open' button to open it in the [Chart](#page-30-0) view.
- 6. You can now view the level curves and results.

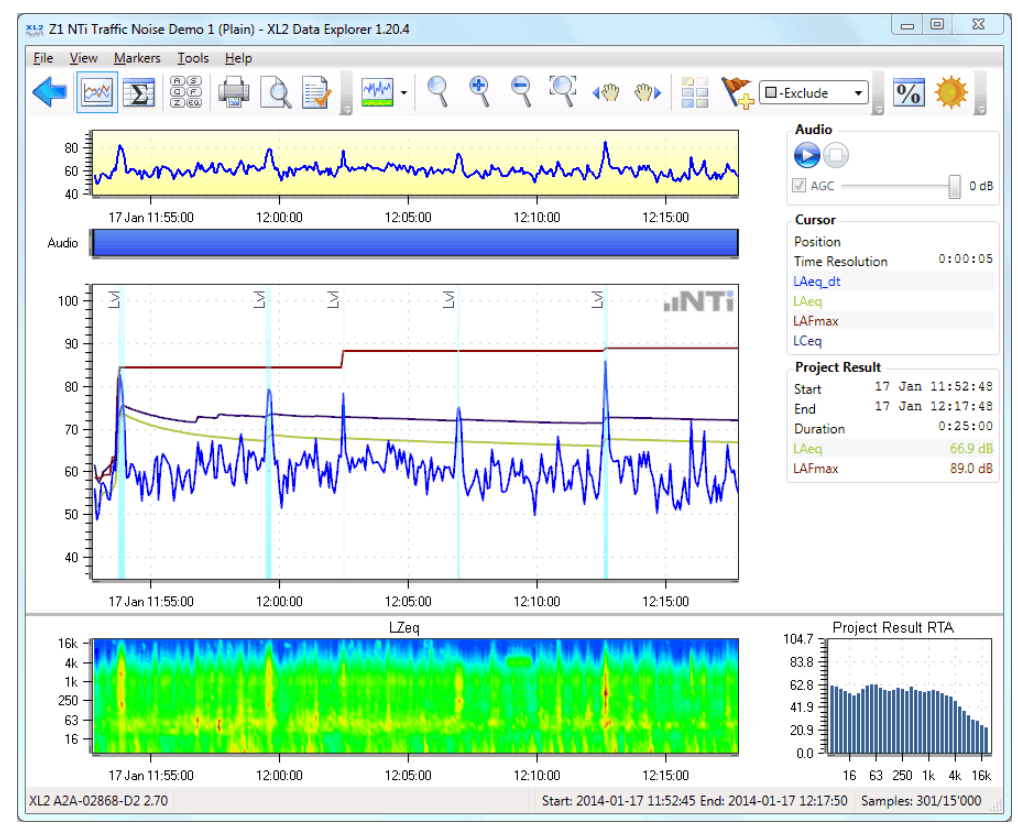

7. You may zoom into any area of the Main [chart](#page-39-0) or [Spectrogram:](#page-41-0) left-click+drag with the mouse over the area of interest. The zoom response is instantaneous. In addition, the **Info [section](#page-39-0)** on the right-hand side of the Main chart shows the instantaneous levels at the current [Cursor](#page-44-0) position, as well as the result of the whole project.

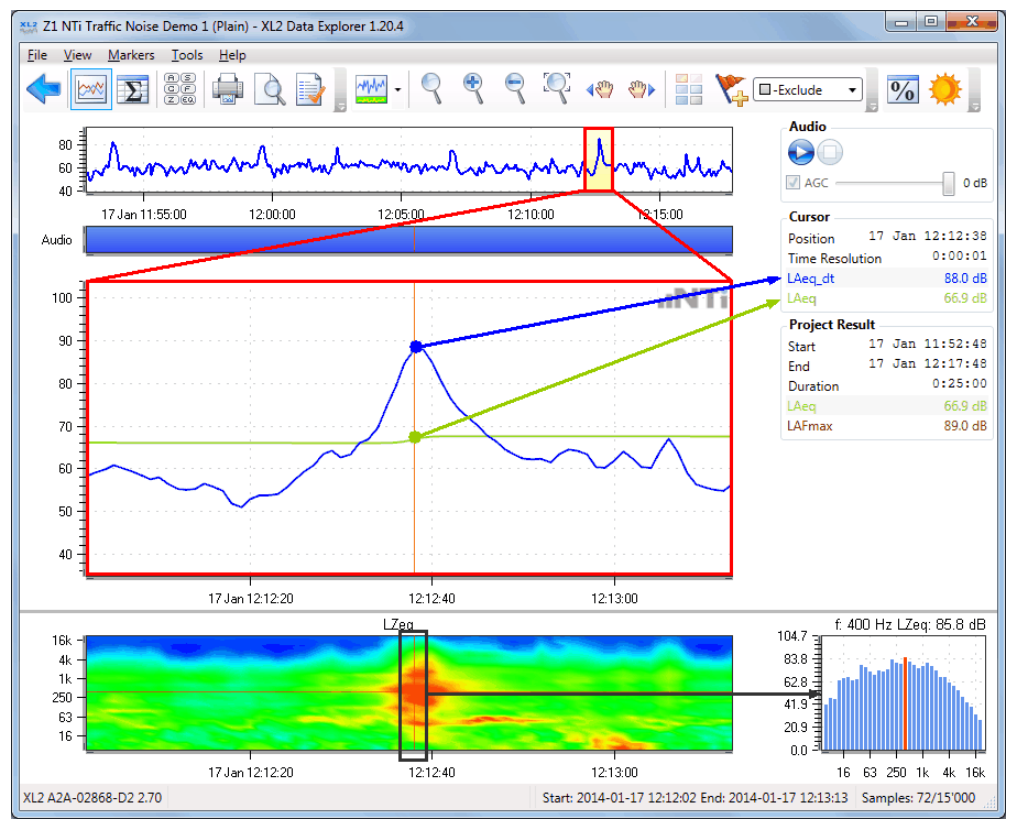

8. Click on the button  $\mathbb{R}^{\mathbb{N}\mathbb{N}}$ , and then on  $\mathbb{R}^{\mathbb{N}\mathbb{N}}$  to display the large RTA spectrum.

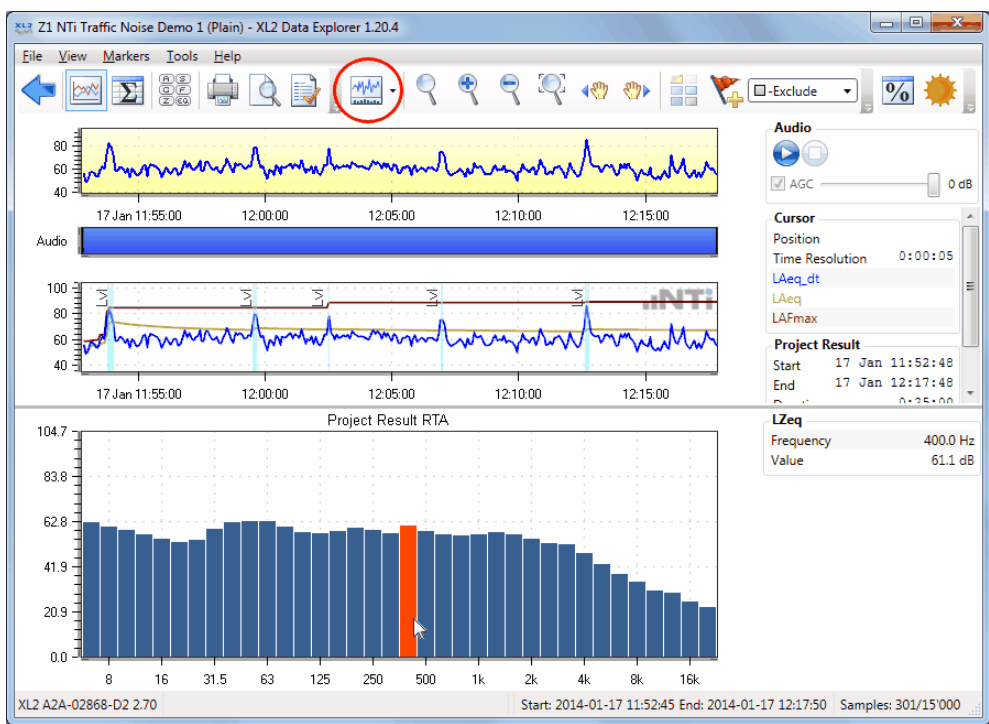

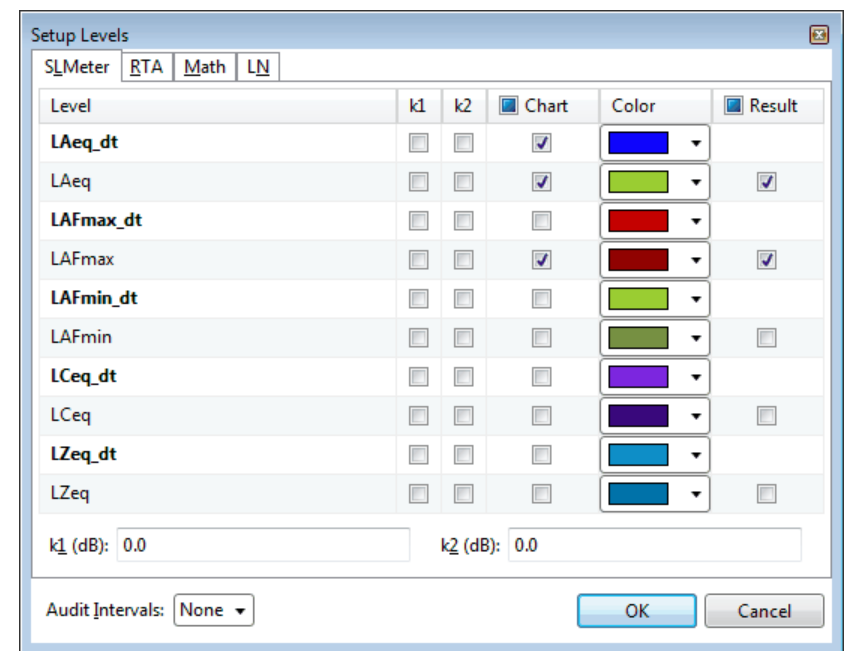

9. Select the menu 'View -> Setup Levels...' to choose which levels are displayed in the Main [chart,](#page-39-0) and select the appropriate colors. Here you may also enable or edit the values of the correction factors (k1, k2).

10. Listen to the sound recording to identify or further analyze an event; click on the corresponding point in the [Audio](#page-34-0) bar to replay the sound.

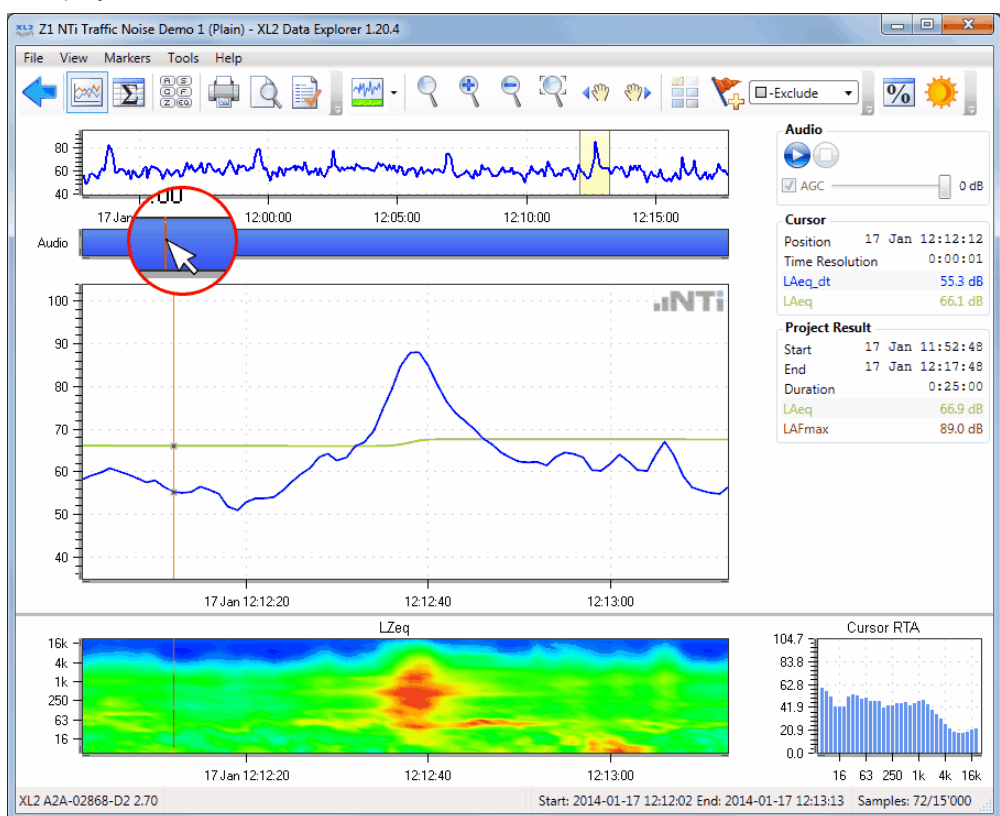

11. To highlight an area, or exclude it from the overall result calculation, add a [Marker:](#page-47-0) first select the Marker type

using the  $\Box$ -Exclude  $\Box$  button, click on the  $\Box$  button, and then left-click+drag with the mouse over the Main [chart](#page-39-0) to add the Marker.

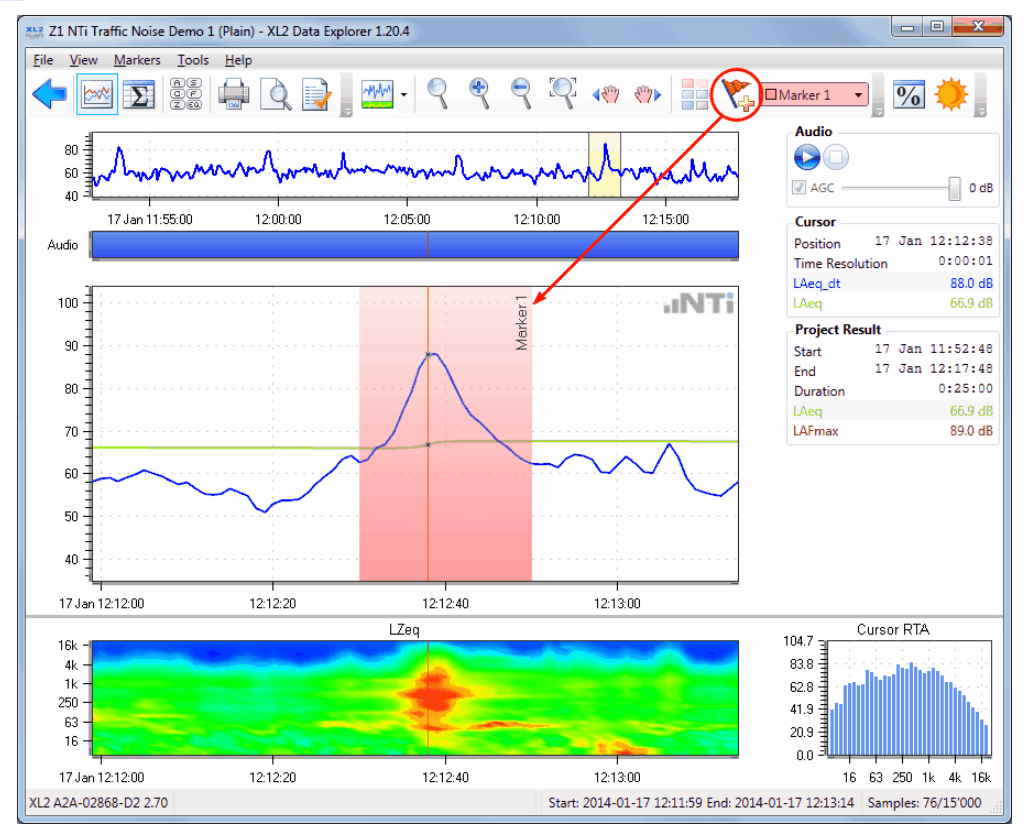

12. Click on  $\frac{9}{6}$  to open the Level [statistics](#page-62-0) window, and then on **Calculate...** to show the statistical distribution of dt values in a graph, as well as the **[Percentile](#page-64-0)** results in a table.

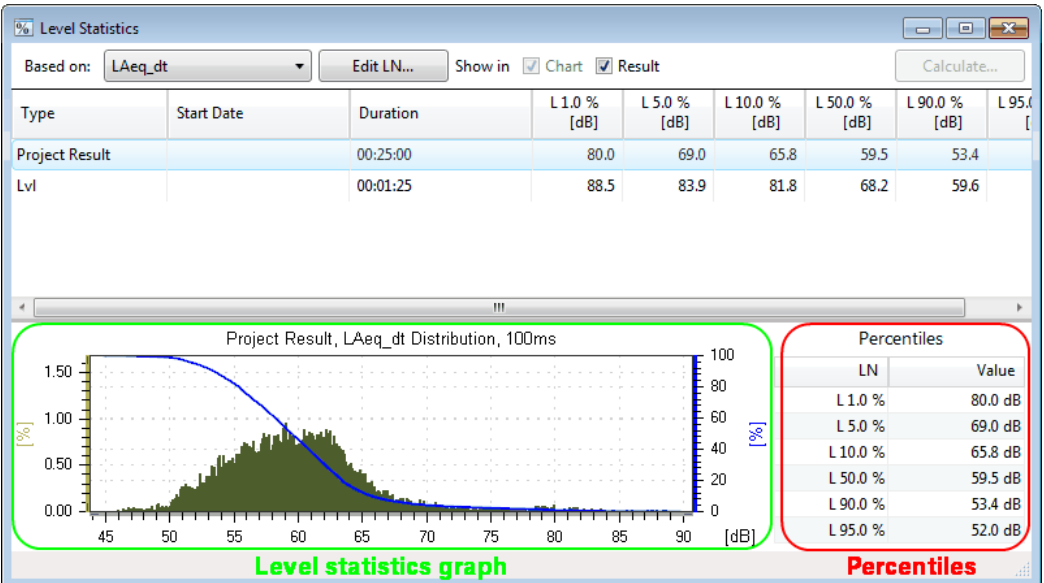

13. Click on **that i** to switch to the [Result](#page-57-0) view, which provides an overview on the individual [Marker](#page-47-0) data and the Project result (highlighted row). You may expand or collapse any of the Marker categories.

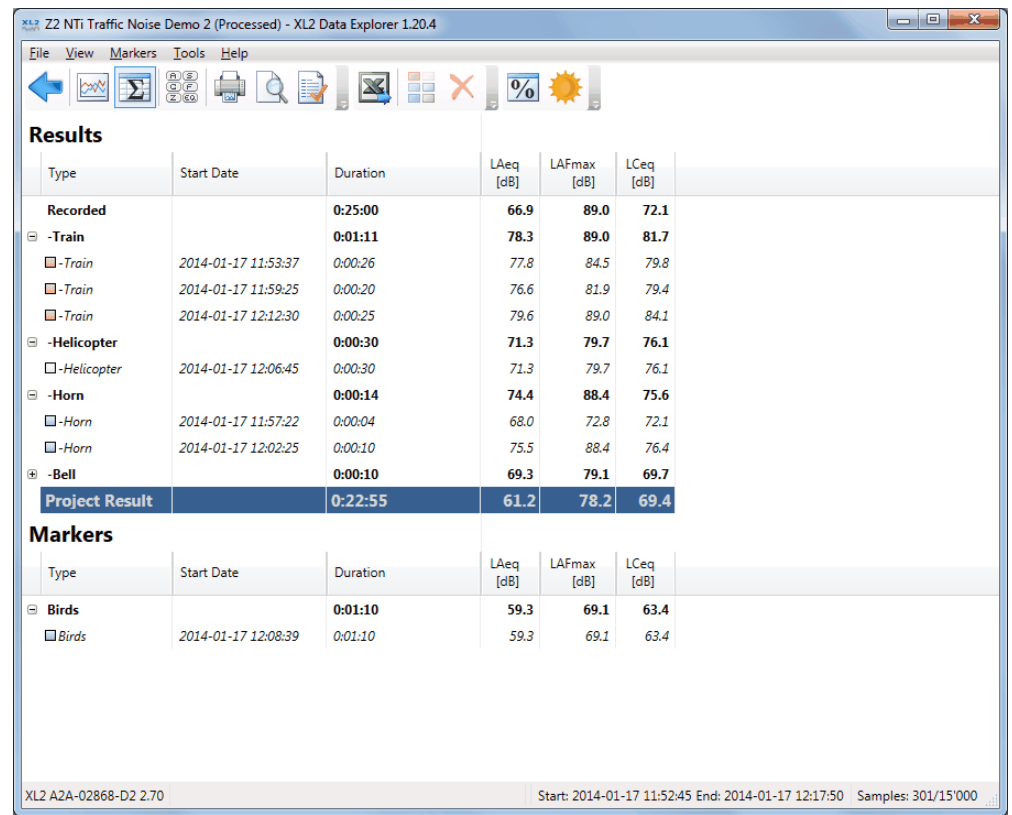

 $\equiv$ 

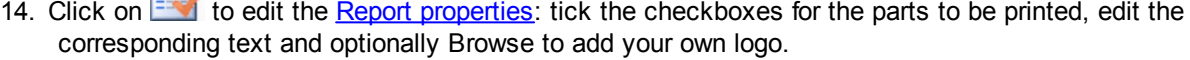

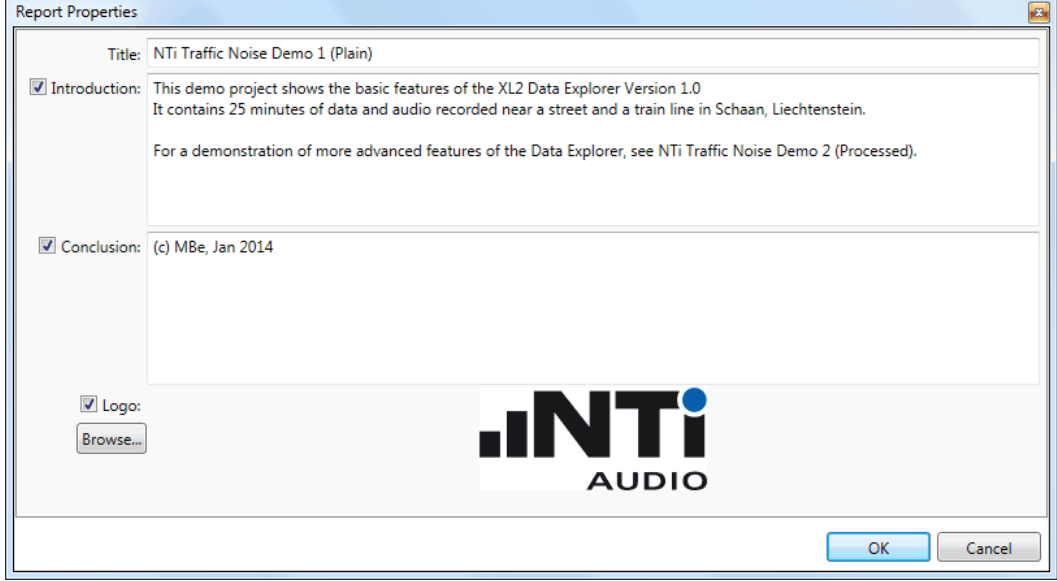

# 15. Click on **the V** to verify the Print preview.

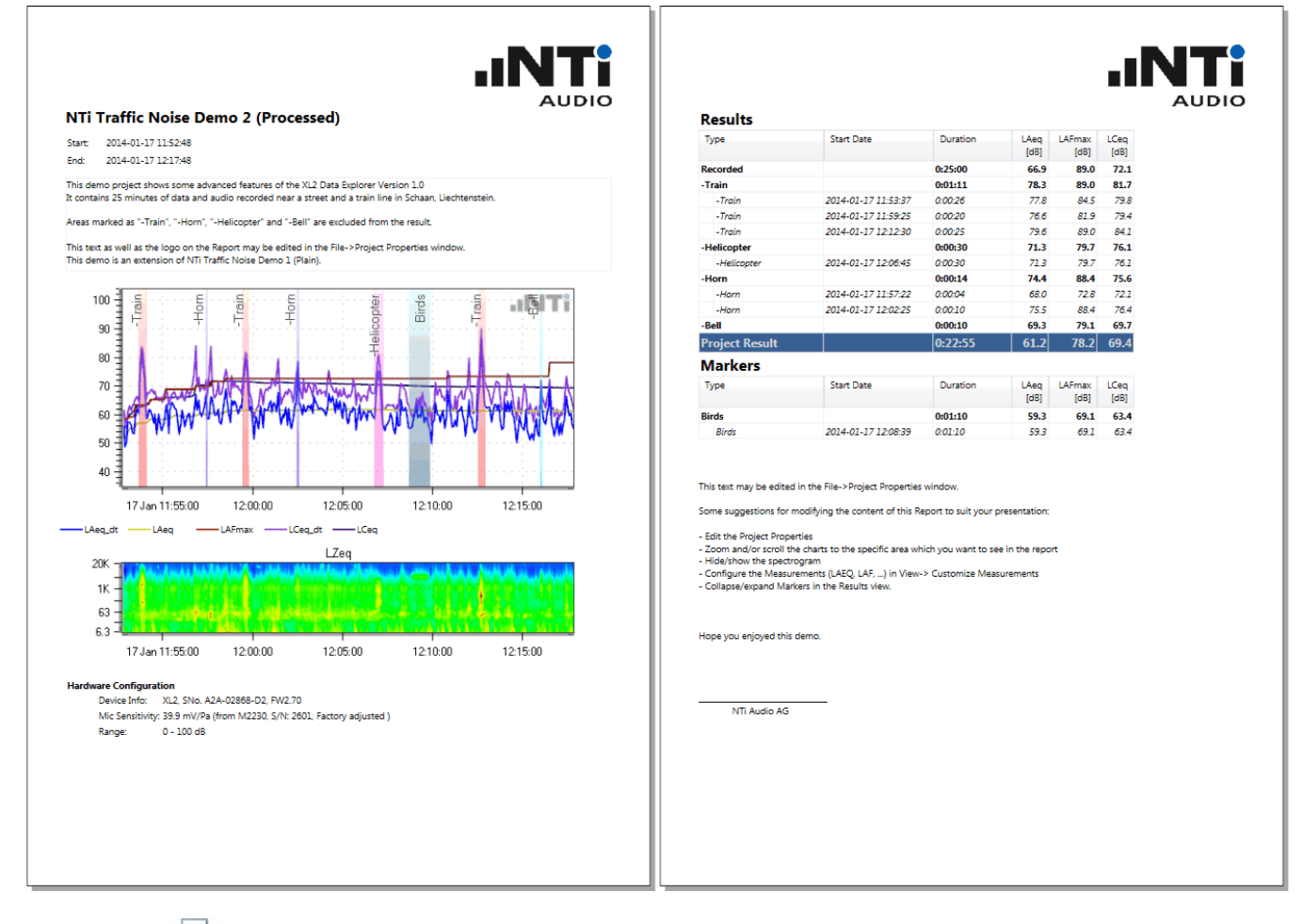

- 16. Click on the report.
- 17. Click on to return to the **[Project](#page-28-0) view**; this step automatically saves all project data, including your amendments.

## <span id="page-16-0"></span>**1.4 License agreement**

#### **Scope**

This End-User License Agreement ("EULA") is a legal agreement between you (either an individual or a single entity) and NTi Audio AG ("NTi Audio"). By installing or using the NTi Audio software, content or documentation (collectively the "NTi Audio software") accompanying this EULA, you accept these terms and are consequently bound to them. If you do not agree to the terms of this EULA, do not install or use the NTi Audio software.

The NTi Audio software is licensed, not sold, to you by NTi Audio for use only under the terms of this license agreement. This EULA only gives you some rights to use the software. You may use the software only as expressly permitted in this EULA.

This EULA also applies for all upgrades or updates to the NTi Audio software (if any), supplements, internet-based services, and support services for this NTi Audio software, unless other terms accompany those items. If so, those terms will govern.

#### **License Uses and Restrictions**

A. Software Installation: Subject to the terms and conditions of this license agreement, you are granted a limited, non-exclusive license to use and run the NTi Audio software. Data transfer from an XL2 Audio & Acoustic analyzer to the NTi Audio software is only enabled if the corresponding license is installed on the analyzer.

B. No Reverse Engineering: You may not and you agree not to, or to enable others to, copy (except as expressly permitted by this license agreement or by the usage rules if they are applicable to you), publish, distribute, decompile, reverse engineer, disassemble, attempt to derive the source code of, decrypt, modify, or create derivative works of the NTi Audio software or any services provided by the NTi Audio software, or any part thereof.

C. Termination: This license is effective until terminated. Your rights under this license agreement will terminate automatically or otherwise cease to be effective without notice from NTi Audio if you fail to comply with any term(s) of this license agreement. Upon the termination of this license, you must cease all use of the NTi Audio software and destroy all copies, full or partial, of the NTi Audio software.

#### **Services**

The NTi Audio software may enable access to NTi Audio and third party services and web sites (collectively and individually, "NTi Audio services"). Such NTi Audio services may not be available in all languages or in all countries. Use of these NTi Audio services requires internet access and use of certain NTi Audio services may requires an NTi Audio ID, may require you to accept additional terms and may be subject to additional fees. By using this software in connection with an NTi Audio ID or other NTi Audio account, you agree to the applicable terms of service for that account.

#### **Disclaimer**

A. NTi Audio and all our affiliates do not give any warranty, guarantee or conditions for this software, i.e. you bear the sole risk of using it. This limitation applies to anything related to this software, including breach of contract, warranty, guarantee or condition, strict liability, negligence or other tort to the extent permitted by applicable law. It also applies if NTi Audio knew or should have known about the possibility of the damages.

B. The NTi Audio software and services are provided "as-is", i.e. with all faults. You bear the sole risk of using it. NTi Audio gives no express warranties, guarantees or conditions. NTi Audio excludes the implied warranties of merchantability, fitness for a particular purpose and non-infringement.

C. You acknowledge that the NTi Audio software and services are not intended or suitable for use in situations or environments where the failure or time delays of, or errors or inaccuracies in the content, data or information provided by the NTi Audio software or services could lead to death, personal injury, or severe physical or environmental damage, including without limitation the operation of nuclear facilities, aircraft navigation or communication systems, air traffic control, life support or weapons systems.

D. No oral or written information or advice given by NTi Audio or an NTi Audio authorized representative shall create a warranty. Should the NTi Audio software or services prove defective, you assume the entire costs of all necessary servicing, repair or correction.

E. In no event shall NTi Audio be liable for personal injury, or any incidental, special, indirect or consequential damages whatsoever, including, without limitation, damages for loss of profits, loss of data or information, business interruption or any other commercial damages or losses, arising out of or related to your use or inability to use the NTi Audio software or services or any third party software or applications in conjunction with the NTi Audio software or services, however caused, regardless of the theory of liability (contract, tort or otherwise) and even if NTi Audio has been advised of the possibility of such damages. In no event shall NTi Audio's total liability to you for all damages exceed the amount of ten US dollars (USD 10.00). The foregoing limitations will apply even if the above stated remedy fails of its essential purpose.

#### **Separate Provisions**

If any provision of this EULA shall be held to be invalid, illegal or unenforceable, the validity, legality and enforceability of the remaining provisions shall in no way be affected or impaired thereby.

#### **Privacy**

At all times your information will be treated in accordance with NTi Audio's privacy policy, which is incorporated by reference into this license agreement and can be viewed at <http://www.nti-audio.com/privacy-statement>

#### **Controlling Law**

This license agreement will be governed and construed in accordance with the laws of Liechtenstein, Europe, excluding its conflict of law principles. No amendment to or modification of this EULA will be binding unless in writing and signed by NTi Audio. The English version of this EULA shall govern, to the extent not prohibited by local law in your jurisdiction.

<span id="page-18-0"></span>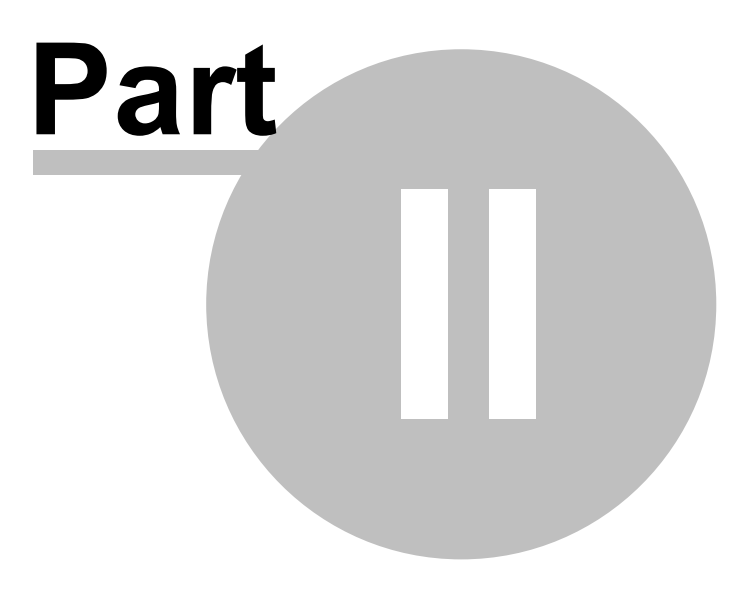

# <span id="page-19-0"></span>**2 Project view**

The Data Explorer always starts up in the Project view. The Project view is also accessible from the [Chart](#page-30-0) or [Result](#page-57-0)

views by clicking the button.

- · After the initial installation, the Project view shows the 'Demo Projects' folder.
- · From then on, it always opens the same folder that had been selected the last time.

#### NOTE The XL2 unit must have a Data Explorer Option installed to allow the direct [import](#page-21-0) of XL2 Test **files to the Data Explorer software.**

| Name                                                   | <b>Size</b> | Start Date       | Duration   | Serial Number | <b>RTA</b>    |                   |  |  |
|--------------------------------------------------------|-------------|------------------|------------|---------------|---------------|-------------------|--|--|
| 2014-11 Vaduz                                          |             |                  |            |               | $\checkmark$  | Name              |  |  |
| ளும் MyTest SLM 018                                    | 348'884 KB  | 2013-01-31 16:30 | 7 01:01:30 | A2A-02130-C   | $\checkmark$  | Size              |  |  |
| Z1 NTi Traffic Noise Demo 1 (Plain)<br>xida            | 3'860 KB    | 2014-01-17 11:52 | 00:25:00   | A2A-02868-D   |               |                   |  |  |
| <b>RTab</b><br>Z2 NTi Traffic Noise Demo 2 (Processed) | 3'796 KB    | 2014-01-17 11:52 | 00:25:00   | A2A-02868-D   |               | Date modified     |  |  |
| Z3 NTi Event Audio and TA Lärm Demo<br><u>sida</u>     | 1'108 KB    | 2014-01-20 17:11 | 00:05:00   | A2A-02868-D   |               | Date created      |  |  |
| <b>stab</b><br>2014-05-20 SLM 002                      | 596 KB      | 2014-05-20 10:12 | 01:00:00   | A2A-02673-D   | ✓             | <b>Start Date</b> |  |  |
| 2015-01-09_SLM_000<br>2186                             | 340 KB      | 2015-01-09 14:37 | 00:00:25   | A2A-05497-E   |               | <b>End Date</b>   |  |  |
| <b>RIBB</b><br>2015-01-19 SLM 000                      | 404 KB      | 2015-01-19 10:46 | 00:05:03   | A2A-05497-E   | $\sqrt{2}$    | Duration          |  |  |
| 2015-01-19_SLM_001<br>्<br>इ.स. १                      | 596 KB      | 2015-01-19 11:33 | 00:01:01   | A2A-05497-E   | $\mathcal{L}$ | Serial Number     |  |  |
| <b>Ring All Levels</b>                                 | 532 KB      | 2015-01-19 12:58 | 00:01:11   | A2A-05497-E   | $\checkmark$  | <b>RTA</b>        |  |  |
| Import                                                 |             |                  |            |               |               | Open              |  |  |

*Projects view with imported projects sorted by recording date, and right-click context menu*

*Hint Click on any column title to sort the projects in ascending or descending order. Right-click on any column title to amend the selection of displayed columns.*

#### **Direct actions**

- Import project: click on  $\Box$  Import... and select an XL2 file (\*.XL2)
- · Open project:
	- o double-click on project name
	- o select a project and press Ctrl+O
	- o select a project and click on
- · Delete: select a project or folder and press Del (NOTE All contents of the folder will be deleted!)
- Rename: select a project or folder and press F2
- Refresh the list of projects: press F5
- · Organize the projects in ascending or descending order: click on the preferred column title
- · Arrange the columns by moving them with the mouse to the preferred position

 $Qpen$ 

*© 2016 NTi Audio AG, MBe*

- <span id="page-20-0"></span>· Copy to: right-click on a project and select 'Copy To...'
- · New folder: right-click in the Project view and select 'New Folder...'
- Up one folder level: click on
- Change working folder: click on
- · Create new folder: click on

## **Save project**

All amendments to an open project (e.g. [Markers](#page-47-0), layout of the [Chart](#page-30-0) view or [Result](#page-57-0) view) are automatically saved. Furthermore, upon returning to the **[Project](#page-28-0) view**, the project file (\*.xldb) is closed. Consequently, if you want to restore a previous project status, you may either

- · manually undo every amendment,
- · or restore an older version of the project file on your PC.

# **Copy project**

You can copy & paste a Data Explorer project e.g. to another location, and open the copy if the PC has the XL2 Data Explorer software installed.

# <span id="page-21-0"></span>**2.1 Data import**

#### **Data flow**

There are two different ways to import logged data from a XL2 to the Data Explorer software.

- A. Test files that were recorded on an XL2 with the Data Explorer Option installed on the XL2 device at the time of recording the data, can be imported directly to the Data Explorer software.
- B. Test files that were recorded on an XL2 without the Data Explorer Option installed on the XL2 device at the time of recording the data ("Legacy data"), require an internet connection in order to be imported to the Data Explorer software.

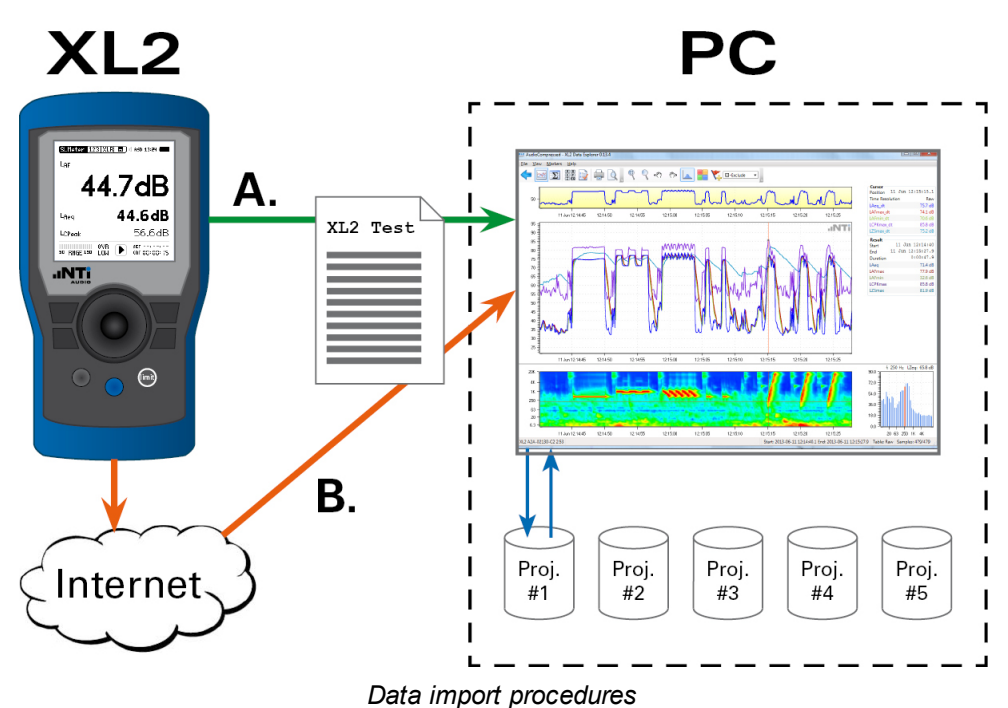

**NOTE The XL2 Data Explorer allows the import of XL2 log files, regardless in which mode they have been recorded; however, this does not include the "cycle results" that were acquired in the 'Repeated Timer' mode.**

#### **Import procedure**

- 1. Define the Y-axis and percentile **[preferences](#page-24-0)** for imported files (optional).
- 2. Connect the XL2 to your PC with the Data Explorer software via the USB interface, or insert the SD-card into a card reader, and copy the required XL2 test files to the hard disk.

| Organize $\blacktriangledown$<br>Share with $\blacktriangledown$ | <b>Burn</b>                                        | New folder                                |                  |                      | $\circledR$<br>988 ▼ |
|------------------------------------------------------------------|----------------------------------------------------|-------------------------------------------|------------------|----------------------|----------------------|
| <b>X</b> Favorites                                               | $\begin{array}{c}\n\bullet \\ \hline\n\end{array}$ | ┻<br>Name                                 | Date modified    | Type                 | Size                 |
| Desktop                                                          |                                                    | MyTest_SLM_000.XL2                        | 28.04.2014 10:26 | XL2 File             | <b>11 KB</b>         |
| <b>Downloads</b>                                                 |                                                    | MyTest_SLM_000_123_Log.txt                | 28.04.2014 10:26 | <b>Text Document</b> | 9 KB                 |
| <b>图 Recent Places</b>                                           |                                                    | MyTest_SLM_000_123_Report.txt             | 28.04.2014 10:26 | <b>Text Document</b> | 1 KB                 |
|                                                                  |                                                    | MyTest_SLM_000_Audio_FS133.7dB(PK)_00.wav | 28.04.2014 10:26 | Wave Sound           | 82 KB                |
| ħ<br>Libraries                                                   |                                                    | MyTest_SLM_000_RTA_Oct_Log.txt            | 28.04.2014 10:26 | <b>Text Document</b> | <b>12 KB</b>         |
| Documents                                                        |                                                    | MyTest_SLM_000_RTA_Oct_Report.txt         | 28.04.2014 10:26 | <b>Text Document</b> | 1 KB                 |
| Music                                                            |                                                    |                                           |                  |                      |                      |
| Pictures                                                         |                                                    |                                           |                  |                      |                      |

*Example of XL2 Test files with continuous audio file*

|                                                                  |               | Computer ▶ NTi Audio XL2 (E:) ▶ Projects ▶ MyProject ▶ | $\ddotmark$<br>$\mathbf{v}$ | Search MyProject     |                 |
|------------------------------------------------------------------|---------------|--------------------------------------------------------|-----------------------------|----------------------|-----------------|
| Share with $\blacktriangledown$<br>Organize $\blacktriangledown$ | Burn          | New folder                                             |                             |                      | 0<br>胆 ▼        |
| <b>X</b> Favorites                                               | ÷<br>$\equiv$ | ∽<br>Name                                              | Date modified               | Type                 | Size            |
| Desktop                                                          |               | 2014-04-28_SLM_000_AudioEvent_0001-0200                | 28.04.2014 11:15            | File folder          |                 |
| <b>Downloads</b>                                                 |               | 2014-04-28 SLM 000.XL2                                 | 28.04.2014 10:25            | XL2 File             | <b>11 KB</b>    |
| Recent Places                                                    |               | 2014-04-28_SLM_000_123_Log.txt                         | 28.04.2014 10:24            | <b>Text Document</b> | <b>57 KB</b>    |
|                                                                  |               | 2014-04-28_SLM_000_123_Report.txt                      | 28.04.2014 10:25            | <b>Text Document</b> | 1 <sub>KB</sub> |
| Libraries                                                        |               | 2014-04-28_SLM_000_RTA_Oct_Log.txt                     | 28.04.2014 10:24            | <b>Text Document</b> | 32 KB           |
| E<br>Documents                                                   |               | 2014-04-28_SLM_000_RTA_Oct_Report.txt                  | 28.04.2014 10:25            | <b>Text Document</b> | 1 KB            |
| Music<br>۵D                                                      |               |                                                        |                             |                      |                 |
| Pictures<br>ఆ                                                    |               |                                                        |                             |                      |                 |
| <b>Millene</b>                                                   |               |                                                        |                             |                      |                 |

*Example of XL2 Test files with segmented audio files*

- 3. Click on the 'Import' button in the **[Project](#page-28-0) view** and select the \*.xl2 test file to be imported.
- Hint It is strongly recommended that you [copy](#page-20-0) the XL2 test files to the PC hard disk first, and then import *them into the Data Explorer.*

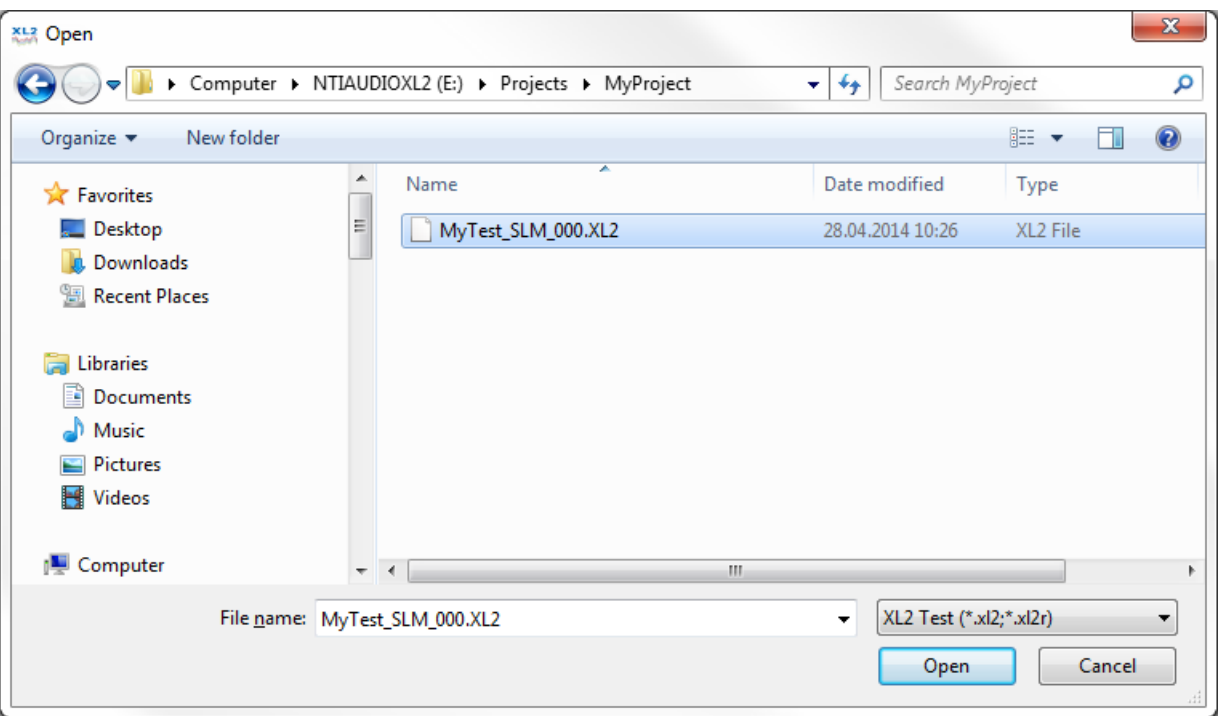

*Select XL2 Test file*

Hint It is recommended to keep a backup of the imported XL2 Test files or the converted XL2 Data *Explorer files in case of loss of data.*

# <span id="page-24-0"></span>**2.2 Preferences**

The 'Preferences' feature allows you to customize some default settings according to your demands, e.g. the displayed [level](#page-35-0) or RTA curves, the Main chart [Y-axis](#page-39-0) scale, the default [percentiles](#page-64-0) or the Day [Night](#page-65-0) Level periods.

The customized default settings

- a) are automatically applied on all XL2 projects that are subsequently imported,
- b) may be applied individually by manual interaction on selected older XL2 projects.

To define the default settings, select the menu 'File  $\rightarrow$  Preferences...' in the [Project](#page-19-0) view.

a) Select 'Setup Levels' and 'SLMeter', clear the 'Chart' checkbox and tick the level measurements or results that shall be displayed by default.

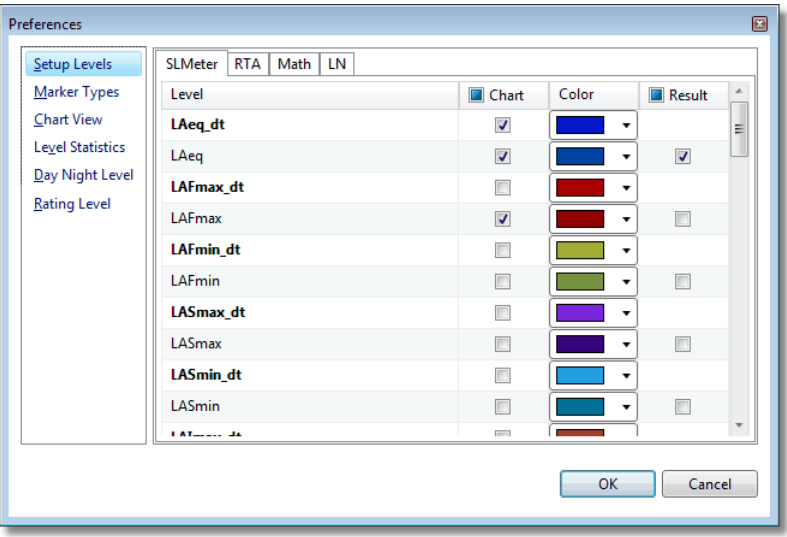

b) Select 'Setup Levels' and 'RTA', clear the 'Chart' checkbox and tick the 1/3rd octave measurements or results that shall be displayed by default.

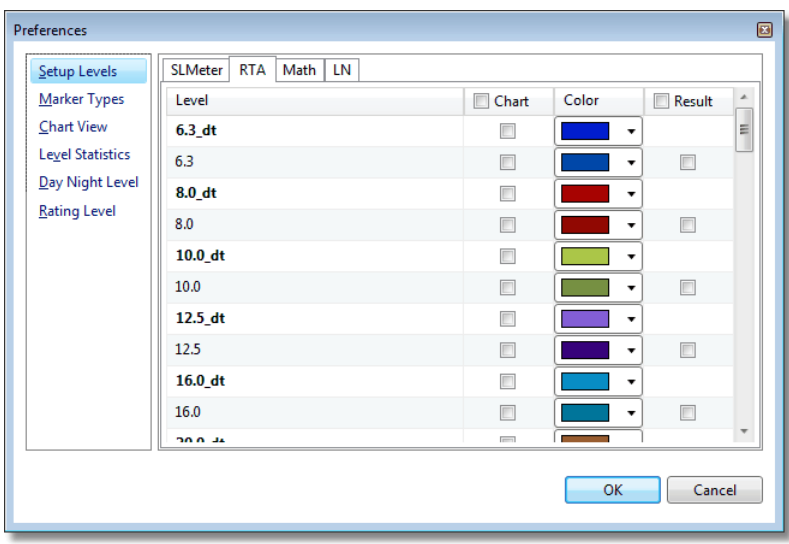

c) Select 'Setup Levels' and 'Math', clear the 'Chart' checkbox and select the SLMeter or RTA calculation results that shall be displayed by default.

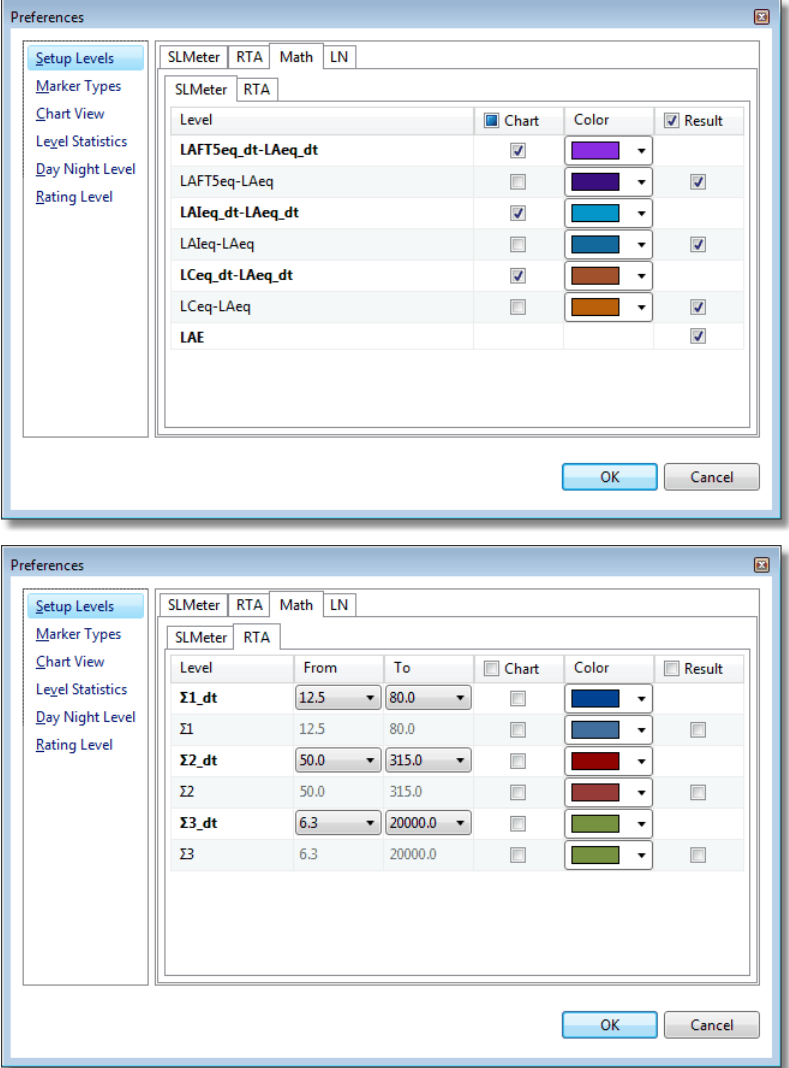

- d) Select 'Setup Levels' and 'LN', clear the 'Chart' checkbox and select the Level Statistics that shall be displayed by default.
- *Hint The 'Preferences' settings are limited to seven percentiles.*

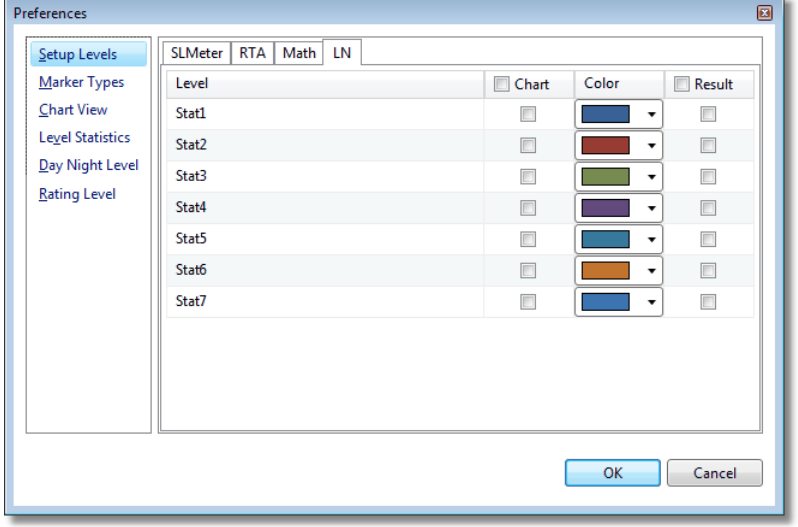

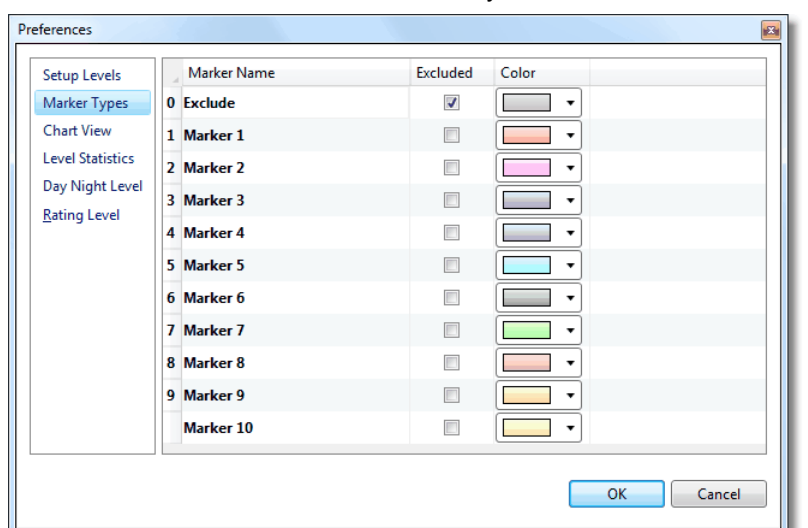

e) Select 'Markers' to edit the default names, Exclude functionality or default colors

f) Select 'Chart View', clear the 'Auto' checkbox and enter the Minimum and Maximum dB values for the lower and upper ends of the Y-axis.

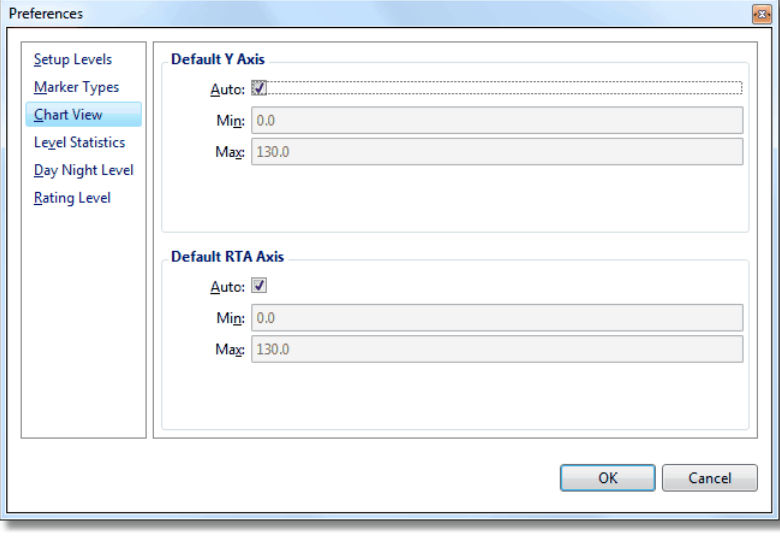

g) Select 'Level Statistics' and press **the Edit LN.** Et al. (1) to edit the percentiles that shall be calculated and displayed by default, and/or edit the scaling of the graph axes.

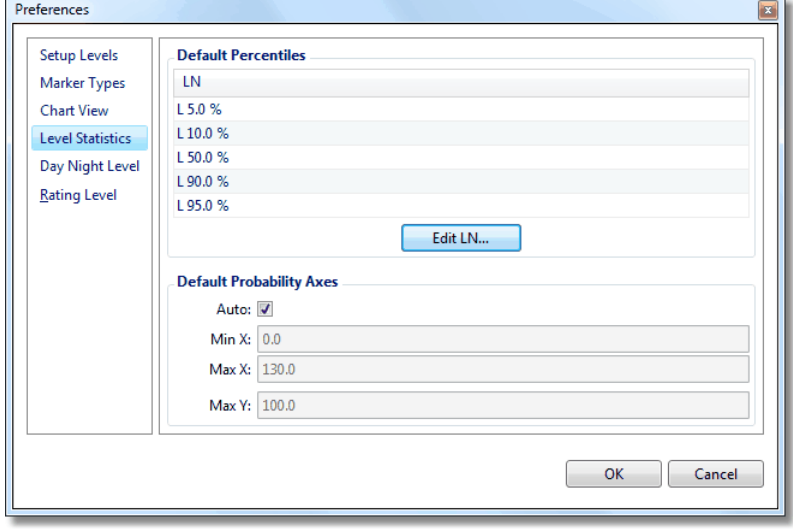

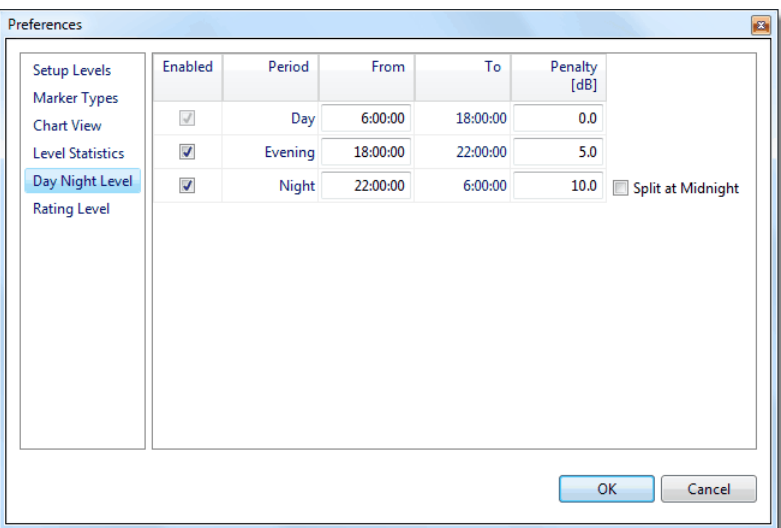

h) Select 'Day Night Level' and the edit the time scheme or penalties according to your demands.

i) Select 'Rating Level' to edit the default penalties or time periods.

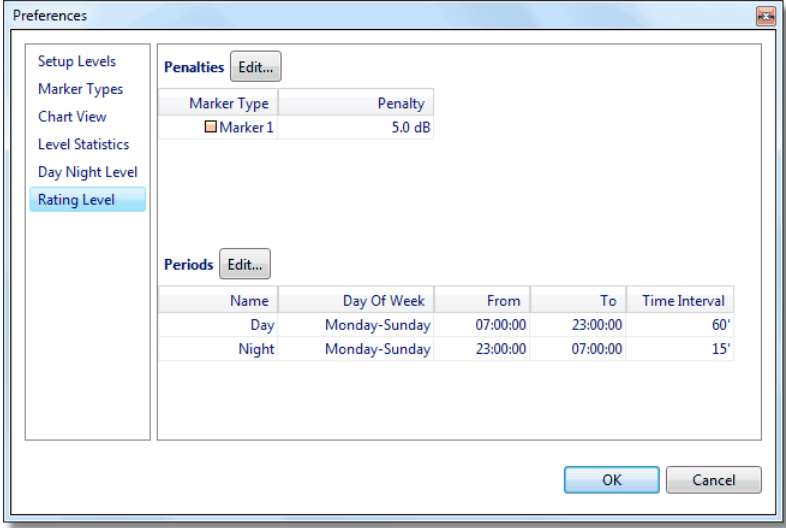

*Hint Changes of the preference settings are applied on all XL2 log files that are subsequently imported. The preferences of older projects may be updated individually via the Setup [Levels](#page-35-0) panel, the [Zoom](#page-46-0) panel, the Edit [percentiles](#page-64-0) panel or the Day [Night](#page-65-0) Level panel.*

# <span id="page-28-0"></span>**2.3 Project info**

As soon as an XL2 test file has been imported to the Data Explorer, it becomes a Data Explorer Project with the following content:

- · Logged level data
- · Recorded audio file (if applicable)
- Project info (see below)
- Events [\(Markers](#page-47-0)) created by the XL2 or by the user from within the Data Explorer
- Report [properties](#page-74-0)
- · List of level measurements
- Expansion level / layout of [Result](#page-57-0) view (also after exit & re-enter)
- *Hint To re-establish the original status of a Data Explorer Project after you have amended the data, simply re-import the \*.XL2 Test file*

#### **Project Info pop-up**

In the [Chart](#page-30-0) or [Result](#page-57-0) view, you may move the cursor to the left bottom corner of the XL2 Data Explorer window to open the Project Info pop-up.

The Project Info pop-up contains the following list of **non-editable** information.

```
Project Info
       Device Info: XL2, SNo. A2A-02868-D2, FW2.70
         Mic Type:
    Mic Sensitivity: 39.9 mV/Pa (from M2230, S/N: 2601, Factory adjusted)
            Profile: Full mode
      Timer Mode: single
         Timer Set: 00:25:00
      Log-Interval: 0.1 sec
                K1: 0.0 dB
                K2: 0.0 dB
         kset Date: k-Values not measured
            Range: 0 - 100 dB
             Start: 2014-01-17, 11:52:48
              End: 2014-01-17, 12:17:48
        Resolution: 1/3 Octave
Recorded RTA Unit: dB
```
*Project info pop-up (example)*

*Hint Please refer also to chapter Report [properties](#page-74-0)*

<span id="page-29-0"></span>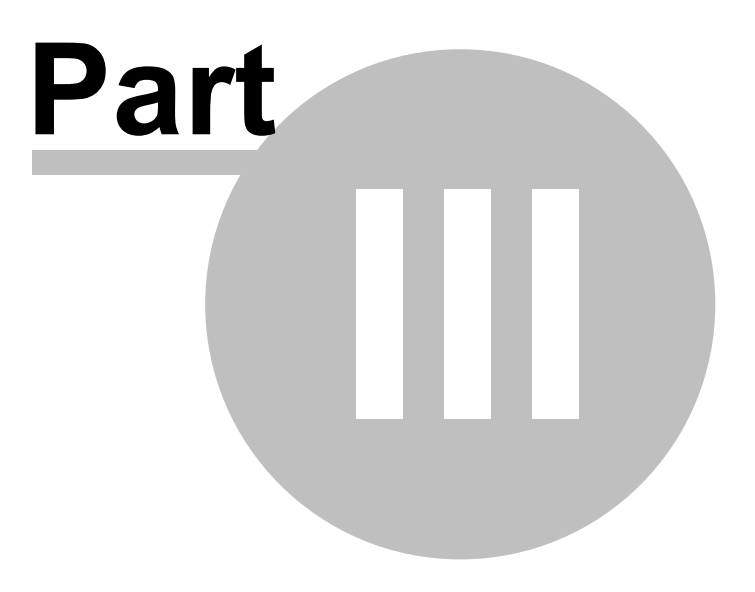

# <span id="page-30-0"></span>**3 Chart view**

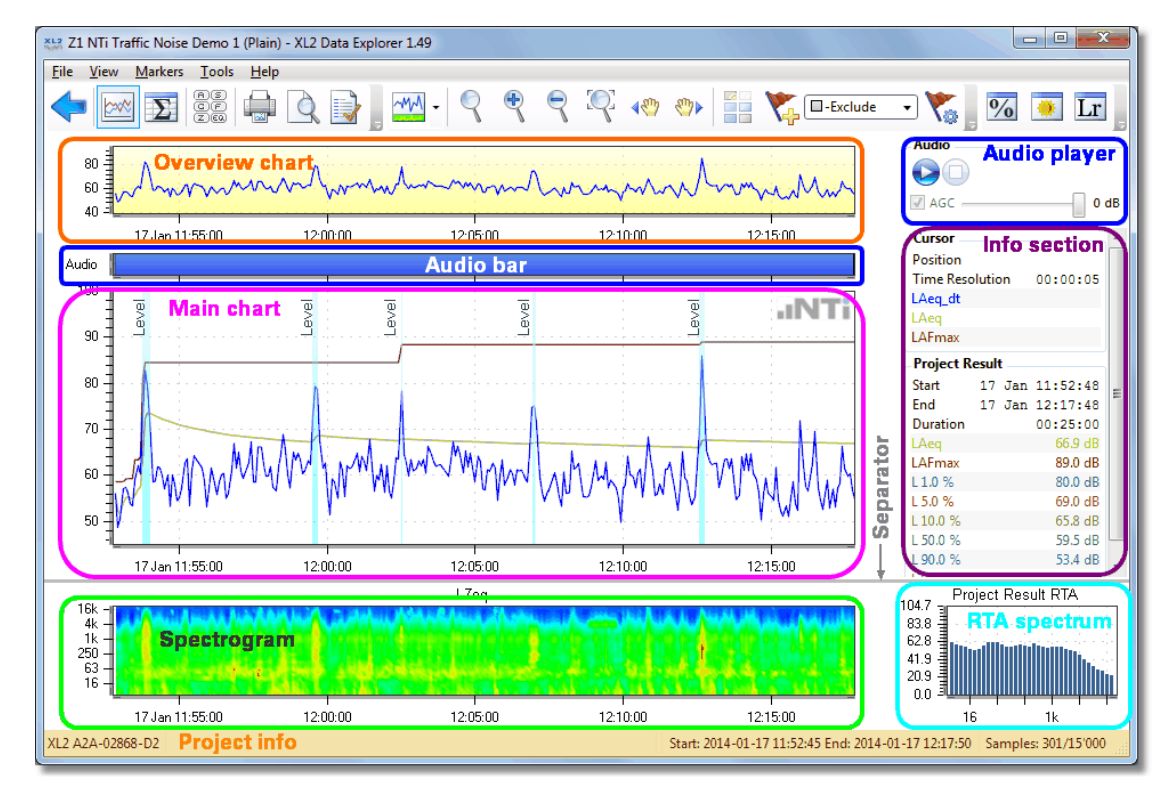

The chart view contains the [Overview](#page-33-0) chart, Audio bar & [player](#page-34-0), Main chart & info [section](#page-39-0), [Spectrogram](#page-41-0) with [RTA](#page-41-0) [spectrum](#page-41-0) and the **[Project](#page-28-0) info.** 

*Default chart view*

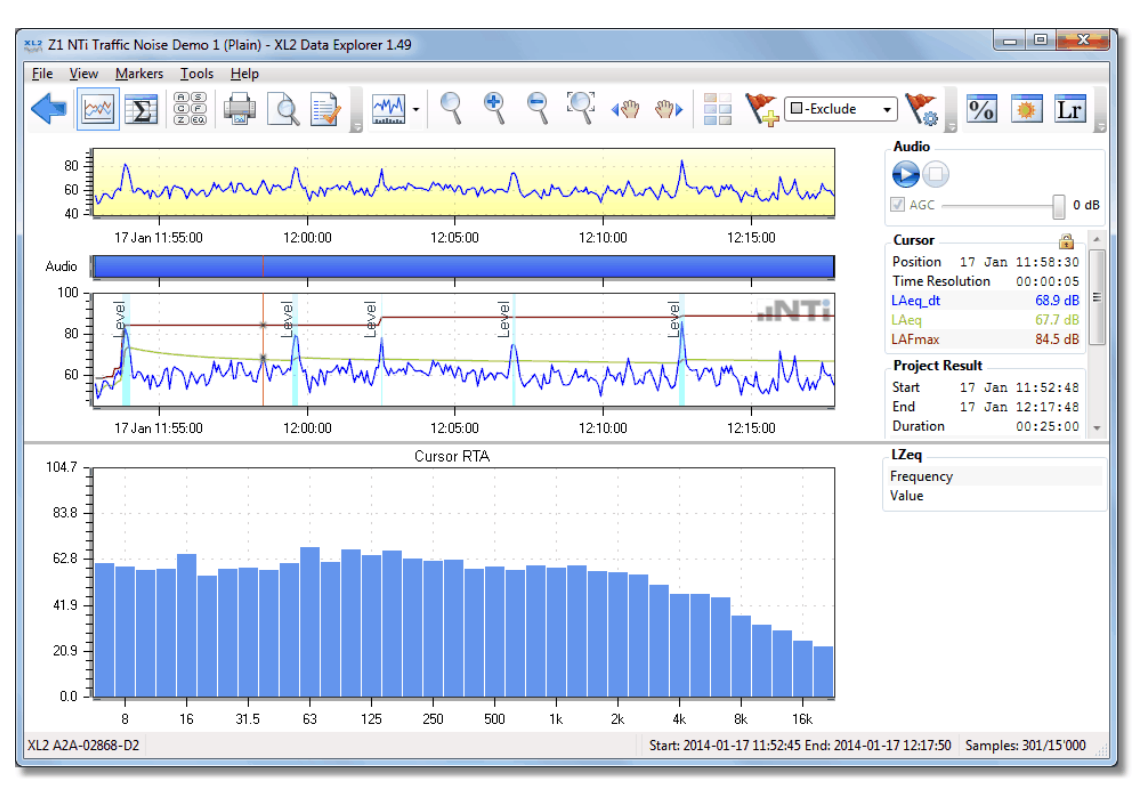

*Chart view with large RTA spectrum*

#### **Buttons**

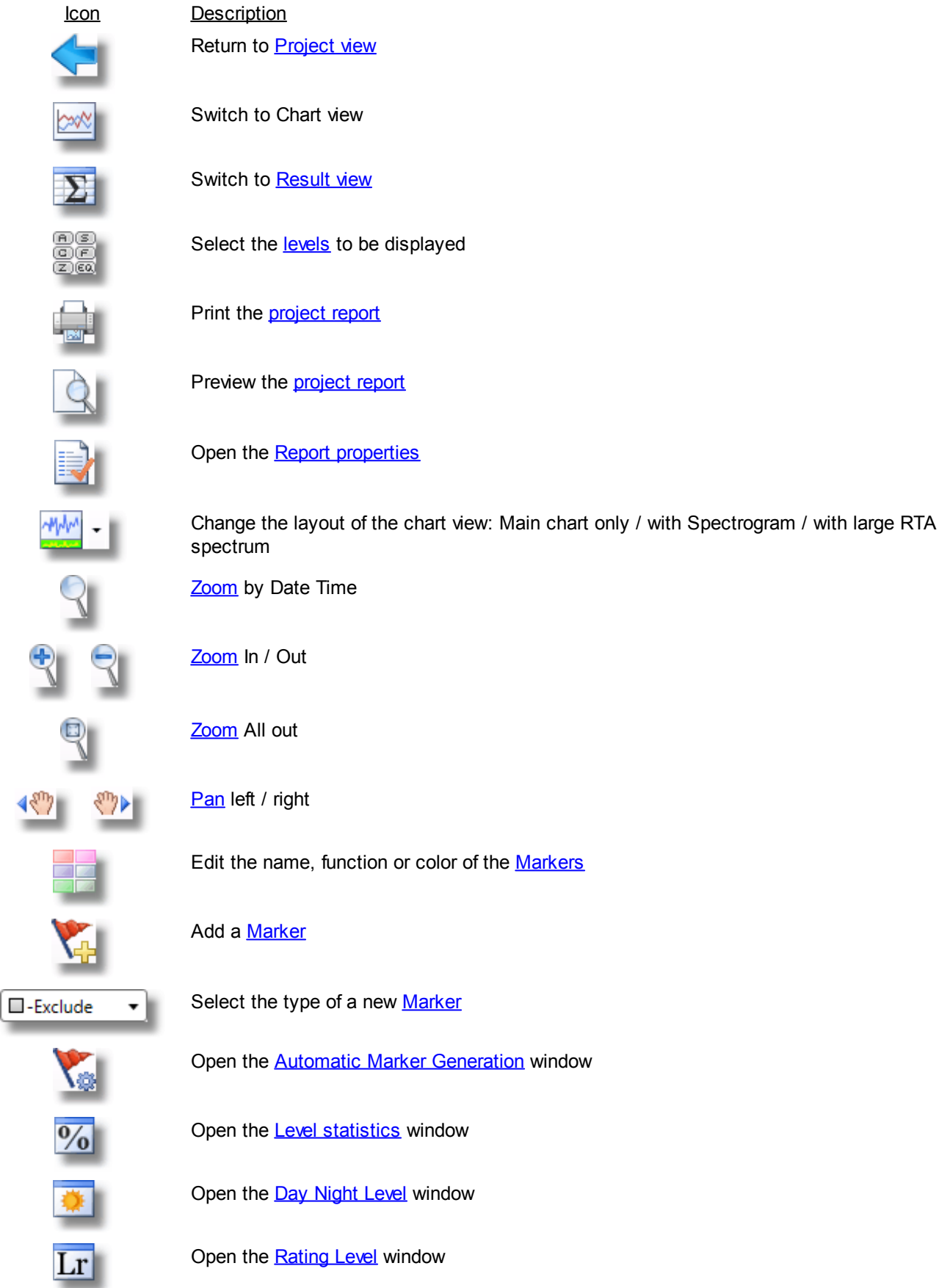

#### **Time axes**

The time axes always show the absolute date & time as recorded by the XL2 at the time when the level data was acquired.

- The time axis of the **[Overview](#page-33-0) chart** always shows the full recorded period.
- The time axis of the [Audio](#page-34-0) bar, Main [chart](#page-39-0) and [Spectrogram](#page-41-0) automatically adapts to the current zoom range.

#### **Separator**

The separator line between the Main [chart](#page-39-0) and the [Spectrogram](#page-41-0) can be shifted vertically, adjusting the height of the graphs.

#### **Project info**

A pop-up with the **[Project](#page-28-0) info** opens as soon as the cursor is moved over the XL2 serial number / firmware version in the left bottom corner of the Chart view.

## <span id="page-33-0"></span>**3.1 Overview chart**

The Overview chart provides a permanent view of the full recorded period.

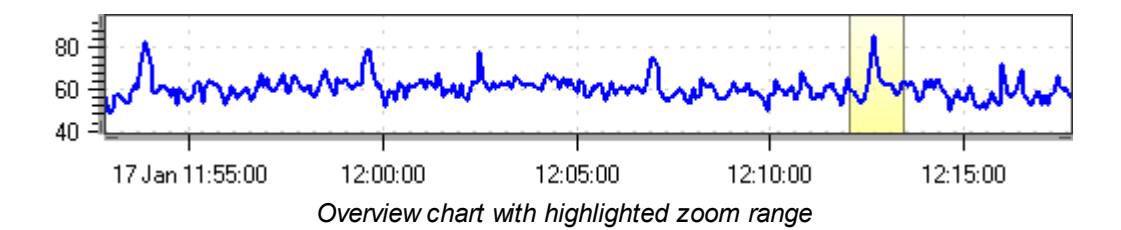

The level curve that is displayed by default is, if available, the LAeq. Otherwise, it's the first level measurement data recorded in the log of the XL2 Test file.

The yellow background of the Overview chart indicates the area that is currently displayed in the [Audio](#page-34-0) bar, [Main](#page-39-0) [chart](#page-39-0) and [Spectrogram](#page-41-0). If you zoom in to an area in the Main chart, the area will be highlighted in yellow in the Overview chart.

- The time axis of the Overview chart always shows the full recording period.
- The time axis of the [Audio](#page-34-0) bar, Main [chart](#page-39-0) and [Spectrogram](#page-41-0) cover the currently displayed (i.e. zoomed) recording period only.

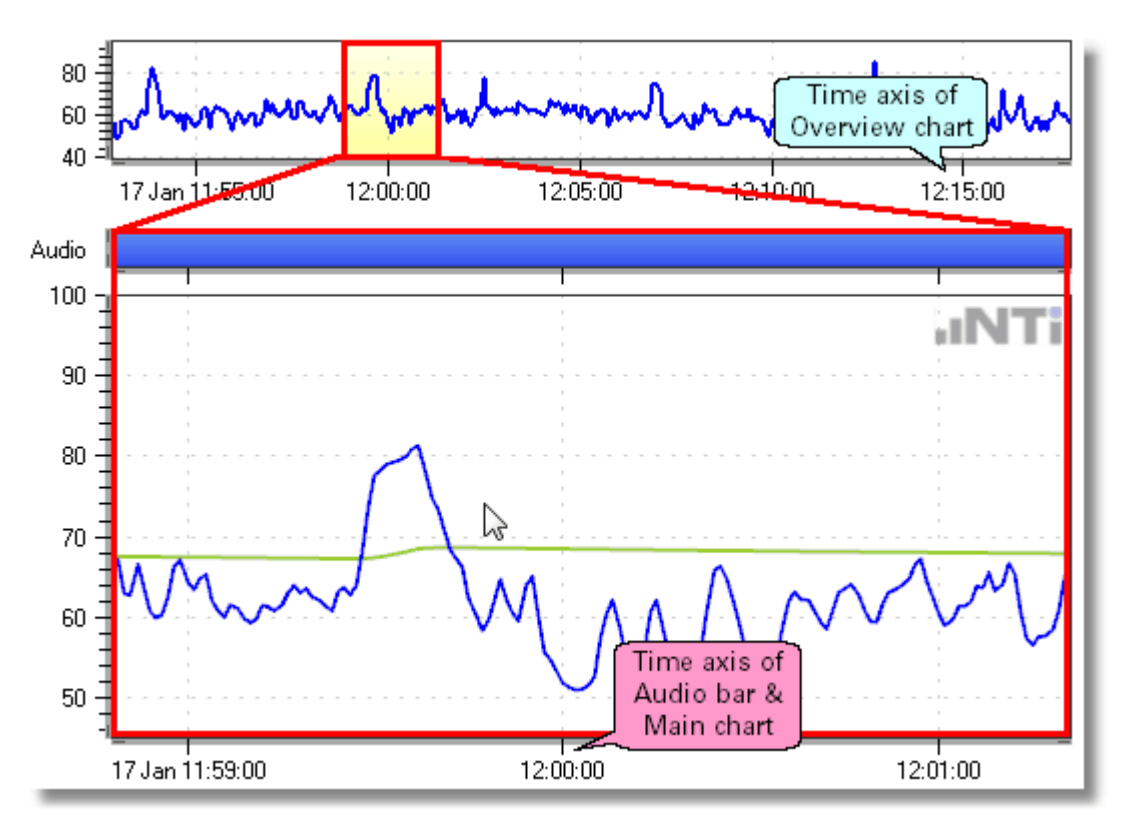

*Example of Overview chart, Audio bar and Main chart*

# <span id="page-34-0"></span>**3.2 Audio bar & player**

NOTE The Audio bar is only shown if the audio log was switched on in the XL2 at the time of data **acquisition.**

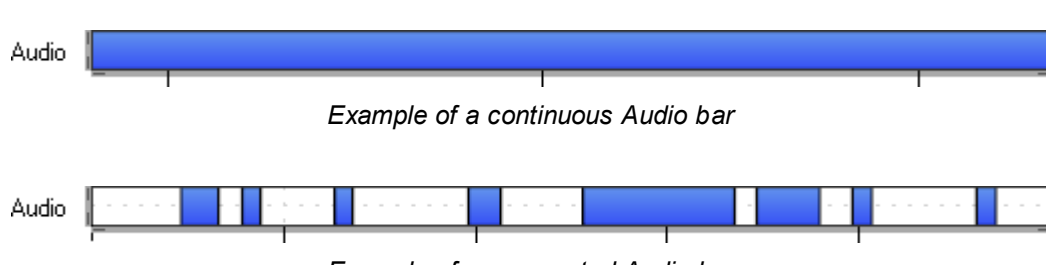

*Example of a segmented Audio bar*

The Audio bar is normally continuous, but can also be segmented. For example, if the XL2 'Log Audio' mode was switched to 'Events Only'. Furthermore, longer audio recordings will be concatenated, as the maximum file size for an audio log is restricted to approx. 500 MB (= 1 hour full audio, or 12 hours compressed audio).

The area displayed in the Audio bar always corresponds to the content of the Main [chart](#page-39-0) (i.e. the zoomed area). The vertical lines below the Audio bar consequently refer to the time scale of the Main chart, too.

There are three ways to listen to the recorded audio file.

a. To replay the audio file, you may

- o click on the desired position in the audio bar, or
- o right-click on the Audio bar, the Main [chart](#page-39-0) or the [Spectrogram](#page-41-0) and select 'Play from here', or
- $\circ$  click on the **button of the Audio player.**
- b. To pause the audio file replay,
	- o press the 'Space' bar, or
	- o right-click on the Audio bar, the Main [chart](#page-39-0) or the [Spectrogram](#page-41-0) and select 'Pause', or
	- $\circ$  click on the  $\bullet$  button of the Audio player.
- c. Stop the audio file replay by
	- o pressing the 'Esc' button, or
	- o right-clicking on the Audio bar, the Main [chart](#page-39-0) or the [Spectrogram](#page-41-0) and select 'Stop', or
	- $\circ$  clicking on the  $\bullet$  button of the Audio player.

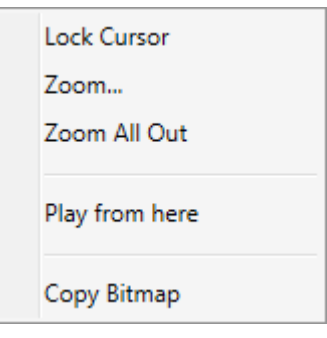

*Right-click context menu*

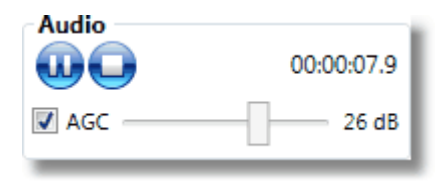

*Audio player*

You may switch off the AGC (Automated Gain Control), and manually adjust the gain. However, please note that in this mode the Audio player may still reduce the gain to avoid clipping.

Hint The AGC cannot be switched off if the XL2 audio file was recorded in the mode 'Compressed+AGC'.

You may access the WAV file(s) behind the Audio bar (segments). To do so, right-click on the requested segment and select 'Browse to ...'.

Alternatively, you may also hover over the time indicator in the Audio player to read the file path of the related WAV file.

## <span id="page-35-0"></span>**3.3 Setup Levels**

Click on the  $\overline{\mathbb{Z}}$  button or press Ctrl + L to select the sound levels, math results and level [statistics](#page-62-0) to be displayed in the [Chart](#page-30-0) view and [Result](#page-57-0) view respectively.

#### *Hint The displayed levels are selected independently for the Chart and the Result view.*

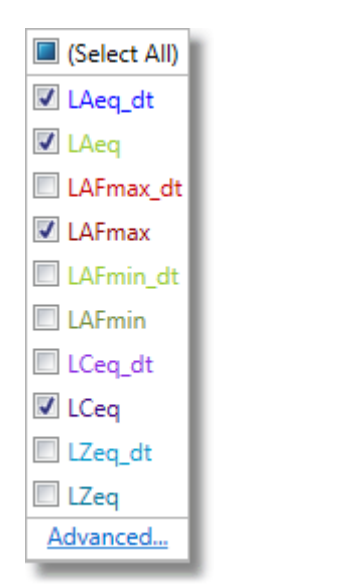

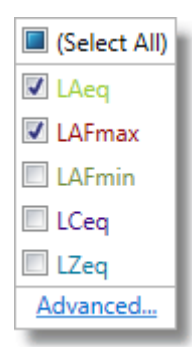

*Example of available levels in [Result](#page-57-0) view*

*Example of available levels in [Chart](#page-30-0) view*

Click on 'Advanced...', to open the 'Setup Levels' panel, which provides access to more settings.

#### **a) Sound levels**

- Tick the checkbox to select  $\blacksquare$  (i.e. display) or deselect  $\blacksquare$  all level or RTA curves and results in the corresponding view.
- · Tick the particular checkboxes of the levels, RTA spectra or correction factors k1, k2 that shall be displayed.
- · Edit the values of the correction factors k1, k2.

| $\blacksquare$<br>Setup Levels |                                        |        |                         |       |                          |                          |                                     | 8<br>Setup Levels       |                      |                          |              |                          |  |  |
|--------------------------------|----------------------------------------|--------|-------------------------|-------|--------------------------|--------------------------|-------------------------------------|-------------------------|----------------------|--------------------------|--------------|--------------------------|--|--|
| LN<br>SLMeter   RTA  <br>Math  |                                        |        |                         |       |                          |                          | LN<br>Math<br>SLMeter<br><b>RTA</b> |                         |                      |                          |              |                          |  |  |
| Level                          | k1                                     | k2     | <b>Chart</b>            | Color |                          | <b>Result</b>            |                                     | Level (LZeq)            | Chart                | Color                    | Result       | $\mathbb{A}$             |  |  |
| LAeq_dt                        | $\Box$                                 | O      | $\overline{\mathbf{v}}$ |       | $\blacktriangledown$     |                          |                                     | $6.3$ dt                | O                    | $\cdot$                  |              | ٦                        |  |  |
| LAeq                           | $\Box$                                 | $\Box$ | $\overline{\mathbf{v}}$ |       | $\cdot$                  | $\overline{\mathbf{v}}$  |                                     | 6.3                     | $\Box$               | $\cdot$                  | $\Box$       |                          |  |  |
| LAFmax_dt                      | $\Box$                                 | $\Box$ | $\Box$                  |       | ۰                        |                          |                                     | $8.0$ _dt               | $\Box$               | $\cdot$                  |              |                          |  |  |
| LAFmax                         | E                                      | $\Box$ | $\overline{\mathbf{v}}$ |       | ۰                        | $\overline{\mathcal{L}}$ |                                     | 8.0                     | $\Box$               | $\cdot$                  | $\Box$       |                          |  |  |
| <b>LAFmin_dt</b>               |                                        | $\Box$ | $\Box$                  |       | ۰                        |                          |                                     | $10.0$ dt               | $\Box$               | $\cdot$                  |              |                          |  |  |
| LAFmin                         | $\begin{array}{c} \square \end{array}$ | $\Box$ | $\Box$                  |       | ۰                        |                          |                                     | 10.0                    | $\Box$               | $\overline{\phantom{a}}$ | $\Box$       |                          |  |  |
| LCeq_dt                        |                                        | $\Box$ | $\Box$                  |       | ۰                        |                          |                                     | $12.5$ dt               | $\Box$               | $\cdot$                  |              |                          |  |  |
| LCeq                           | $\begin{array}{c} \hline \end{array}$  | $\Box$ | $\Box$                  |       | $\overline{\phantom{a}}$ | $\Box$                   |                                     | 12.5                    | $\qquad \qquad \Box$ | $\overline{\phantom{a}}$ | $\Box$       |                          |  |  |
| LZeq_dt                        | $\Box$                                 | $\Box$ | $\Box$                  |       | $\blacktriangledown$     |                          |                                     | 16.0 <sub>d</sub> t     | $\Box$               | $\cdot$                  |              |                          |  |  |
| <b>LZeq</b>                    |                                        |        | $\qquad \qquad \Box$    |       | $\pmb{\mathrm{v}}$       | $\Box$                   |                                     | 16.0                    | $\Box$               | $\overline{\phantom{a}}$ | $\Box$       |                          |  |  |
| $k\underline{1}$ (dB): 0.0     |                                        |        | $k2$ (dB): 0.0          |       |                          |                          |                                     | $20.0$ _dt              | $\Box$               | $\cdot$                  |              |                          |  |  |
|                                |                                        |        |                         |       |                          |                          |                                     | 200                     | $\equiv$             |                          | <b>Terms</b> | $\overline{\phantom{a}}$ |  |  |
| Audit Intervals: None +        |                                        |        |                         | OK    |                          | Cancel                   |                                     | Audit Intervals: None + |                      | OK                       | Cancel       |                          |  |  |

*Setup Levels panel, tabs 'SLMeter' and 'RTA'*

#### *Hint Activate an Audit [Interval](#page-37-0) if required (optional)*
*Hint By right-clicking on the 'SLMeter' or 'RTA' Setup* **Apply Default** *Levels panel you may*  $a)$  *apply* the *current [default](#page-24-0)* settings ( $\rightarrow$ Select All\_dt *[preferences\)](#page-24-0), b) select all \_dt values in the list,* Deselect All\_dt *c) deselect all \_dt values in the list.*

### **b) Math results**

- Tick the **checkbox to select**  $\blacksquare$  (i.e. display) or deselect  $\blacksquare$  all math results in the corresponding view.
- · Tick the particular checkboxes of the math results that shall be displayed.

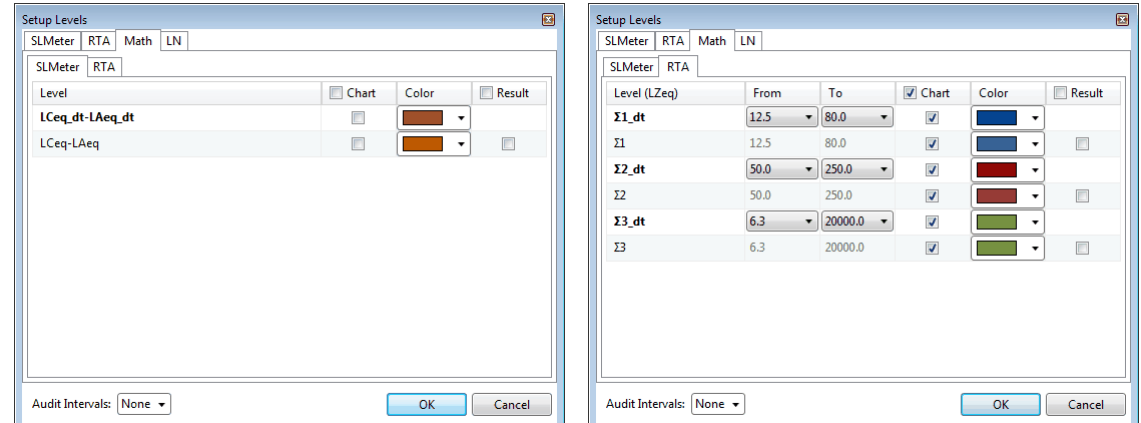

*Setup Levels panel, tabs 'Math / SLMeter' and 'Math / RTA'*

**NOTE 'Math' values are only available if the corresponding raw data have been logged in the XL2 project.**

### **c) Level statistics**

- Tick the **checkbox to select**  $\triangledown$  (i.e. display) or deselect  $\square$  all level [statistics](#page-62-0) in the corresponding view.
- · Tick the particular checkboxes of the level statistics that shall be displayed.

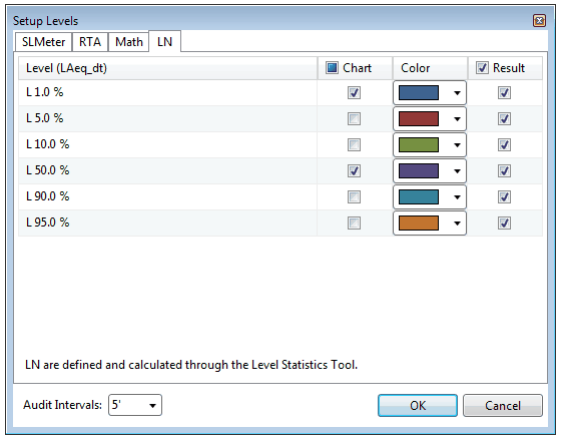

*Setup Levels panel, 'LN' (level statistics)*

# <span id="page-37-0"></span>**3.4 Audit Intervals**

The 'Audit Intervals' feature allows to divide the log data in measurement intervals (segments) of selectable length. These intervals are always synchronized with the time of the day.

For instance, the 15' audit interval would divide a recording from 08:12 to 09:05 into following intervals: 08:12  $\rightarrow$  $08:15 \to 08:30 \to 08:45 \to 09:00 \to 09:05.$ 

The selected measurement results are then displayed for every interval in the Main [chart](#page-39-0) and in the [Result](#page-57-0) view.

#### Hint The 'Audit Intervals' feature is available regardless in which mode the data had been logged on the *XL2.*

To activate the 'Audit Intervals' feature, open the 'Setup [Levels'](#page-35-0) panel, select the required interval duration and press 'OK'.

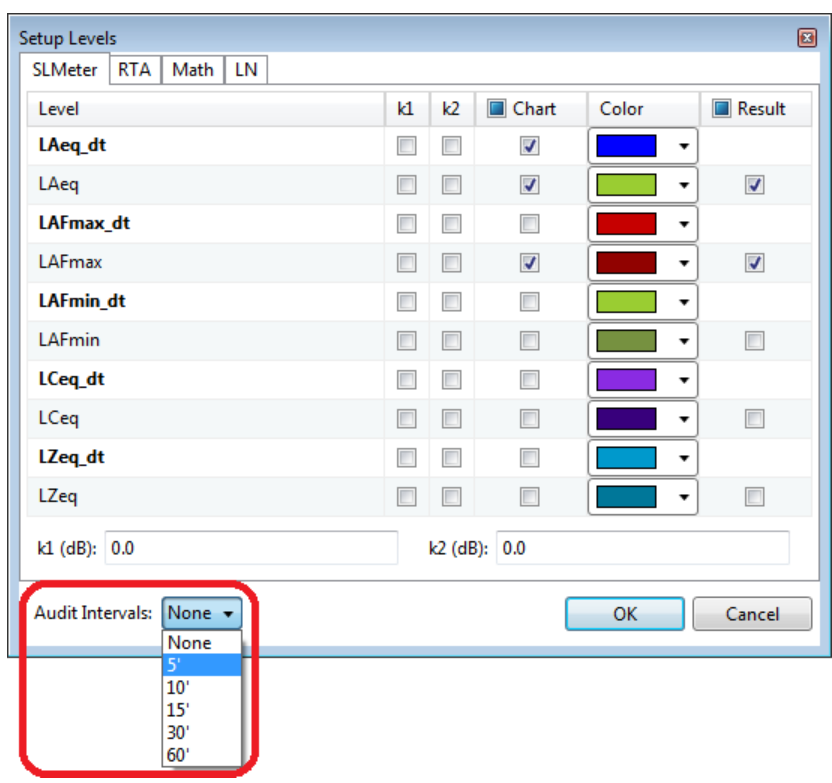

*Selection of audit interval*

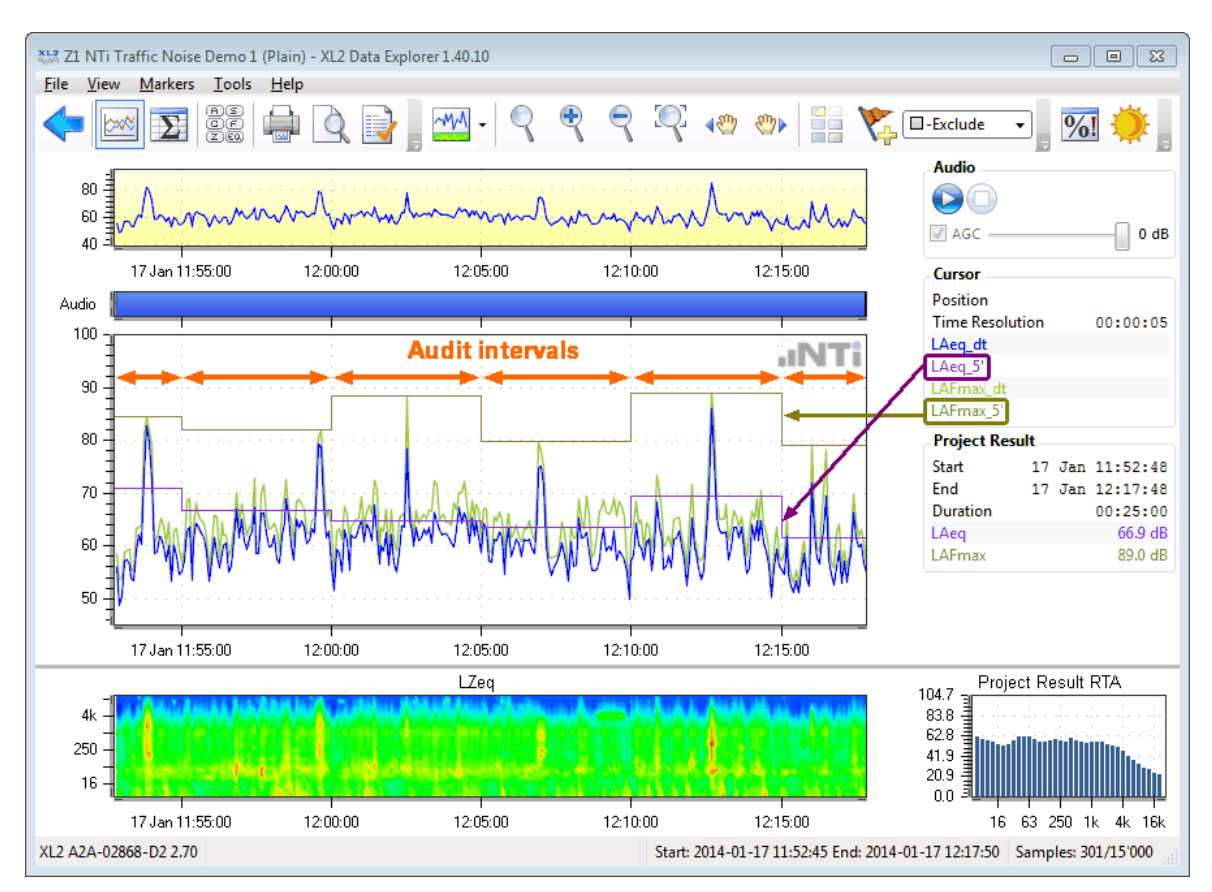

*Example of Chart view with audit interval = 5'*

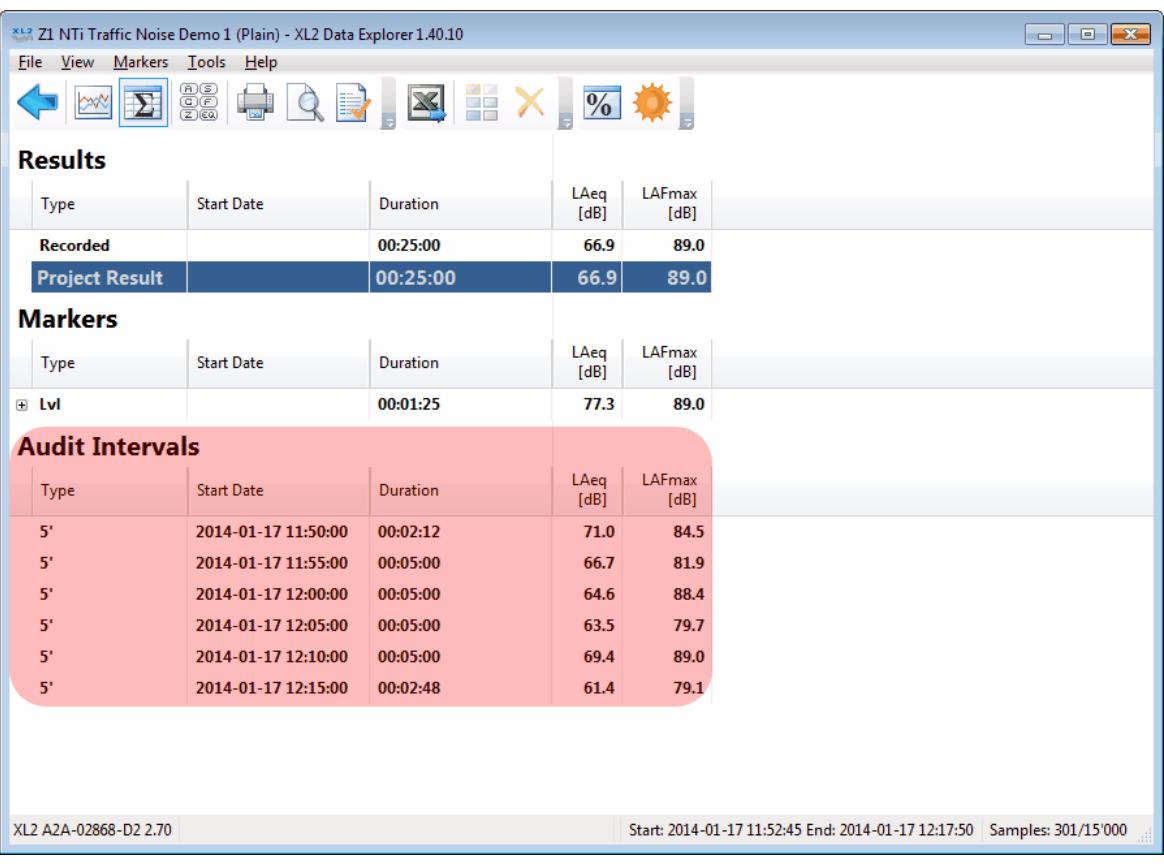

*Example of Result view with audit interval = 5'*

# <span id="page-39-0"></span>**3.5 Main chart, Info section**

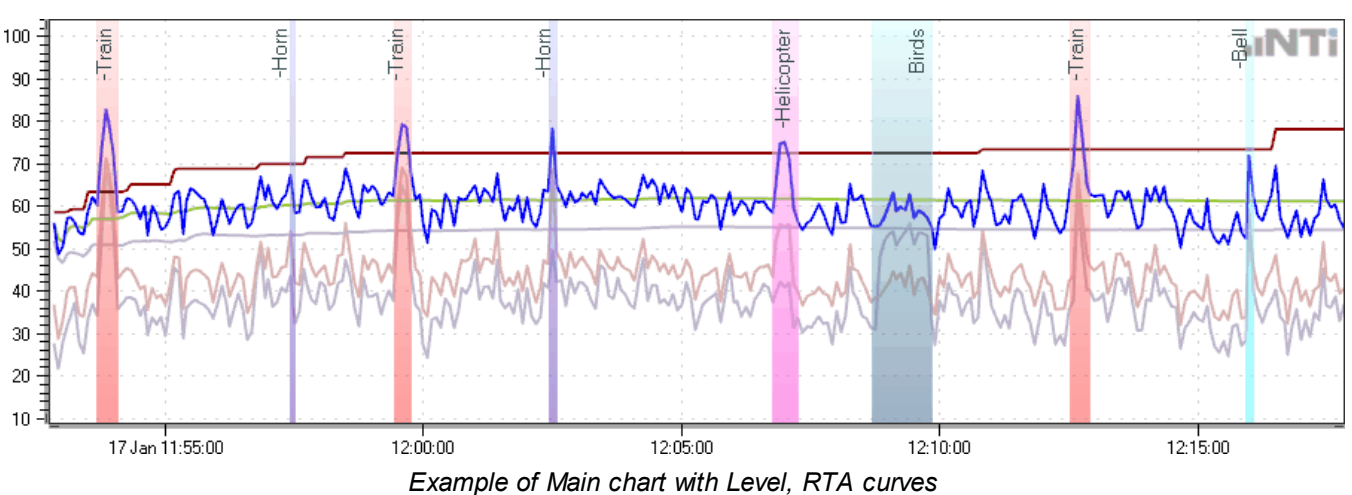

**Main chart**

The Main chart shows the curves of the [selected](#page-35-0) levels and RTA data over time.

- [Zoom](#page-46-0) in to or out of a specific area.
- · Move the cursor to a specific position in the Main chart to read the instantaneous value(s) of the displayed level(s) in the Info section.
- Hint There is a gap between the start point of the recording, and the first sample(s) of the result curve(s). This gap corresponds to the XL2 log "Interval dt". The first results are only available at the end of *the first log interval, whereas the audio file recording starts at the very beginning.*

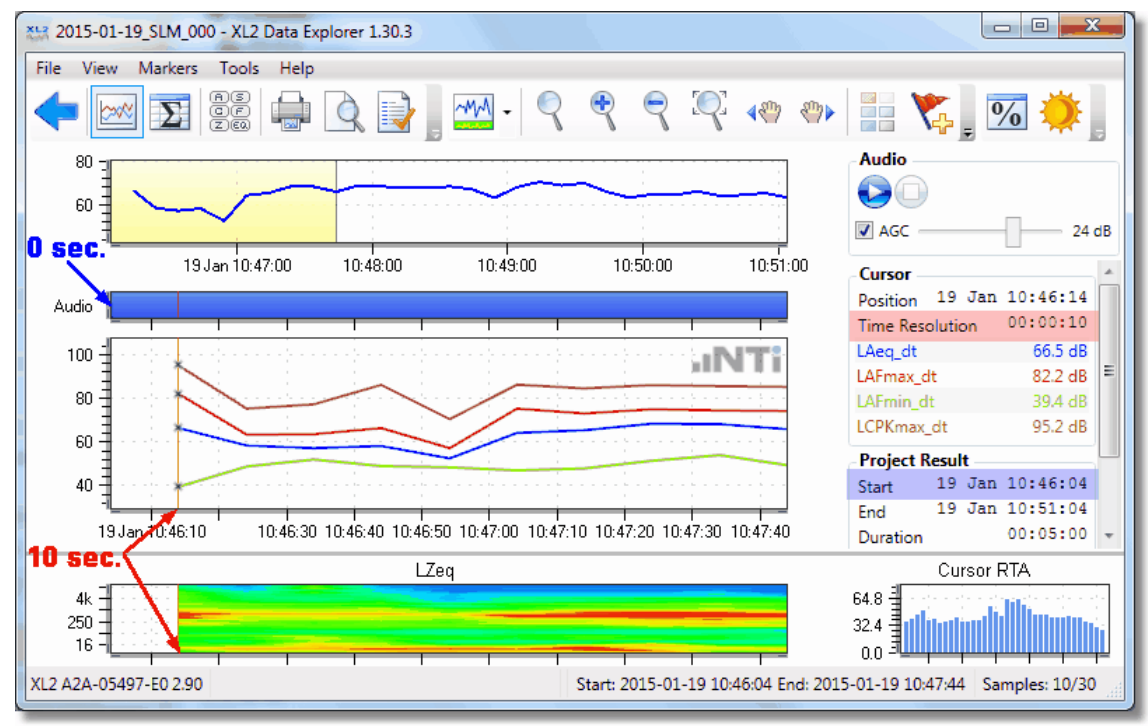

The audio file recording starts at the very beginning (0 s), while the first samples are only available after the first *logging interval dt has elapsed (10 s)*

# **Info section**

The Info section provides contextual information related to the displayed levels and the current cursor position.

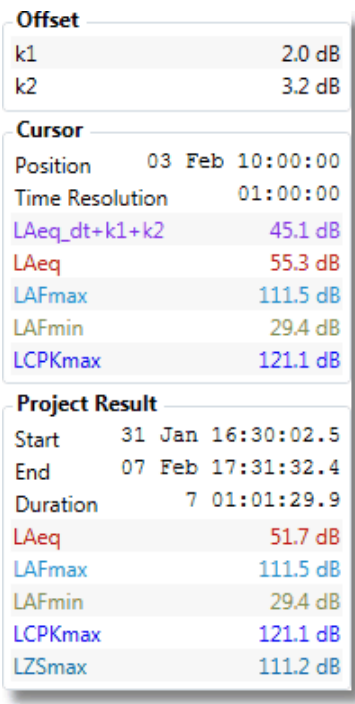

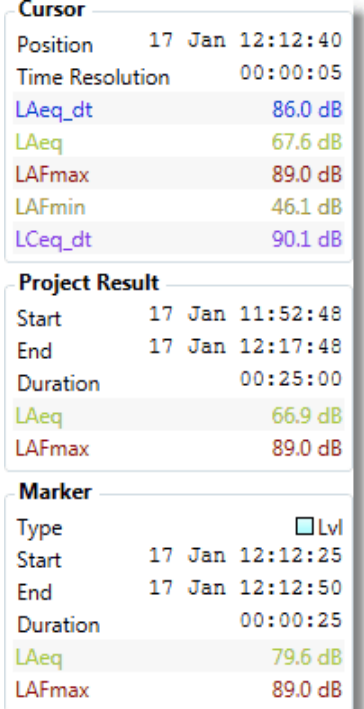

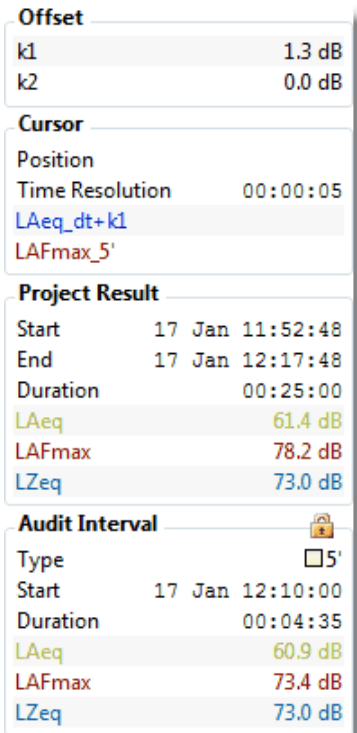

*Example #1 of Info section*

*Example #2 of Info section*

*Example #3 of Info section*

#### *Hint The "Marker" extension appears as soon as the mouse is placed on a [Marker](#page-47-0) band.*

- Offset: values of the correction-factors  $k1$ ,  $k2$  (only visible if at least one correction-factor  $\neq 0$ )
- · **Cursor**: instantaneous values of the cursor
	- o Position: date & time of the current cursor position
	- o Time resolution of the currently-displayed Main chart (depends on the actual zoom range)
	- $\circ$  The instantaneous value(s) and color of the displayed level(s) at the current cursor position
- · **Result**: absolute result data
	- o Start, End and duration of the whole recording
	- o The Results (i.e. all recorded values minus the excluded Markers)
- · **Marker**: properties of the selected [Marker](#page-47-0)
	- o Type of the Marker
	- o Start, End and duration of the Marker
	- o Level data values of the Marker
- · **Audit Interval**: properties of the selected Audit [Interval](#page-37-0)
	- o Type of the Audit Interval
	- o Start, End and duration of the Audit Interval
	- o Level data values of the Audit Interval

# <span id="page-41-0"></span>**3.6 Spectrogram, RTA spectrum**

# **Spectrogram**

The Spectrogram displays the logged spectra of the XL2 test (i.e. sound level at each frequency over time).

- · X-axis: time
- · Y-axis: frequency
- · Color: sound level
	- $\circ$  red = highest level value
	- $\circ$  green = medium
	- $\circ$  turquoise = 50% of maximum level
	- $\circ$  dark blue = low
	- $\circ$  black = lowest level value

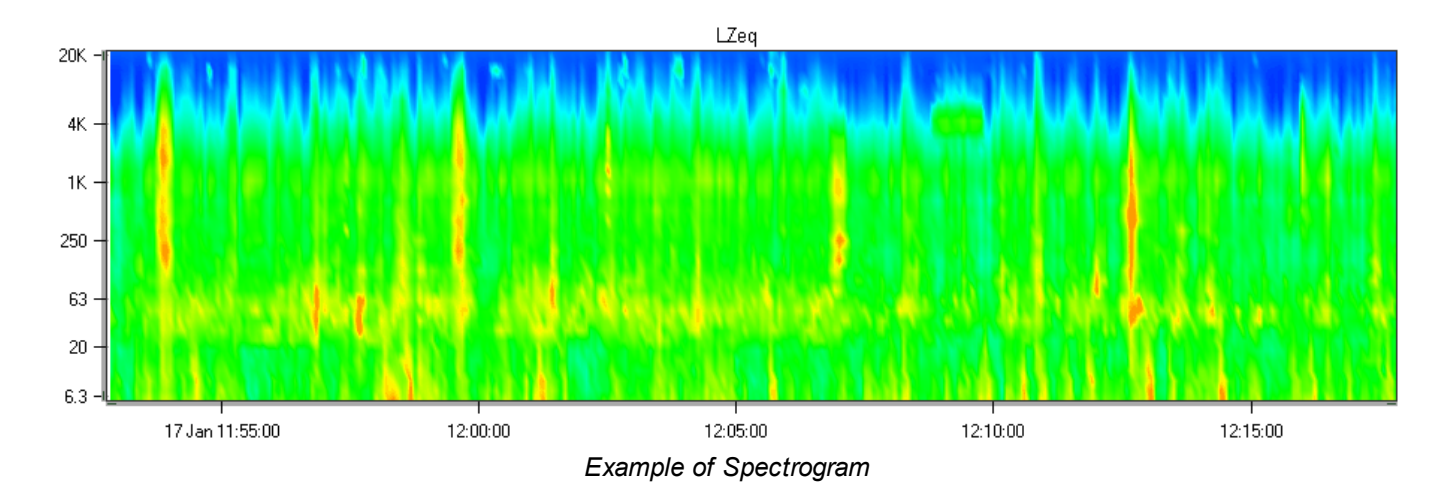

#### **NOTE The Spectrogram and the RTA spectrum are only available if "Add Spectra" was set to "Yes" in the XL2 during the data logging.**

*Hint Right-click in the Spectrogram and select 'Show Legend' to show the color assignments.*

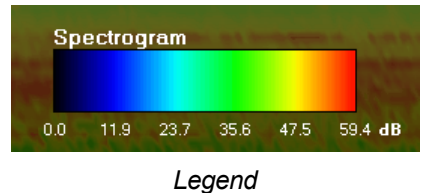

Hint You may edit the RTA-axis via the Zoom panel and thus define an absolute level  $\leftrightarrow$  color scheme. *This may improve e.g. the comparison of the spectra of different projects.*

# <span id="page-42-0"></span>**RTA spectrum**

The RTA spectrum displays the LZeq level vs. frequency of the [cursor](#page-44-0) position; it may be enlarged via the '[Change](#page-30-0)' [Layout](#page-30-0)' button*.*

- i. Cursor outside Main [chart](#page-39-0) / Spectrogram  $\rightarrow$  overall project spectrum is displayed
- ii. Cursor over Main chart or Spectrogram  $\rightarrow$  spectrum at the current cursor position is displayed
- iii. Cursor over a [Marker](#page-47-0) label → spectrum of the marked area is displayed (*Hint: Marker color applies also to the RTA spectrum*)
- iv. Cursor locked to all markers of the same type  $\rightarrow$  spectrum of all markers of the same type is displayed
- v. Cursor locked to Audit [Interval](#page-60-0)  $\rightarrow$  spectrum of the selected area

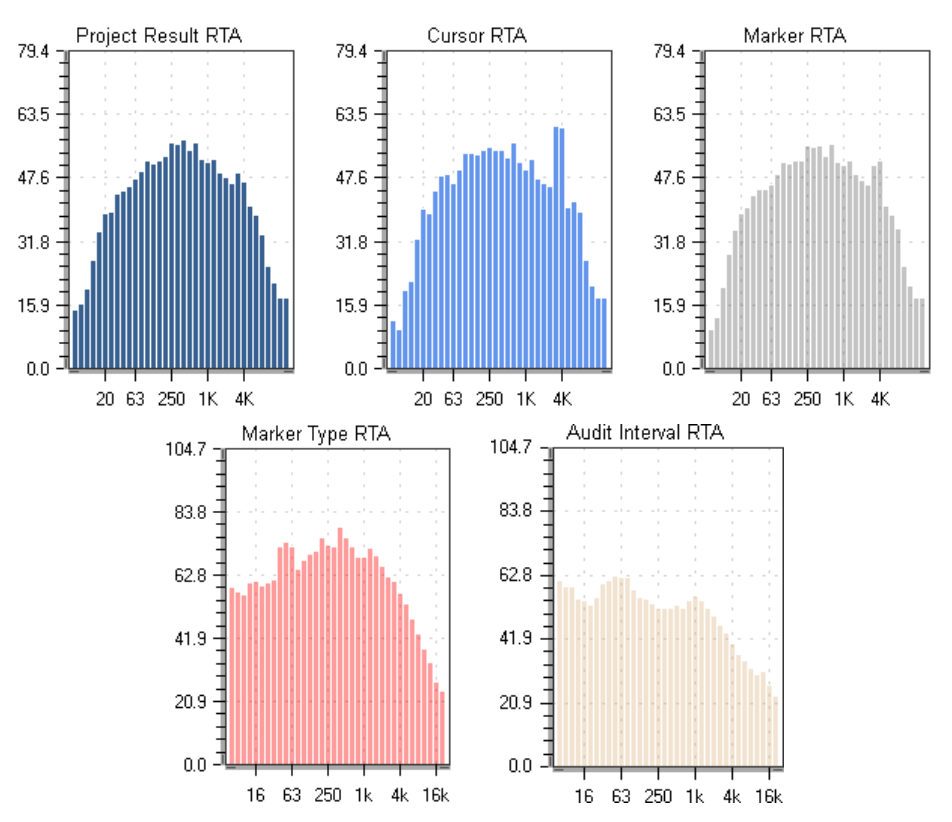

*Different RTA spectrums displayed (default size) with different cursor positions (i, ii, iii, iv, v)*

In addition, the RTA spectrum provides individual level/frequency information both numerically (on top of the graph), and graphically with a red bar.

- a) Move the cursor over the RTA spectrum or Spectrogram
- b) [Lock](#page-44-1) the cursor in the Main chart or on a Marker label, then move it over the RTA spectrum.

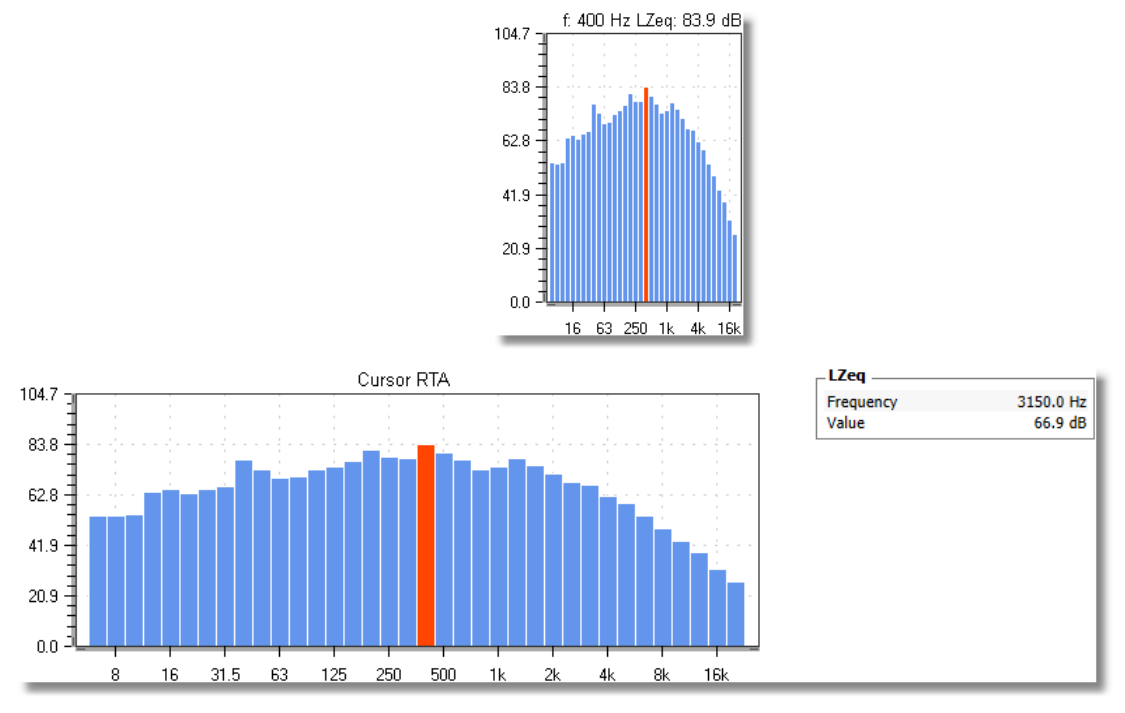

*RTA spectrum with readout: default size (above) / large size (below)*

# <span id="page-44-0"></span>**3.7 Cursor**

The cursor (mouse pointer) can be used to perform several actions:

- Readout the instantaneous level results (-> info [section\)](#page-39-0) or level & frequency (-> RTA [spectrum\)](#page-41-0)
- · [Zoom](#page-46-0) & pan
- Start audio file [replay](#page-34-0): right-click on the required start point in the Main [chart](#page-39-0) or [Spectrogram,](#page-41-0) then select 'Play from here'

### **Readout**

The info [section](#page-39-0) shows the instantaneous level or spectrum of the cursor position in the Main [chart](#page-39-0) or [Spectrogram](#page-41-0).

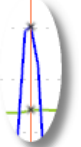

- If the cursor is located in the Main [chart](#page-39-0), the info section shows the corresponding level values. In addition, the intersection(s) of the cursor and the displayed curve(s) are highlighted by a small "x".
- If the cursor is located in the **[Spectrogram](#page-41-0)**, the frequency and the level value that corresponds to the actual cursor position is also shown in the *Info [section](#page-39-0)*.

### **Cursor color**

The default cursor color is **red**. While the [audio](#page-34-0) file is playing, the cursor is **blue**.

### **Zoom-in/-out, pan**

- · Zoom-in:
	- o select the zoom area with left-click+drag over the target area of the Main chart or Spectrogram, or
	- $\circ$  use the scroll wheel of your mouse.
- · Zoom-out:
	- o double left-click on the Main [chart](#page-39-0) or [Spectrogram,](#page-41-0) or
	- o use the scroll wheel of your mouse.
- · Pan:
- o [Overview](#page-33-0) chart, place the cursor on the zoom range (yellow area) then left-click+drag
- o Main [chart](#page-39-0) or [Spectrogram](#page-41-0), press Ctrl+left-click+drag

#### <span id="page-44-1"></span>**Lock cursor**

The cursor position can be locked by right-clicking in the Main chart or Spectrogram, or over a Marker label, or in an Audit Interval. The RTA [spectrum](#page-42-0) consequently shows the spectrum at the corresponding cursor position, or of the marked area.

Lock cursor  $\dots \rightarrow$  RTA [spectrum](#page-42-0)

- a) ... in the Main chart  $\rightarrow$  of the specific cursor position
- b) ... to a single Marker  $\rightarrow$  of the marked area
- c) ... to all Markers of a specific type  $\rightarrow$  of the combined Marker areas
- d) ... in the Spectrogram  $\rightarrow$  of the specific cursor position
- e) ... to an Audit Interval  $\rightarrow$  of the marked area
- *Hint A locked cursor is indicated by a in the Info [section](#page-39-0). When printing a [report,](#page-74-0) the values of the locked cursor appear in the [printout](#page-75-0) below the charts.*

To unlock the cursor,

- · press Esc
- $\bullet$  click on  $\blacksquare$  in the Info section
- · right-click and select "Lock cursor" again
- · lock the cursor at a new position

# <span id="page-46-0"></span>**3.8 Zoom & pan**

### **Zoom**

There are several ways to zoom:

- Click on the *i* buttons to zoom in/out,
- Place the cursor in the Main [chart](#page-39-0) or [Spectrogram,](#page-41-0) then
	- o left-click+drag to the end position of the required zoom range,
	- o use the scroll wheel of your mouse to zoom in/out.
- Click on the button to open the Zoom panel, and manually edit the X-axis zoom range, Y-axis scale and the RTA-axis color scheme:

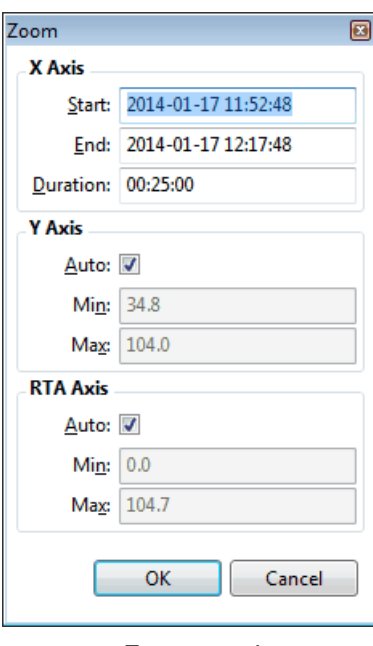

*Zoom panel*

- Hint The Y-axis scaling may be adjusted to a predefined default via the [preferences.](#page-24-0) To adjust the Y-axis of an XL2 Test file that has been previously imported, right-click on the Y-axis section of the Zoom *panel and select 'Default'.*
- · Return to the overall view:
	-
	- $\circ$  click on
	- $\circ$  double click on the Main [chart](#page-39-0),
	- o right-click on the Main [chart](#page-39-0) or [Spectrogram](#page-41-0) and select 'Zoom All Out'.

#### **Pan**

When you are zoomed in, there are several ways to pan:

- Click on the  $\{\mathbb{P}\}$  or  $\{\mathbb{P}\}$  button.
- · Press the left / right arrow on the PC keyboard.
- Click on the zoom range in the [Overview](#page-33-0) chart and move it with the mouse.
- Press Ctrl+left-click in the Main [chart](#page-39-0) or [Spectrogram](#page-41-0) and move the zoom range with the mouse

# <span id="page-47-0"></span>**3.9 Markers**

Markers are a very helpful way to

- · exclude user-defined areas of the recording from the overall result calculation,
- and highlight specific events that occurred during the recording.

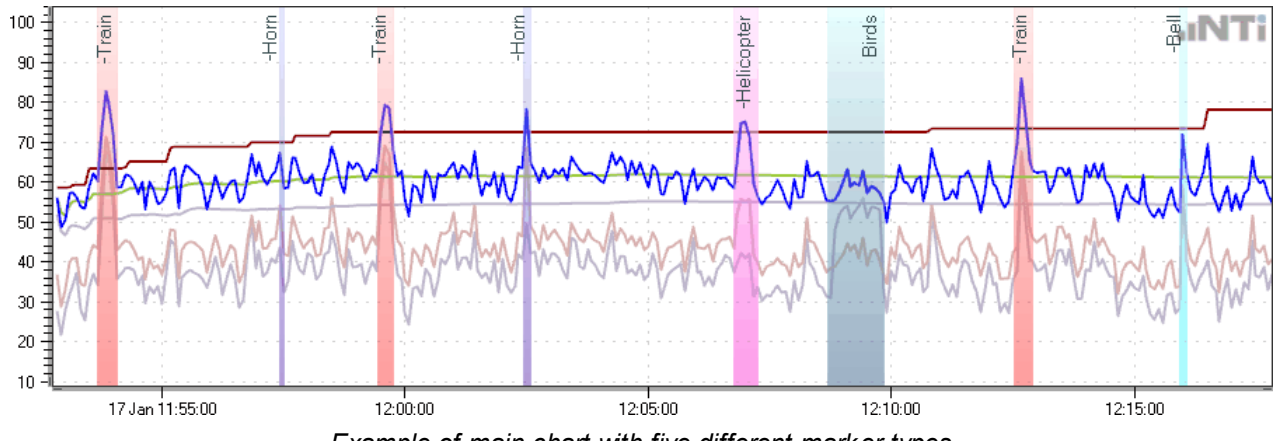

*Example of main chart with five different marker types*

Markers are either logged by the XL2 during the recording, or manually added by the user within the Data Explorer. Every Marker is displayed as a colored band in the Main [chart.](#page-39-0)

Irrespective of how it was created, any Marker may be edited or deleted by the user.

#### *Hint From Data Explorer v1.50 onwards, the Simplified Marker Calculations apply.*

#### **A) Marker types**

The XL2 Data Explorer supports eleven different Marker types, which are by default labeled "Exclude" and "Marker 1...10". The name & color of each Marker type may be edited. Also, you can choose which Marker type(s) should be excluded from the result calculation. These settings may be edited in two different ways,

- i. globally via the **[Preferences](#page-24-0)**  $\rightarrow$  amends the default settings,
- ii. individually for each project  $\rightarrow$  amendments apply only for the selected project.

Click on **the to open the 'Define Marker Types' panel.** The panel shows the 11 Marker types.

- · Double left-click on any entry in the first column to edit the corresponding Marker Name (consequently the name of all Markers of this type in the Main [chart](#page-39-0) or [Result](#page-57-0) view will be amended).
- · Tick the checkbox in the second column to exclude all Markers of this type from the level result calculation.
- · Amend the color of any Marker type via the corresponding dropdown menu.
- *Hints The level data of an excluded Marker is not considered for the overall level result calculation. In the Main chart, every excluded Marker is identified by a "–" (minus) sign in front of its name. If an excluded Marker overlaps with a standard (included) Marker, the overlapping part will be ignored (i.e. excluded).*

| Define Marker Types      |                          |         | $\textcolor{blue}{\blacksquare}$ |
|--------------------------|--------------------------|---------|----------------------------------|
| <b>Marker Name</b>       | <b>Excluded</b>          | Color   |                                  |
| 0 Exclude                | $\overline{\mathcal{J}}$ |         |                                  |
| <b>Train</b><br>1.       | $\overline{J}$           | $\cdot$ |                                  |
| 2 Helicopter             | $\overline{\mathcal{J}}$ |         |                                  |
| Horn<br>3                | $\overline{J}$           |         |                                  |
| <b>Birds</b><br>4        |                          |         |                                  |
| 5 Bell                   | $\overline{J}$           |         |                                  |
| Marker <sub>6</sub><br>6 |                          |         |                                  |
| 7 Marker 7               | П                        |         |                                  |
| Marker <sub>8</sub><br>8 |                          |         |                                  |
| 9 Marker 9               | m                        |         |                                  |
| Marker 10                | П                        |         |                                  |
|                          | OK                       | Cancel  |                                  |

*Example of edited Marker types*

# **B) Create a Marker**

Markers can be created in three different ways,

- i. Automatically by the XL2
- ii. Manually via the Data Explorer
- iii. Automatically via the Data Explorer

#### **NOTE Proper creation of Markers is an essential prerequisite for the [Rating](#page-69-0) Level calculations**

# **i. XL2 Markers**

If Markers were set by the XL2 unit during the recording, they are assigned and labeled as follows:

- Marker  $4 \rightarrow$  Pause: the XL2 recording had paused for a while
- Marker  $5 \rightarrow \underline{\text{Lyl}}$ : the XL2 input level exceeded the user-defined threshold
- Marker 6..9  $\rightarrow$  Key 1...4: the operator pressed the  $\times$ 12 Input [Keypad](http://www.nti-audio.com/Portals/0/data/en/XL2-Input-Keypad-Product-Data.pdf) during the recording
- Marker 10  $\rightarrow$  Error: a technical problem (e.g. SD-card overflow) occurred during the recording

### **ii. Manually created Markers**

1. Select the Marker type using the  $\boxed{\Box$ -Exclude  $\Box$  combo box, then click on the button - or -

press the corresponding number key 0...9 on the PC keyboard.

- 2. Create the Marker by selecting an area in the Main [chart](#page-47-0) with left-click+drag.
- *Hints Overlapping Markers of different types are supported. Overlapping Markers of the same types are merged.*

#### **iii Automatic Marker generation**

- 1. Click on the **button, or select the menu 'Markers**  $\rightarrow$  Automatic Marker Generator ...' to open the Automatic Marker Generator panel
- 2. Select the method, how the Marker(s) shall be generated,
	- a) Level  $\rightarrow$  if the sound level exceeds a user-defined threshold
	- b) Pure Tone  $\rightarrow$  identification of tones (a frequency band sticks out of the spectrum)
	- c) Impulsive Sound  $\rightarrow$  detection of short impulses
	- d)  $Time \rightarrow$  user-defined time periods

#### **a) Level**

The Data Explorer automatically marks every section of the recorded sound level that exceeds the user-defined threshold.

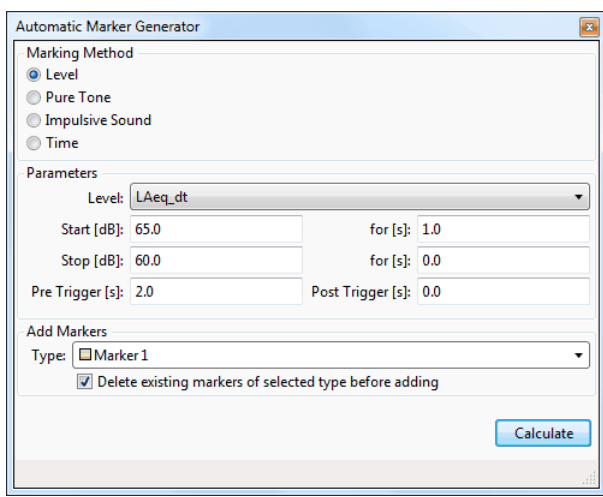

#### **Parameters**

- $\bullet$  Level  $\rightarrow$  select the sound level, for which the automatic Level Markers shall be generated.
- Start  $[dB]$  / for  $[s] \rightarrow$  threshold level that must be exceeded for the selected duration (or longer) to generate a Marker at this point
- Stop  $[dB]$  / for  $[s] \rightarrow$  the generated Marker ends as soon as the sound level falls below this threshold for the selected duration (or longer)
- Pre Trigger [s]  $\rightarrow$  the generated Marker starts earlier than the point, where the aforementioned 'Start' threshold is exceeded
- Post Trigger  $[s] \rightarrow$  the generated Marker ends later than the point, where the sound level falls below the aforementioned 'Stop' threshold
- Add Markers Type  $\rightarrow$  select the Marker type that shall be generated
- $\blacktriangledown \rightarrow$  tick this checkbox if you want that all previously created Markers of the selected type shall be automatically deleted

#### **Example**

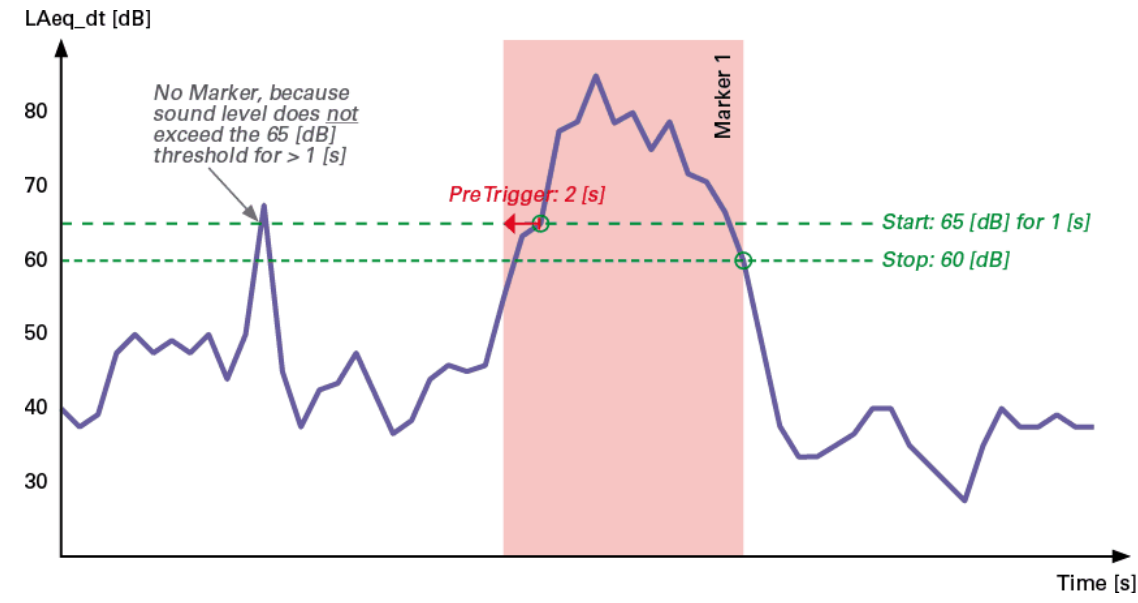

#### **b) Pure Tone**

The Data Explorer automatically marks every section of the recorded sound level, where the level in a band of the 1/1 or 1/3rd Octave spectrum (i.e. a tone) exceeds the level of the two neighboring bands by a user-defined minimum difference  $\Rightarrow$  identification of discrete-frequency spectral components).

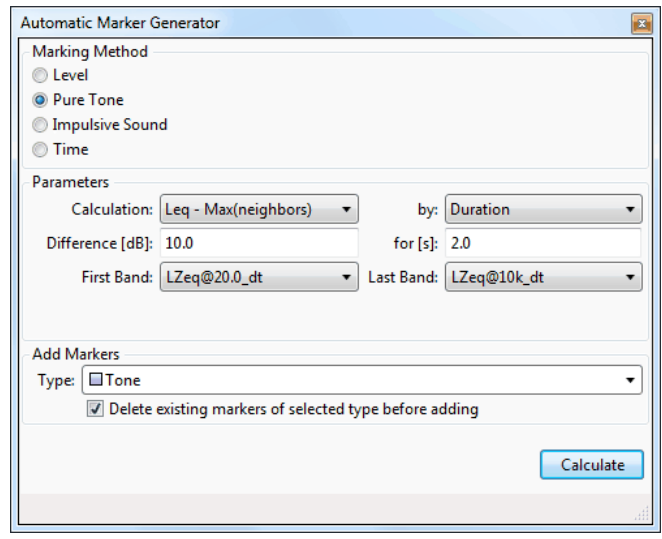

#### **Parameters**

- Calculation  $\rightarrow$  select the condition for the tone detection
	- $\circ$  Leq Max (neighbors)  $\rightarrow$  a tone is marked, if its Leq exceeds the maximum levels of the two neighbor bands
	- $\circ$  Leg Mean (neighbors)  $\rightarrow$  a tone is marked, if its Leg exceeds the mean levels of the two neighbor bands
	- $\circ$  ISO 1996:2-2007  $\rightarrow$  a tone is marked, if it meets the conditions proposed by the standard
	- a) Duration  $\rightarrow$  a tone is marked, if it exceeds the minimum difference and lasts at least for the user-defined time period
		- $\circ$  Difference [dB]  $\rightarrow$  minimum level difference between the tone level and the levels of the two neighbor bands
		- $\circ$  for [s]  $\rightarrow$  minimum time period, for which the 'Difference' condition must be met
	- b) Level Range ® a tone is marked, if its level difference to the neighbor bands is within the user-defined range
		- $\circ$  Difference [dB]  $\rightarrow$  minimum level difference between the tone level and the levels of the two neighbor bands
		- $\circ$  to [dB]  $\rightarrow$  maximum level difference between the tone level and the levels of the two neighbor bands
- First / Last Band  $\rightarrow$  optional user-defined limitation of the frequency band, in which tones shall be marked
- Add Markers Type  $\rightarrow$  select the Marker type that shall be generated
- $\blacktriangledown \rightarrow$  tick this checkbox if you want that all previously created Markers of the selected type shall be automatically deleted

#### *Hint The detected tones are listed in the Info [section](#page-39-0) under 'Marker*  $\rightarrow$  *Notes'*

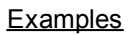

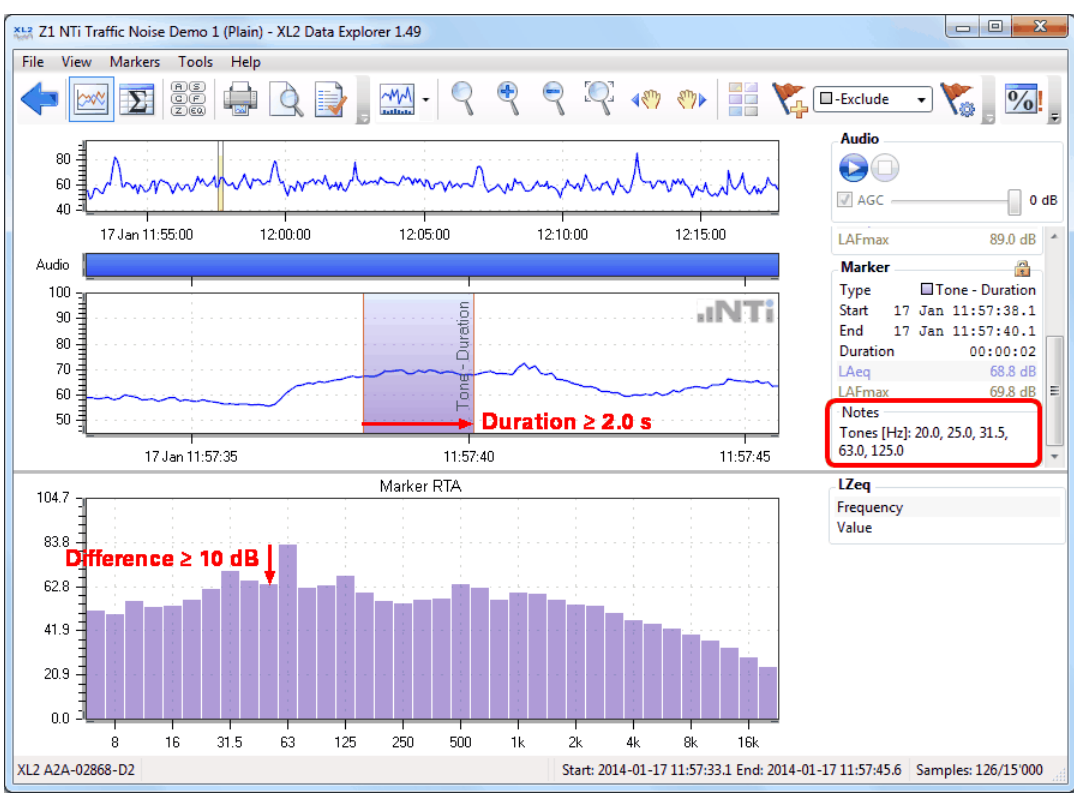

a) Level difference  $\geq$  10 dB, Duration  $\geq$  2 s

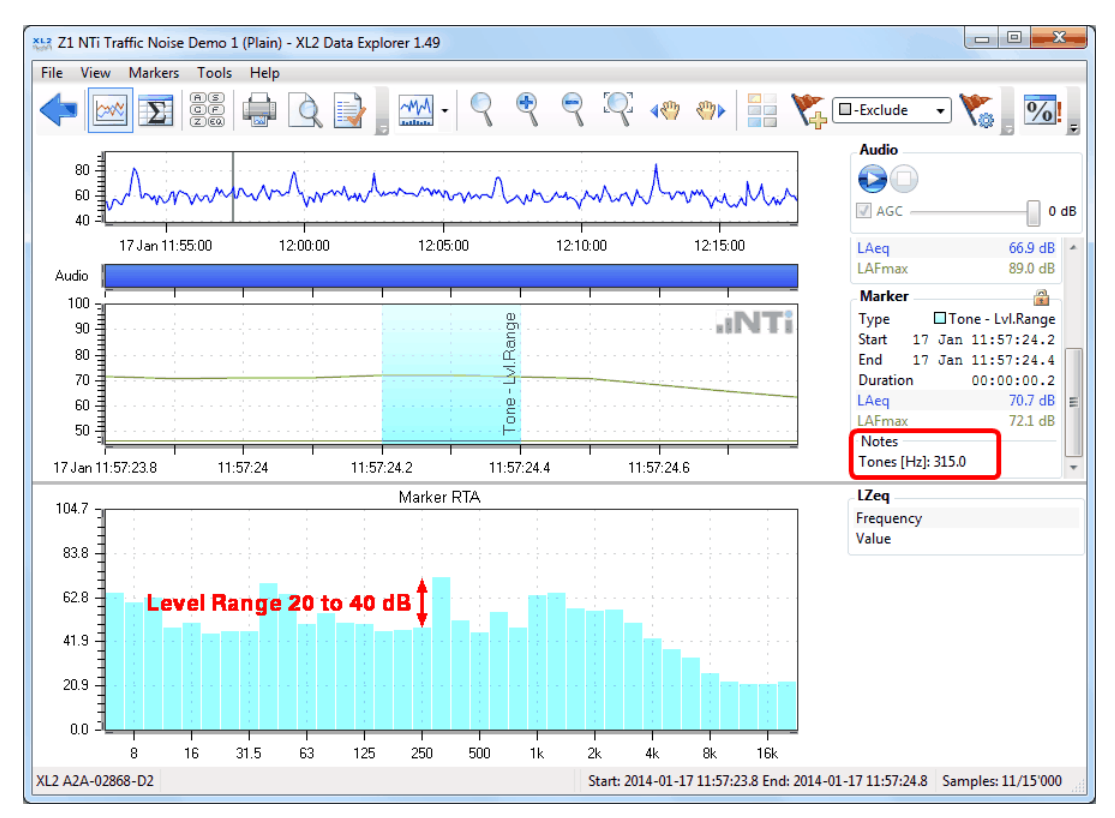

*b) Level difference 20 ... 40 dB*

#### **c) Impulsive Sound**

The Data Explorer automatically identifies & marks short impulsive sounds ( $\Rightarrow$  identification of brief bursts of sound pressure, usually  $\leq 1$  s).

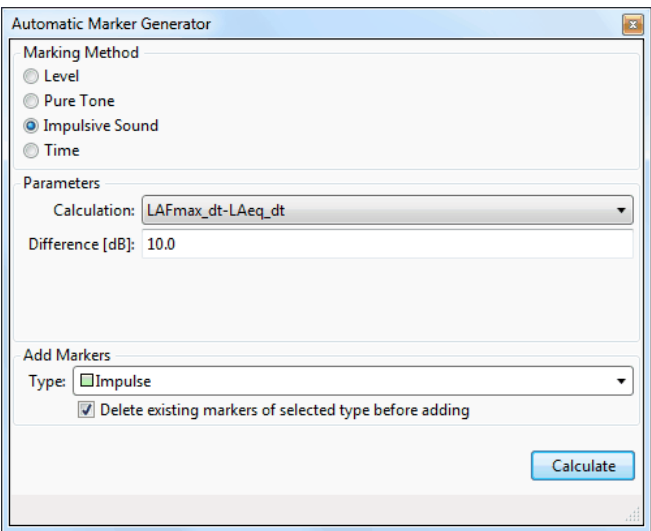

#### **Parameters**

- Calculation  $\rightarrow$  select the sound level, for which the automatic Impulsive Sound Markers shall be generated
- Difference  $[dB] \rightarrow$  threshold level that must be exceeded to generate a Marker at this point
- Add Markers Type  $\rightarrow$  select the Marker type that shall be generated
- $\blacktriangledown \rightarrow$  tick this checkbox if you want that all previously created Markers of the selected type shall be automatically deleted

#### x12 Impulse - XL2 Data Explorer 1.49 File View Markers Tools Help  $\mathbb{R}$  or  $\mathbb{R}$  $\Box$  Exclude ę. m  $\frac{5}{2}$ Q  $\frac{0}{0}$ **COL** Audio 100  $\bullet$ www.marchane  $50 \sqrt{4}$  AGC  $0 dB$ 05 Aug 10:15:20 10:15:40 10:16:00  $10:16:20$ 10:16:40 10:17:00 10:17:20 Curson Position Audio **Time Resolution** 00:00:00.1 LAeq\_dt 110 Impulse **aNTi** LAFmax\_dt 105 **Project Result**  $100$ Start 05 Aug 10:15:10 95 End 05 Aug 10:17:27.3  $90$ Duration 00:02:17.3 85 70.7 dB LAeg  $80$ LAFmax 98.2 dB LASmax 89.5 dB 75 LAImax 103.3 dB 70 86.1 dB LAIea 65 **Marker**  $\mathbf{r}$  $60\frac{3}{4}$  $\square$ Impulse Type  $55<sup>2</sup>$  $q_{\text{d}}$  dt > 10 dB Start 05 Aug 10:15:38.5 LAFmax\_dt ĹÄ  $50\,$ End 05 Aug 10:15:39.8 45  $00:00:01.3$ Duration 54.6 dB LAeq  $40$ LAFmax 90.3 dB 35 LASmax 83.8 dB 30 LAImax 98.0 dB LAIeq 96.3 dB 10:15:39 05 Aug 10:15:38 10:15:40 XL2 A2A-02130-C2 Start: 2015-08-05 10:15:37.5 End: 2015-08-05 10:15:40.6 Samples: 32/1'373

#### **Example**

### **d) Time**

The Data Explorer marks user-defined time intervals  $(\Rightarrow)$  identification of user-defined rest time slots).

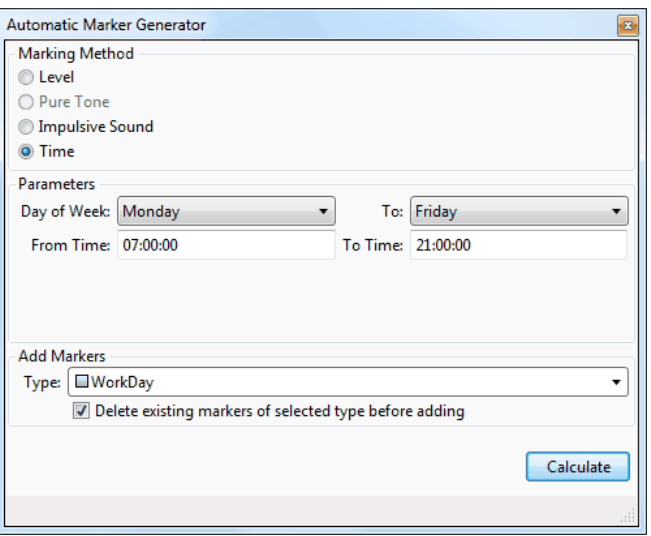

#### **Parameters**

- Day of Week / To  $\rightarrow$  select the day(s), when the Marker(s) shall be generated
- From Time / To Time  $\rightarrow$  the start & stop times of the Marker per day (*e.g. Monday 07:00 to 21:00, Tuesday 07:00 to 21:00, ...*)
- Add Markers Type  $\rightarrow$  select the Marker type that shall be generated
- $\bullet \quad \blacksquare \rightarrow$  tick this checkbox if you want that all previously created Markers of the selected type shall be automatically deleted

### Hint If you want to mark separate time slots per day, you have to generate these Markers one by one.

#### **Example**

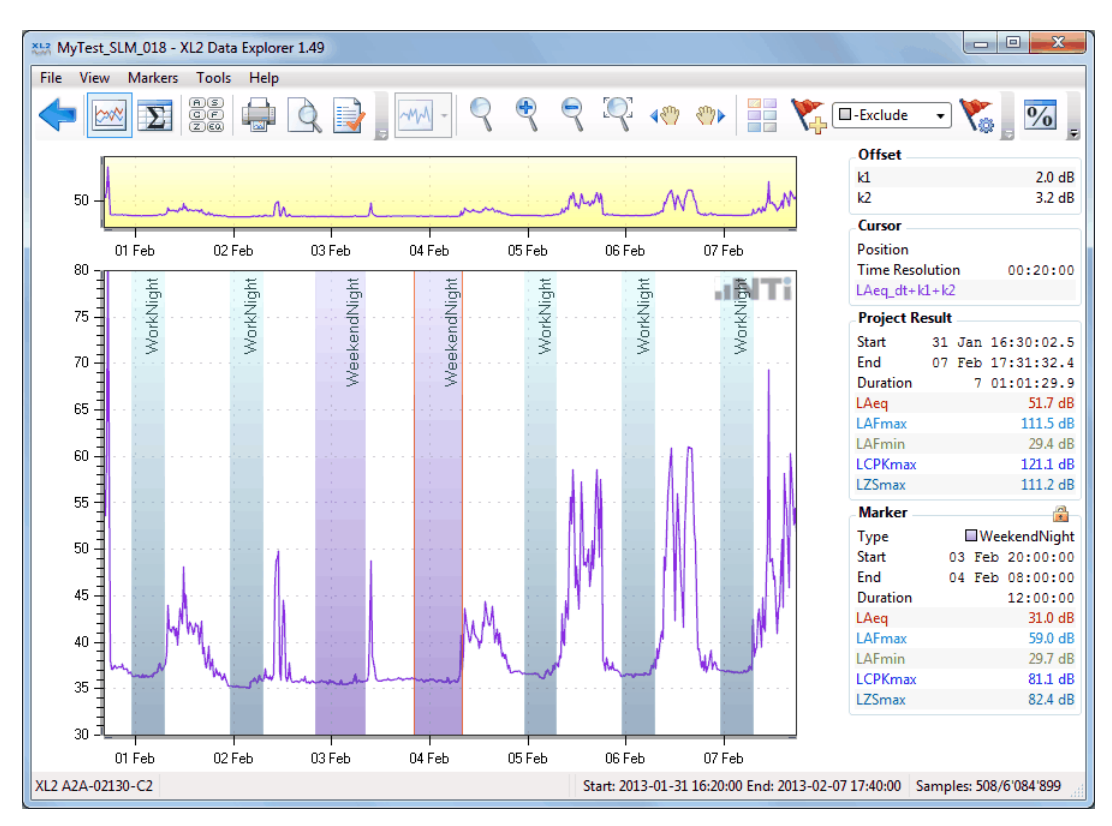

# **C) Edit a Marker**

The type, the start/end points or the duration of any Marker can be edited, regardless whether it has been imported from an XL2 test, or created in the Data Explorer software.

Right-click on the Marker (or Marker name) in the Main [chart](#page-39-0) and select 'Edit', then

- amend the Marker Type, Start, End or Duration in the Info [section,](#page-39-0) or
- click on the left or right edge of the Marker band and manually adjust it with the  $\leftrightarrow$  cursor, or
- click on the Marker band and pan it with the  $\iff$  cursor, or
- edit a note (e.g. comment) to the Marker via the Info [section](#page-39-0)

Click on 'OK' in the Info [section](#page-39-0) to confirm or on 'Cancel' to abandon your changes.

*Hint If two or more Markers of the same type are overlapping, they will be merged*

### **D) Delete a Marker**

There are two ways to remove Marker(s).

- i. In the **Main [chart](#page-39-0)** 
	- Right-click on a Marker and select 'Marker  $\rightarrow$  Delete', or
	- · Right-click on the Marker name and select 'Delete', or
- ii. In the [Result](#page-57-0) view
	- Left-click on a single or several Markers and click on
	- Select several Markers via shift + left-click or Ctrl + left-click and click on
	- Select a Marker type  $(\Rightarrow$  all Markers of that type) and click on ·

#### Examples

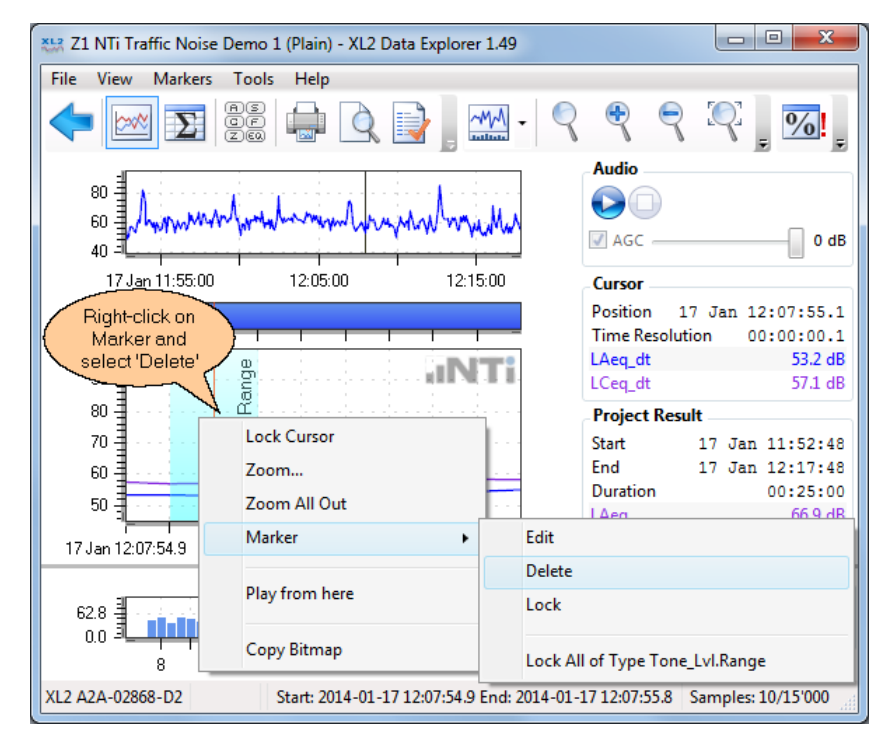

*Delete Marker in Main chart*

| $\mathbf{x}$<br>▣<br>$\Box$<br>X12 Z1 NTi Traffic Noise Demo 1 (Plain) - XL2 Data Explorer 1.49 |                               |                                                     |              |                       |  |  |  |  |
|-------------------------------------------------------------------------------------------------|-------------------------------|-----------------------------------------------------|--------------|-----------------------|--|--|--|--|
| <b>File</b><br>View<br><b>Markers</b>                                                           | Tools<br>Help                 |                                                     |              |                       |  |  |  |  |
| 88<br>96<br>20<br>$\frac{0}{0}$<br>$\tilde{\mathbf{X}}$<br>雲峰<br>$\mathop{\rm Lr}\nolimits$     |                               |                                                     |              |                       |  |  |  |  |
| <b>Results</b>                                                                                  | 2. Click on<br>Delete button  |                                                     |              |                       |  |  |  |  |
| Type                                                                                            | <b>Start Date and Time</b>    | Duration                                            | Laeg<br>[dB] | <b>LAFmax</b><br>[dB] |  |  |  |  |
| <b>Recorded</b>                                                                                 |                               | 00:25:00                                            | 66.9         | 89.0                  |  |  |  |  |
| <b>Project Result</b>                                                                           |                               | 00:25:00                                            | 66.9         | 89.0                  |  |  |  |  |
| <b>Markers</b>                                                                                  |                               |                                                     |              |                       |  |  |  |  |
| <b>Type</b>                                                                                     | <b>Start Date and Time</b>    | Duration                                            | LAeg<br>[dB] | <b>LAFmax</b><br>[dB] |  |  |  |  |
| Marker 1 (9)<br>Θ                                                                               |                               | 00:00:09.5                                          | 82.6         | 88.4                  |  |  |  |  |
| <b>Tone_Duration (3)</b><br>Θ                                                                   | 1. Select                     | 06.1                                                | 65.0         | 69.8                  |  |  |  |  |
| □ Tone Duration                                                                                 | individual Markers<br>2014-01 |                                                     | 68.8         | 69.8                  |  |  |  |  |
| <b>□Tone Duration</b>                                                                           | or Marker type<br>2014-01-17  |                                                     | 62.3         | 63.5                  |  |  |  |  |
| □ Tone Duration                                                                                 | 2014-01-17 12:14:56           | 00:00:02.1                                          | 55.6         | 57.2                  |  |  |  |  |
| <b>E</b> Tone Lvl.Range (58                                                                     |                               | 00:00:09.1                                          | 72.0         | 88.4                  |  |  |  |  |
|                                                                                                 |                               |                                                     |              |                       |  |  |  |  |
| XL2 A2A-02868-D2                                                                                |                               | Start: 2014-01-17 11:52:45 End: 2014-01-17 12:17:50 |              | Samples: 301/15'000   |  |  |  |  |

*Delete Marker in Result view*

### **E) Marker Spectrum**

You may either display the RTA [spectrum](#page-42-0) of a specific Marker, or of all Markers of the same type.

- a) RTA spectrum of a specific Marker
	- i. Right-click on the Marker name and select 'Lock'
	- ii. Right-click on the Marker area and select 'Marker  $\rightarrow$  Lock'
- b) RTA spectrum of all Markers of the same type
	- i. Right-click on the Marker name and select 'Lock All of Type [*MarkerName*]'
	- ii. Right-click on the Marker area and select 'Marker  $\rightarrow$  Lock All of Type [MarkerName]'

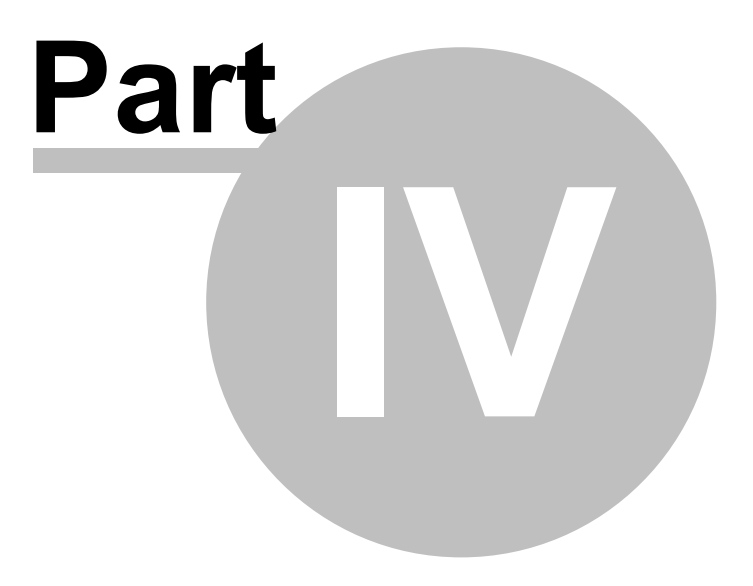

# <span id="page-57-0"></span>**4 Result view**

The Result view summarizes the numerical results of the [selected](#page-35-0) levels in a table.

*Hint Click on to select the level results that are displayed in the columns. Notice that the Result view does not display dt values.*

| File View<br>Markers Tools | X52 Z2 NTi Traffic Noise Demo 2 (Processed) - XL2 Data Explorer 1.40.10<br>Help |          |                                                                         |                |                     |  |
|----------------------------|---------------------------------------------------------------------------------|----------|-------------------------------------------------------------------------|----------------|---------------------|--|
|                            | 86<br>96                                                                        | X        | $\mathbb{R} \times \mathbb{Z}$                                          |                |                     |  |
| <b>Results</b>             |                                                                                 |          |                                                                         |                |                     |  |
| <b>Type</b>                | <b>Start Date</b>                                                               | Duration | LAeg<br>[dB]                                                            | LAFmax<br>[dB] | <b>LZeq</b><br>[dB] |  |
| <b>Recorded</b>            |                                                                                 | 00:25:00 | 66.9                                                                    | 89.0           | 74.1                |  |
| ⊕ -Train                   |                                                                                 | 00:01:11 | 78.3                                                                    | 89.0           | 82.2                |  |
| □ -Helicopter              |                                                                                 | 00:00:30 | 71.3                                                                    | 79.7           | 76.4                |  |
| □-Helicopter               | 2014-01-17 12:06:45                                                             | 00:00:30 | 71.3                                                                    | 79.7           | 76.4                |  |
| <b>E</b> - Horn            |                                                                                 | 00:00:14 | 74.4                                                                    | 88.4           | 76.2                |  |
| ⊕ -Bell                    |                                                                                 | 00:00:10 | 69.3                                                                    | 79.1           | 71.2                |  |
| <b>Project Result</b>      |                                                                                 | 00:22:55 | 61.2                                                                    | 78.2           | 72.5                |  |
| <b>Markers</b>             |                                                                                 |          |                                                                         |                |                     |  |
| Type                       | <b>Start Date</b>                                                               | Duration | LAeq<br>[dB]                                                            | LAFmax<br>[dB] | <b>LZeq</b><br>[dB] |  |
| <b>Birds</b>               |                                                                                 | 00:01:10 | 59.3                                                                    | 69.1           | 70.0                |  |
| <b>Audit Intervals</b>     |                                                                                 |          |                                                                         |                |                     |  |
| <b>Type</b>                | <b>Start Date</b>                                                               | Duration | LAeg<br>[dB]                                                            | LAFmax<br>[dB] | <b>LZeq</b><br>[dB] |  |
| $10^{\circ}$               | 2014-01-17 11:50:00                                                             | 00:06:22 | 61.4                                                                    | 72.6           | 74.3                |  |
| $10^{\circ}$               | 2014-01-17 12:00:00                                                             | 00:09:20 | 61.4                                                                    | 72.4           | 71.3                |  |
| $10^{\circ}$               | 2014-01-17 12:10:00                                                             | 00:07:13 | 60.5                                                                    | 78.2           | 72.0                |  |
|                            |                                                                                 |          |                                                                         |                |                     |  |
| XL2 A2A-02868-D2 2.70      |                                                                                 |          | Start: 2014-01-17 11:52:45 End: 2014-01-17 12:17:50 Samples: 301/15'000 |                |                     |  |

*Example of Result view*

#### **Structure**

The Result view is vertically divided in two sections, Project Results and Markers.

#### a) Project Results

- 1. **Recorded**: the overall level results including the data of all Markers.
- 2. Every [Marker](#page-47-0) with a "-" sign in front of its name is excluded from the Result and shown separately
- 3. **Result** (highlighted row): the overall level results without considering the data of the excluded [Markers](#page-47-0).

#### b) Markers

The individual results of all remaining [Markers](#page-47-0) (i.e. no excluded Markers)

#### c) Audit Intervals

The individual results of all Audit [Intervals](#page-37-0)

# **Features**

The following operations are supported in the Result view.

- Select the [levels](#page-35-0) that are displayed.
- Click on  $\text{I}$  or  $\text{I}$  to expand or collapse [Markers](#page-47-0).
- Right-click to the Result view and select 'Expand All' or 'Collapse All' (applies to all [Marker](#page-47-0) categories).
- Double click on a [Marker](#page-47-0) or an Audit [Interval](#page-37-0) to open the [Chart](#page-30-0) view, with the zoom range at the selected Marker position / Audit Interval, respectively.
- Delete a selected [Marker](#page-47-0) if necessary.
- Click on the [export](#page-76-0) the formatted table to an MS Excel file.
- Open the Level [statistics](#page-62-0) calculation
- Open the Day [Night](#page-65-0) Level calculation.
- Hint All settings are saved in the **Project**, i.e. the Result view layout will re-open in its last state when the *project is opened again.*

# **4.1 Markers (in Result view)**

The Result view shows the Marker Types, number of Markers per type, Start Date & Time, Duration, the measured level(s) within the corresponding Marker and Notes (optional).

# **Markers**

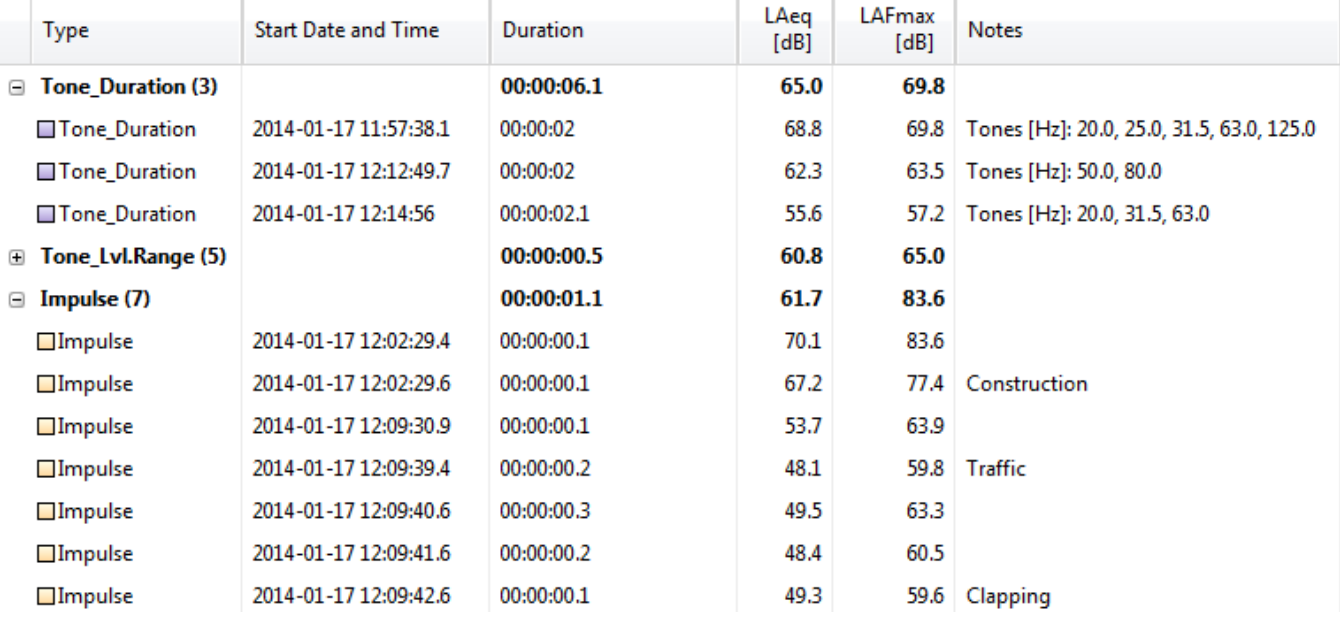

*Example of Markers in the Result view*

### *Hint The impact of including/excluding a Marker in/from the result calculation can be directly visualized via the 'Define [Marker](#page-47-0) Types' panel.*

Please notice that

- Markers can only be edited in the Main [chart](#page-39-0)
- you may nevertheless delete the Marker(s) in the Result view by using the **button**
- if you double-click on a Marker line, the software automatically toggles to the [Chart](#page-30-0) view and displays the corresponding section
- *Hints Right-clicking in the Result view opens a context menu to*
	- *• expand or collapse all Markers,*
	- *• show or hide the notes*
	- *• copy the selected row to the clipboard.*

# <span id="page-60-0"></span>**4.2 Audit Intervals (in Result view)**

The Result view shows the Type, Start Date, Duration and the measured level(s) within the corresponding Audit Interval.

# **Audit Intervals**

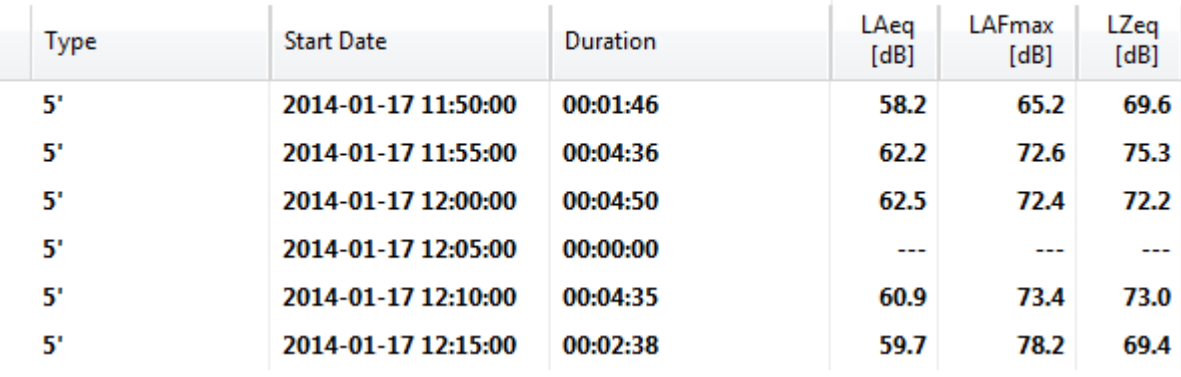

*Example of Audit Intervals in the Result view*

### *Hint If an Audit Interval is completely covered by an 'Exclude' Marker, it has no results.*

Please notice that

- the duration of the Audit Intervals must be selected via the Setup [Levels](#page-35-0)
- if you double-click on an Audit Interval line, the software automatically toggles to the [Chart](#page-30-0) view, displays the corresponding section and **[locks](#page-44-1)** the cursor to it.

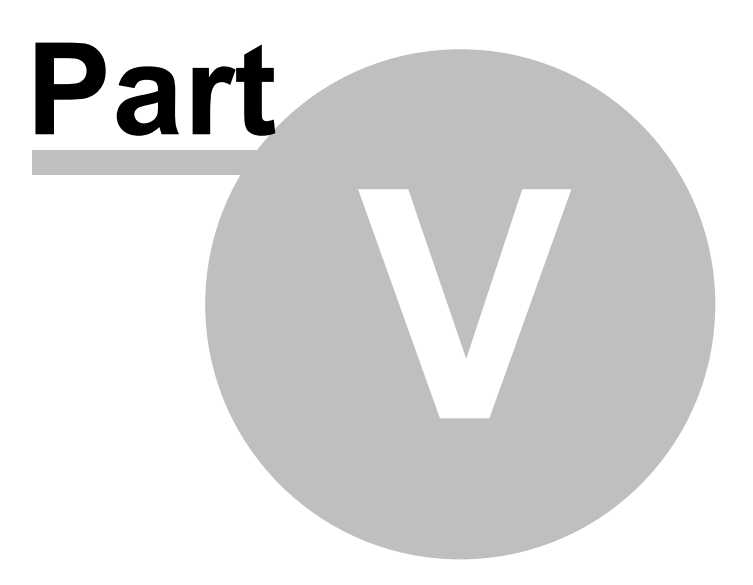

# **5 Level Calculations**

The XL2 Data Explorer offers three tools for customized level calculations,

- i. the Level [statistics](#page-62-0), or [percentiles](#page-64-0) are accessible via the  $\frac{9}{0}$  button,
- ii. the **Day [Night](#page-65-0) level** window is opened by clicking on the **button**.
- iii. click on the  $LT$  button to definite the **[Penalties](#page-69-0)** or calculate the [Rating](#page-69-0) Levels.

# <span id="page-62-0"></span>**5.1 Level statistics**

Click on  $\frac{9}{6}$  to open the 'Level Statistics' window, select the Level and click on  $\Box$  Calculate...  $\Box$  to calculate & display the statistical distribution of recorded dt values.

- Level: select any dt value that has been recorded by the XL2
- · Percentiles:

o click on **the Edit LN...** to open the 'Edit [percentiles'](#page-64-0) panel.

- $\circ$  tick the 'Chart' or 'Result' checkbox to select  $\blacksquare$  (i.e. display) or deselect  $\blacksquare$  all percentile results in the corresponding view.
- Audit intervals (if active): click on an Audit [Interval](#page-37-0) to see the corresponding level statistics and percentile results.

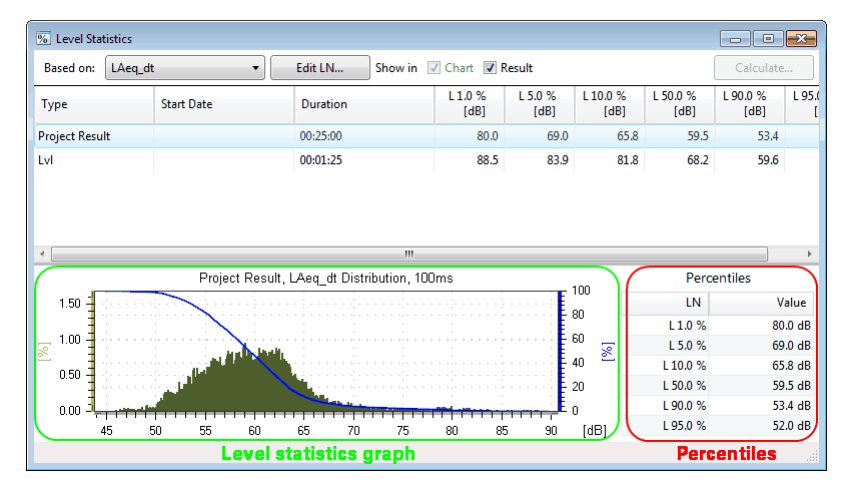

*Level statistics window*

| <b>Based on:</b>      | LAeg dt<br>▼                                     | Edit LN  |              | Show in V Chart V Result            |                 |                  |                 | Calculate        |         |
|-----------------------|--------------------------------------------------|----------|--------------|-------------------------------------|-----------------|------------------|-----------------|------------------|---------|
| <b>Type</b>           | <b>Start Date</b>                                | Duration |              | L <sub>1.0</sub> %<br>[dB]          | L 5.0 %<br>[dB] | L 10.0 %<br>[dB] | L 50.0%<br>[dB] | L 90.0 %<br>[dB] | L-      |
| <b>Project Result</b> |                                                  | 00:25:00 |              | 80.0                                | 69.0            | 65.8             | 59.5            | 53.4             |         |
| LvI                   |                                                  | 00:01:25 |              | 88.5                                | 83.9            | 81.8             | 68.2            | 59.6             |         |
| 5'                    | 2014-01-17 11:50:00                              |          |              | 00:02:12 <b>Audit interval</b> 83.5 | 79.9            | 71.6             | 57.9            | 52.6             |         |
| ls:                   | 2014-01-17 11:55:00                              | 00:05:00 |              | 79.9                                | 70.6            | 67.4             | 61.1            | 55.4             |         |
| 51                    | 2014-01-17 12:00:00                              | 00:05:00 |              | 70.6                                | 67.0            | 65.8             | 61.5            | 55.6             |         |
|                       |                                                  |          | $\mathbf{m}$ |                                     |                 |                  |                 |                  |         |
|                       | 2014-01-17 11:55:00, LAeq dt Distribution, 100ms |          |              |                                     |                 | 100              |                 | Percentiles      |         |
| 1.50                  |                                                  |          |              |                                     | $= 80$          |                  | LN              |                  | Value   |
|                       |                                                  |          |              |                                     |                 |                  | L 1.0%          |                  | 79.9 dB |
| 1.00<br>Ø             |                                                  |          |              |                                     |                 | 60<br>図          | L 5.0 %         |                  | 70.6 dB |
|                       |                                                  |          |              |                                     |                 | 40               | L 10.0 %        | 67.4 dB          |         |
| 0.50                  |                                                  |          |              |                                     |                 | 20               | L 50.0 %        | 61.1 dB          |         |
| 0.00                  |                                                  |          |              |                                     |                 | $\Omega$         | L 90.0 %        | 55.4 dB          |         |
| 45                    | 50<br>55<br>60                                   | 65<br>70 | 75           | 85<br>80                            | 90              | [dB]             | L95.0%          | 54.2 dB          |         |

*Level statistics of selected audit interval*

# *Hint A red exclamation mark next to the button shows that the level statistics have to be recalculated. This has to be done every time when you activate, amend or deactivate the [Audit](#page-37-0) [Intervals](#page-37-0), or one or several [Markers.](#page-47-0)*

### **Level statistics graph**

- · Axes:
	- $\circ$  the left axis [%] refers to the dt levels (green bars)
	- o the right axis [%] refers to the percentiles (blue line).
- · Cursor: hover over the graph to read out the dB value, probability and cumulative probability at the corresponding x-axis position.
- · Zoom:
	- o click & drag to select an area of the graph that shall be enlarged
	- $\circ$  right click on the graph, select 'Zoom...' and manually enter the preferred Min.X, Max.X, Max.Y values
	- o right click on the graph and select 'Zoom All Out' to return to the full view

# <span id="page-64-0"></span>**5.1.1 Percentiles**

The list of LN values for the percentiles calculation can be edited as follows.

- · Enter a numerical LN value in the top input box and click on 'Add'.
- · Select an LN value from the list and click on 'Delete', or 'Delete All'.
- Click on 'Apply Default' to apply the **[default](#page-24-0) values** ( $\rightarrow$  [preferences](#page-24-0)).

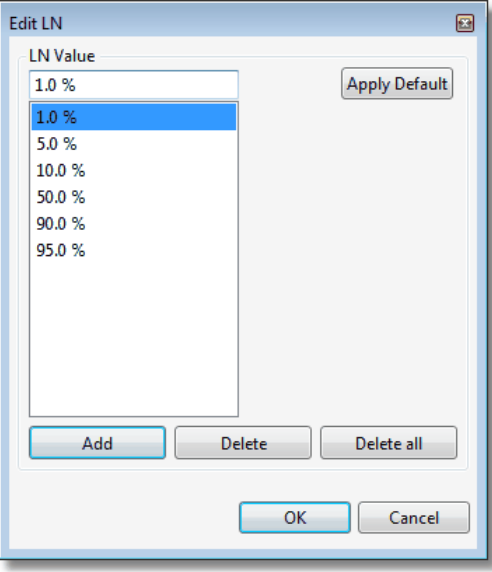

*Edit percentiles panel*

Hint The default list of LN values may be defined via the **[preferences](#page-24-0)**. XL2 Test files that have been *previously imported, may be adjusted by clicking on the 'Default' button.*

# <span id="page-65-0"></span>**5.2 Day Night Level**

The 'Day Night Level' window calculates the L<sub>Day</sub>, L<sub>Evening</sub>, L<sub>Night</sub>, L<sub>DN</sub>, L<sub>DEN</sub> levels with individual weightings (penalties).

| Day Night Level |         |          |                       |                 |                   | $\mathbf{x}$<br>▣<br>U |
|-----------------|---------|----------|-----------------------|-----------------|-------------------|------------------------|
| Enabled         | Period  | From     | To                    | Penalty<br>[dB] |                   |                        |
| $\sqrt{2}$      | Day     | 6:00:00  | 18:00:00              | 0.0             |                   |                        |
| V               | Evening | 18:00:00 | 22:00:00              | 5.0             |                   |                        |
| V               | Night   | 22:00:00 | 6:00:00               | 10.0            | Split at Midnight | Calculate              |
|                 |         |          | Day Night Calculation |                 |                   |                        |
|                 |         |          |                       |                 |                   | иĤ                     |

*Example of Day-Evening-Night time scheme with penalties*

### **Time scheme and penalties**

The top section of the window comprises of the parameter settings for the time scheme and penalties.

- · Enabled, Period: each 24 hour period can be divided into between 1 and 3 periods,
	- 1) Day  $\rightarrow$  always enabled
	- 2) Night  $\rightarrow$  tick checkbox to enable a separate result calculation or penalty for the night period
	- 3) Evening  $\rightarrow$  tick checkbox to enable a separate result calculation or penalty for the evening period (only accessible if 'Night' is enabled)
- · From, To: assign individual start times to the enabled periods
	- o Adjust the times for when the individual enabled periods begin.
	- $\circ$  The end time of a period is automatically the start time of the next period.
	- o Enter the times in the format **hh:mm:ss**
- Penalty: positive offset that should be added to the measurement results to reflect the annoyance level during that period.
	- $\circ$  Enter the penalties, expressed in dB, for the Day, Evening and Night periods separately.
- · Split at Midnight: the Night level is calculated separately for each calendar day (*see [example](#page-68-0)*), i.e. split by
	- 1) 00:00:00 hrs to start of Day +
	- 2) end of Day/Evening to 24:00:00 hrs
- Hint The default list of Day Night Levels may be defined via the [preferences.](#page-24-0) XL2 Test files that have been *previously imported, may be adjusted by right-clicking on the top section of the window and selecting 'Default'.*

Click on **Calculate...** to let the system evaluate & display the level results that correspond to the current settings.

#### **NOTE If no valid measurement could be executed, the message "n. def." (not defined) is shown as result.**

# **5.2.1 LDEN examples**

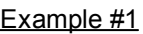

| Day Night Level<br>Ð      |                   |                                |                              |                 |                   | $\mathbf{x}$<br>$\Box$<br>$\Box$ |
|---------------------------|-------------------|--------------------------------|------------------------------|-----------------|-------------------|----------------------------------|
| Enabled                   | Period            | From                           | To                           | Penalty<br>[dB] |                   |                                  |
| $\mathcal J$              | Day               | 6:00:00                        | 20:00:00                     | 0.0             |                   |                                  |
| $\overline{\mathbb{R}^n}$ | Evening           | 18:00:00                       | 22:00:00                     | 5.0             |                   |                                  |
| $\blacktriangledown$      | Night             | 20:00:00                       | 6:00:00                      | 10.0            | Split at Midnight | Calculate                        |
|                           |                   |                                | Day Night Calculation        |                 |                   |                                  |
| Period                    | <b>Start Date</b> | <b>Measurement</b><br>Duration | Weighting<br><b>Duration</b> | LAeg<br>[dB]    | Penalty<br>[dB]   | Result<br>[dB]                   |
| Day                       | 31 Jan            | 3:29:57.5                      | 14:00:00                     | 68.0            | 0.0               | 68.0<br>÷                        |
| Night                     | 31 Jan            | 10:00:00                       | 10:00:00                     | 31.5            | 10.0              | 41.5                             |
| Ldn                       | 31 Jan            |                                |                              |                 |                   | 65.7                             |
| Day                       | 01 Feb            | 14:00:00                       | 14:00:00                     | 36.0            | 0.0               | 36.0                             |
| Night                     | 01 Feb            | 10:00:00                       | 10:00:00                     | 30.4            | 10.0              | 40.4                             |
| Ldn                       | 01 Feb            |                                |                              |                 |                   | 38.4                             |
| Day                       | 02 Feb            | 14:00:00                       | 14:00:00                     | 35.4            | 0.0               | 35.4                             |
| Night                     | 02 Feb            | 10:00:00                       | 10:00:00                     | 30.5            | 10.0              | 40.5                             |
| Ldn                       | 02 Feb            |                                |                              |                 |                   | 38.2<br>$\overline{\phantom{a}}$ |
|                           |                   |                                |                              |                 |                   |                                  |

*Example #1: Day-Night time settings, penalties and calculated results*

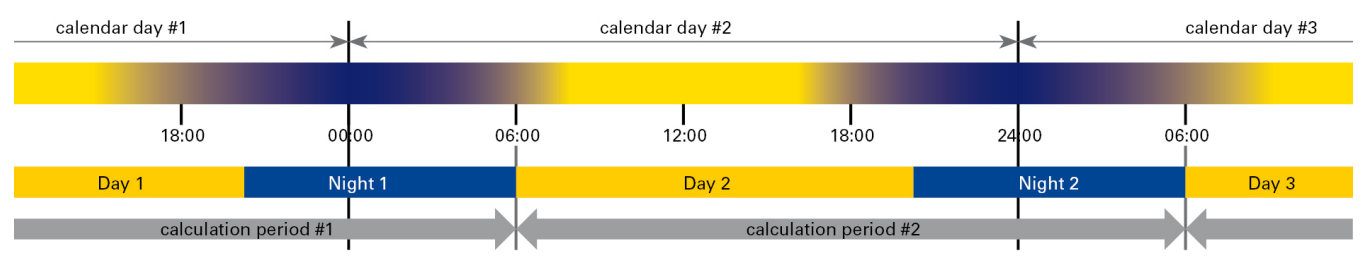

*Example #1: Day-Night time scheme*

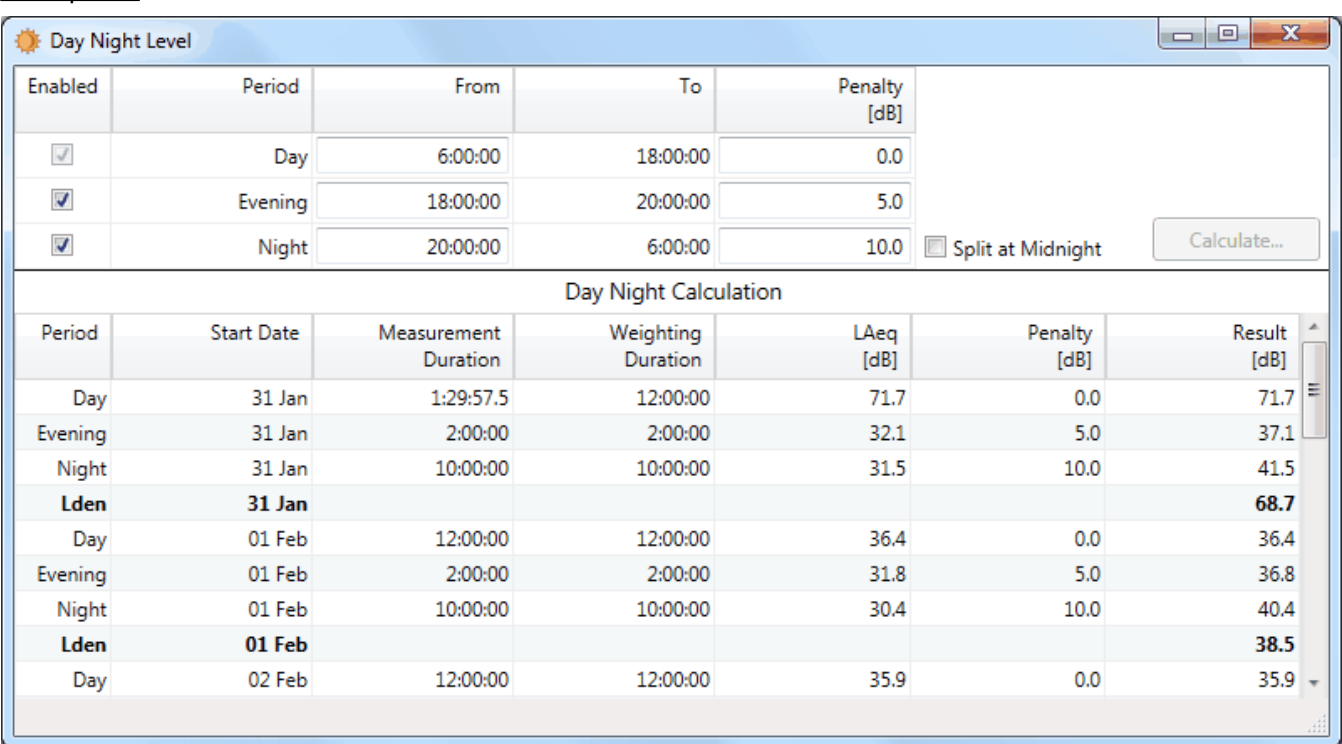

# Example #2

*Example #2: Day-Evening-Night time settings, penalties and calculated results*

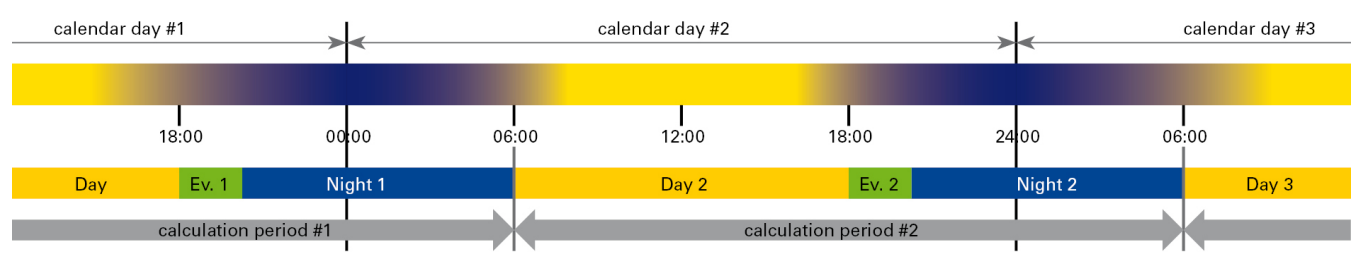

*Example #2: Day-Evening-Night time scheme*

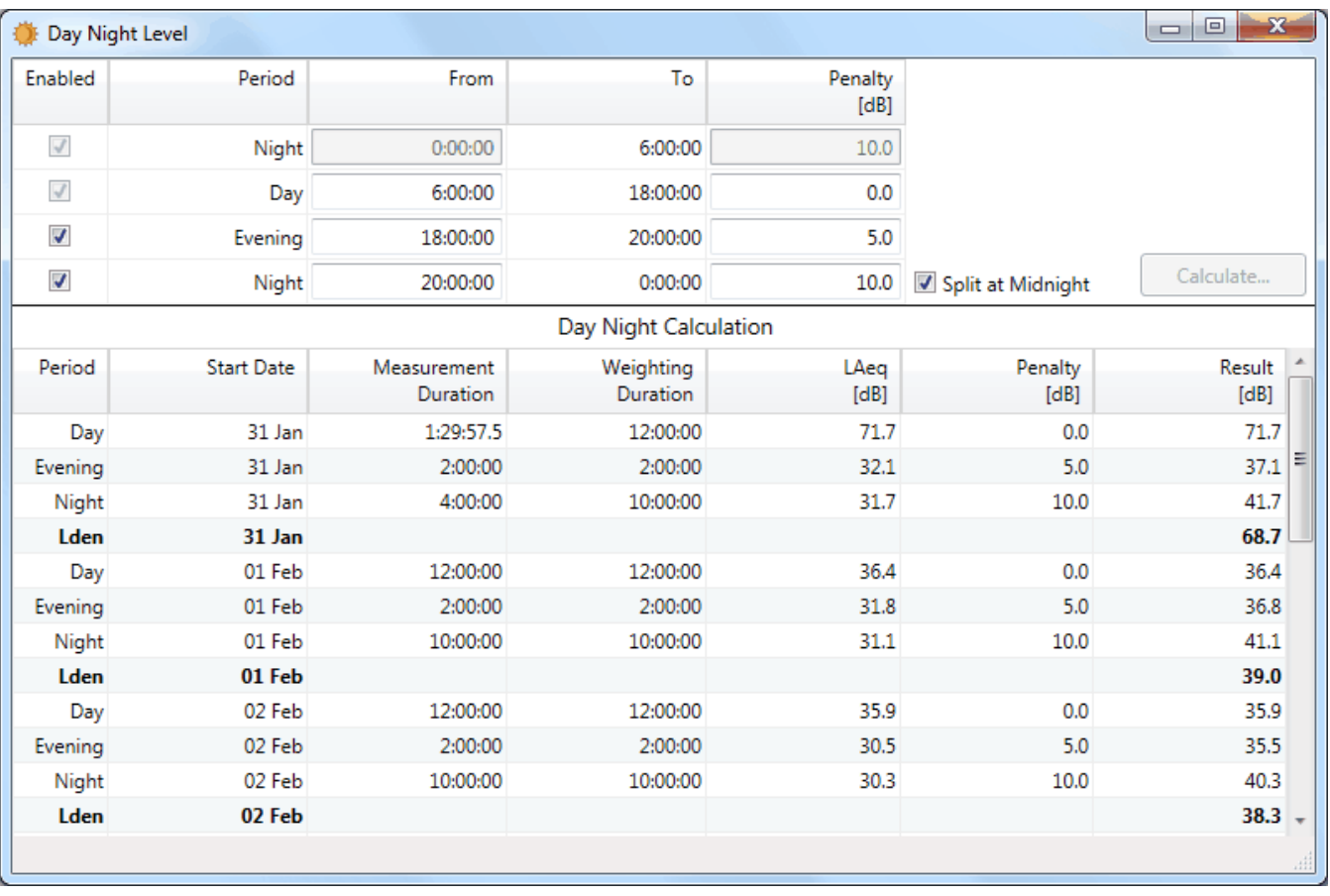

#### <span id="page-68-0"></span>Example #3

*Example #3: Day-Evening-Night time settings, split at midnight, penalties and calculated results*

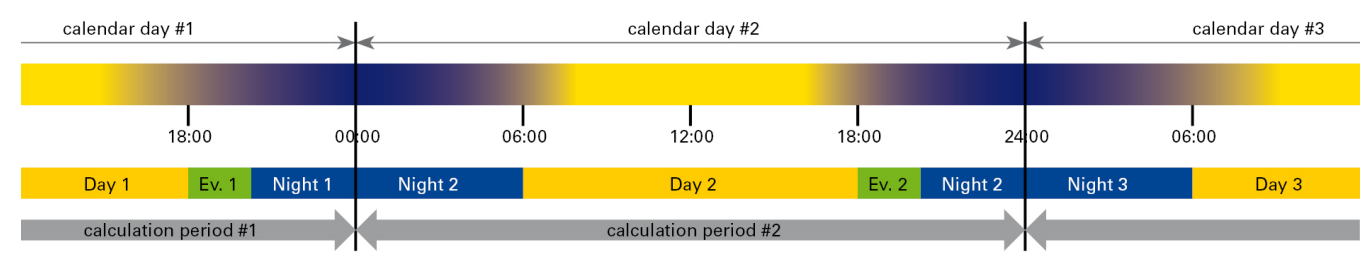

*Example #3: Day-Evening-Night time scheme, split at midnight*

# <span id="page-69-0"></span>**5.3 Rating Level**

The term 'rating level' describes a procedure that adds 'penalties' (i.e. user-defined offsets) to selected sections of the recorded sound level. These penalties are e.g. applied on impulsive noise or annoying sound incidents during a rest time. By using these rating levels, a long-term community noise assessment can be executed with higher relevance.

Click on  $Lr$  to open the 'Rating Level' panel. Therein you may define the penalties, daytime periods and time

 $intervals, before you click on  $\Box$  Calculate to let the software calculate the rating levels.$ 

- A penalty is an offset that is added to the sound level measurement data of marked sections (e.g. *impulsive* sounds or tones).
- · The sound level recording can be split into time periods (specified by national standards) in order to calculate the rating levels.

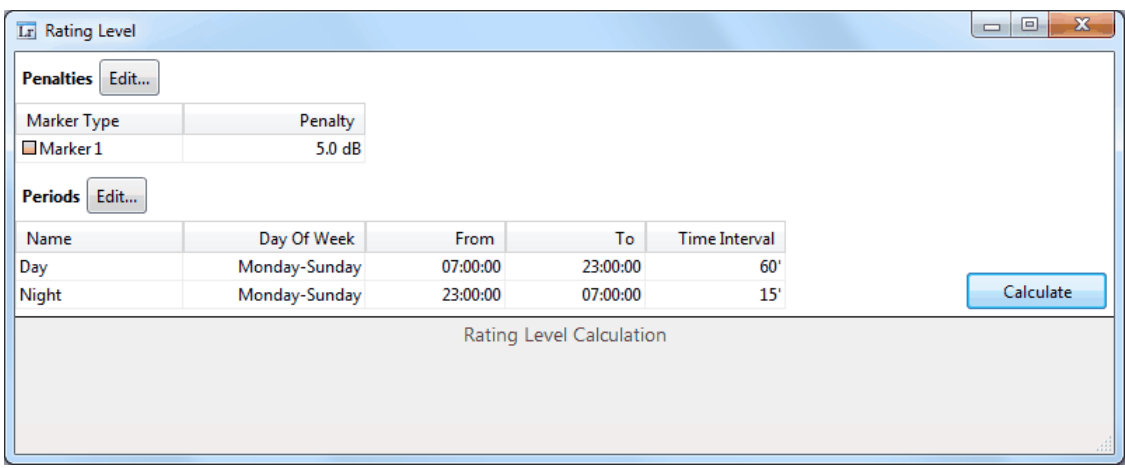

*Hint Chapter "Lr [tutorial](#page-71-0)" describes step-by-step the typical procedure to establish a rating level calculation.*

#### **Penalties**

Penalties are applied on selected [Markers](#page-47-0) that identify the tonal, impulsive, rest time or other periods; different marker types may have have individual penalties.

Click on Penalties **Edit...** to open the 'Penalties' panel.

- i. Create a new penalty:
	- o click on 'New',
	- o select the Marker type,
	- $\circ$  enter the required penalty,
	- o click on 'OK' to confirm.
- ii. Amend an existing penalty:
	- o select the Marker type and click on 'Edit',
	- o amend the Marker type or the penalty,

o click on 'OK' to confirm.

i. Delete an penalty:

- o select the Marker type and click on 'Delete',
- o click on 'OK' to confirm.

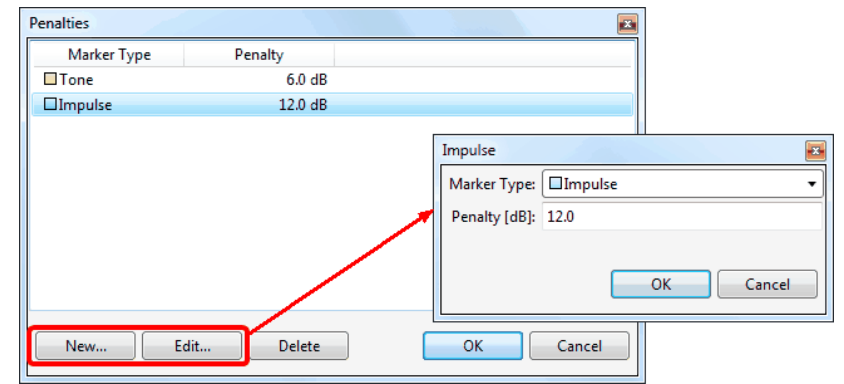

### **Periods**

The periods define the (reference) time intervals, in which the rating levels are calculated.

Click on Periods Edit... to open the 'Periods' panel.

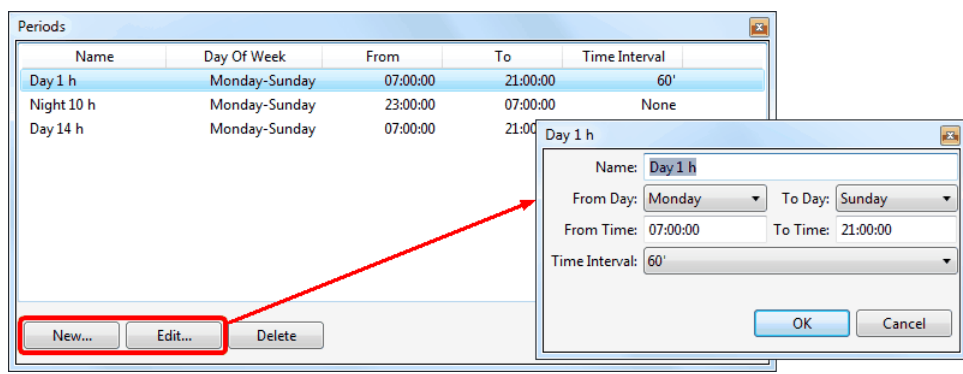

- i. Create a new period:
	- o click on 'New',
	- $\circ$  enter the name of the new period,
	- $\circ$  select the day(s), for which the new period shall apply,
	- $\circ$  enter the 'From Time / To Time', i.e. the duration of the new period per day,
- *Hint The duration applies individually on each of the selected days, e.g. Monday 07:00 to 21:00, Tuesday 07:00 to 21:00, ... Sunday 07:00 to 21:00 (i.e. not Monday 07:00 to Sunday 21:00)*
	- $\circ$  select the 'Time Interval' that shall be applied (*Example*: Time Period = 60'  $\Rightarrow$  the 'From Time / To Time' *is sliced into sub-periods of 1 hour duration*)
	- o click on 'OK' to confirm
- ii. Amend an existing period
	- o select the period and click on 'Edit',
	- o amend the settings as requested,
	- o click on 'OK' to confirm
- iii. Delete a period: select the period and click on 'Delete'.
- *Hint If two or more Markers are overlapping within a time period, their penalties are added together.* LAeq\_dt [dB]

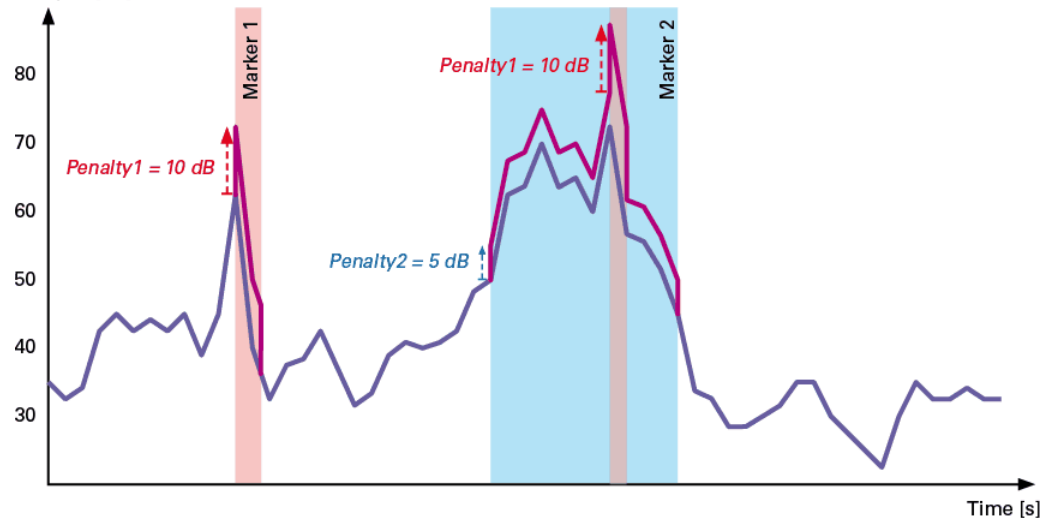

*Example of time period with overlapping penalties*

# <span id="page-71-0"></span>**5.3.1 Lr tutorial**

The example described hereunder provides a step-by-step description of how to establish a rating level calculation from scratch.

- · Data base long-term sound level recording
- Penalties 6 dB penalty  $@$  tone with  $> 8$  dB difference and  $> 2$  s duration 12 dB penalty @ impulsive sound with > 10 dB difference
- Periods reference interval  $#1 = day 60$  minutes reference interval #2 = full day

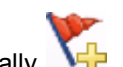

#### Step 1 - create Markers automatically

- a. Open the Automatic Marker Generation panel
- b. Adjust the applicable parameters
- c. Select the Marker type
- d. Tick or clear the checkbox "Delete existing markers of selected type before adding"
- e. Click on "Calculate" to start the automatic Marker generation (*you may optionally abandon this process by pressing the Esc key*)

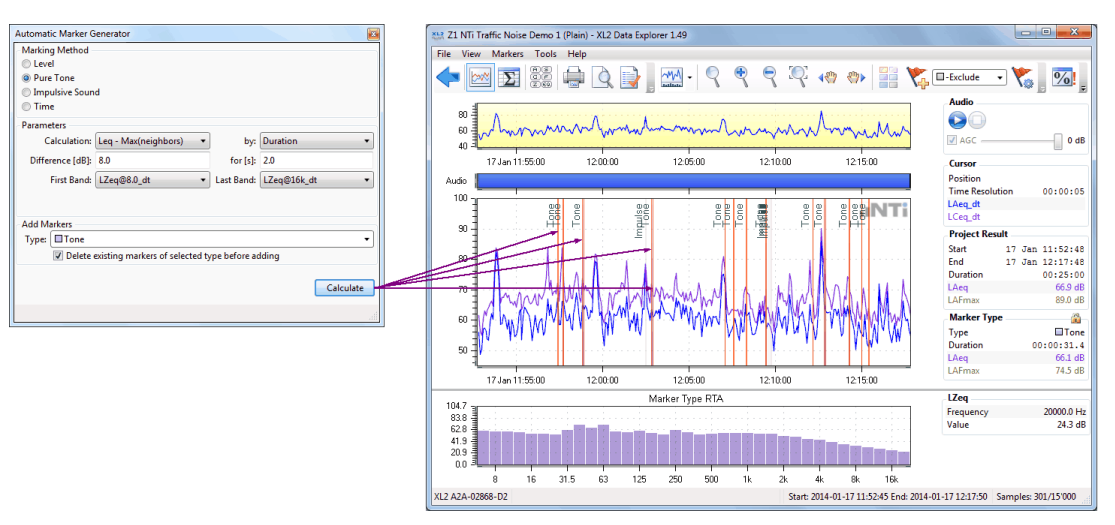

*Automatic Tone Marker generation*

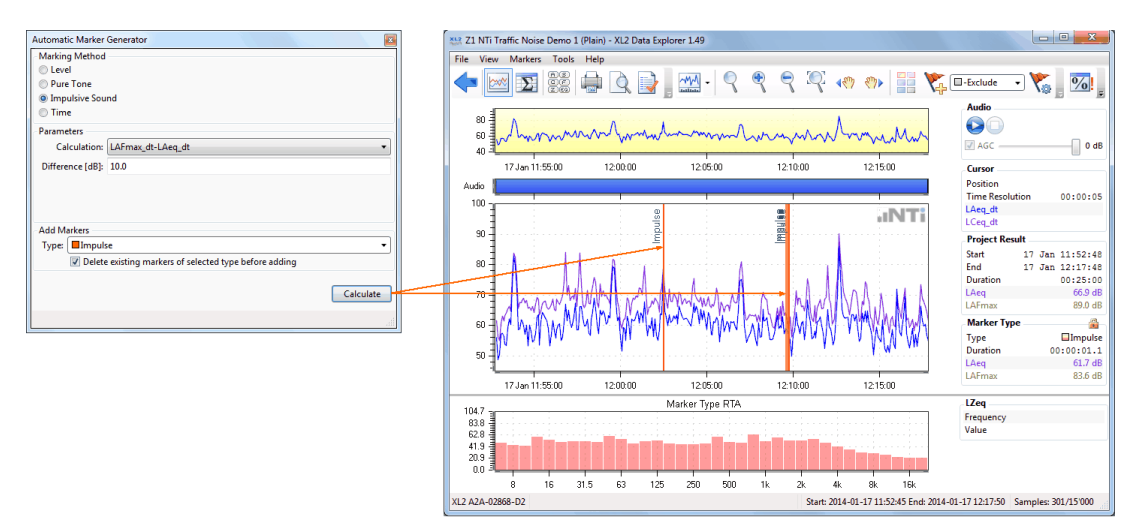

*Automatic Impulsive Sound Marker generation*
## Step 2 - edit Penalties and Time Periods  $\overline{\mathrm{Lr}}$

- a. Open the Rating Level panel
- b. Edit the individual Penalties for the generated Markers
- c. Define and adjust the Periods (e.g. a day/night scheme)
- d. Assign an appropriate (reference) Time Interval to every period
- e. Click on 'Calculate' to get the results

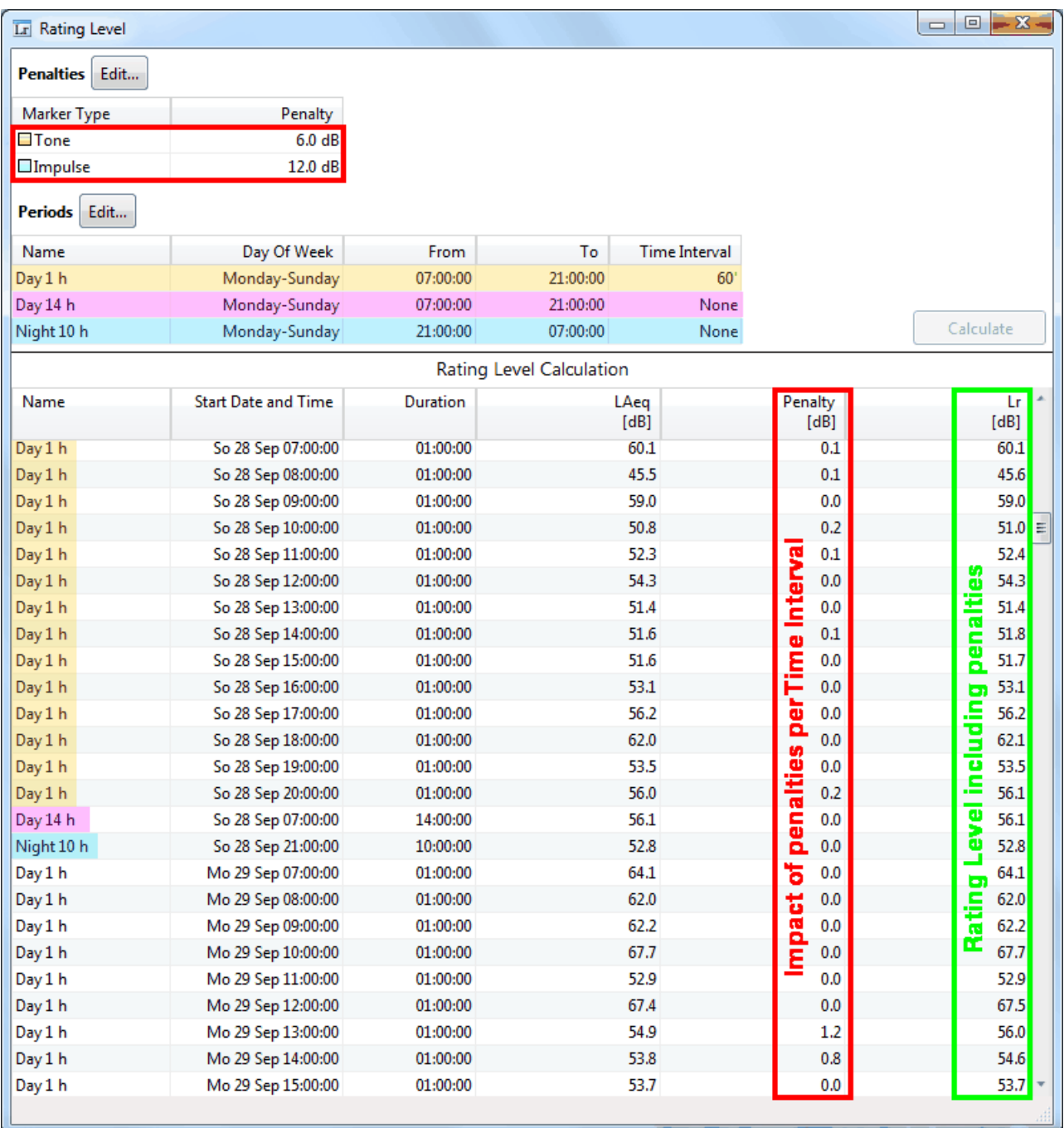

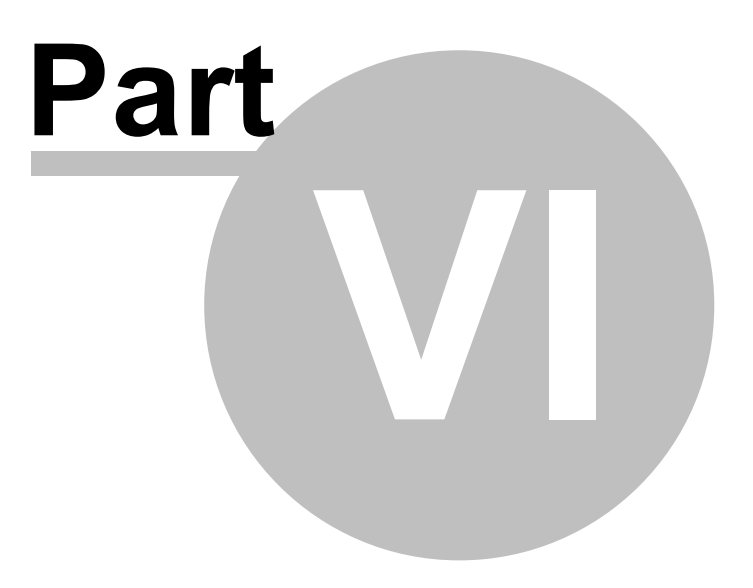

#### <span id="page-74-1"></span>**6 Reporting**

The XL2 Data Explorer provides several features for creating a report from the project data.

- Editable Report [properties](#page-74-0)
- **[Print](#page-75-0)** preview, printout

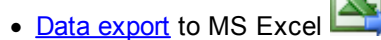

- · [Copy](#page-76-0) graph to clipboard (bitmap format)
- · [Copy](#page-76-0) numerical data to clipboard

#### <span id="page-74-0"></span>**6.1 Report properties**

The Report properties...

- are accessible from the [Chart](#page-30-0) or [Result](#page-57-0) view, via the 'Report Properties' button or the menu 'File  $\rightarrow$  Report Properties..',
- · contain the following **editable** information:
	- o Title: headline of the project report
	- o Introduction: user comment that precedes the charts in the project report
	- o Conclusion: user comment that is inserted at the end of the project report
	- $\circ$  Logo: user logo placed in the top right corner of the project report (click on 'Browse...' to select your logo)
- · Tick the checkboxes of the sections that shall be included in the report.

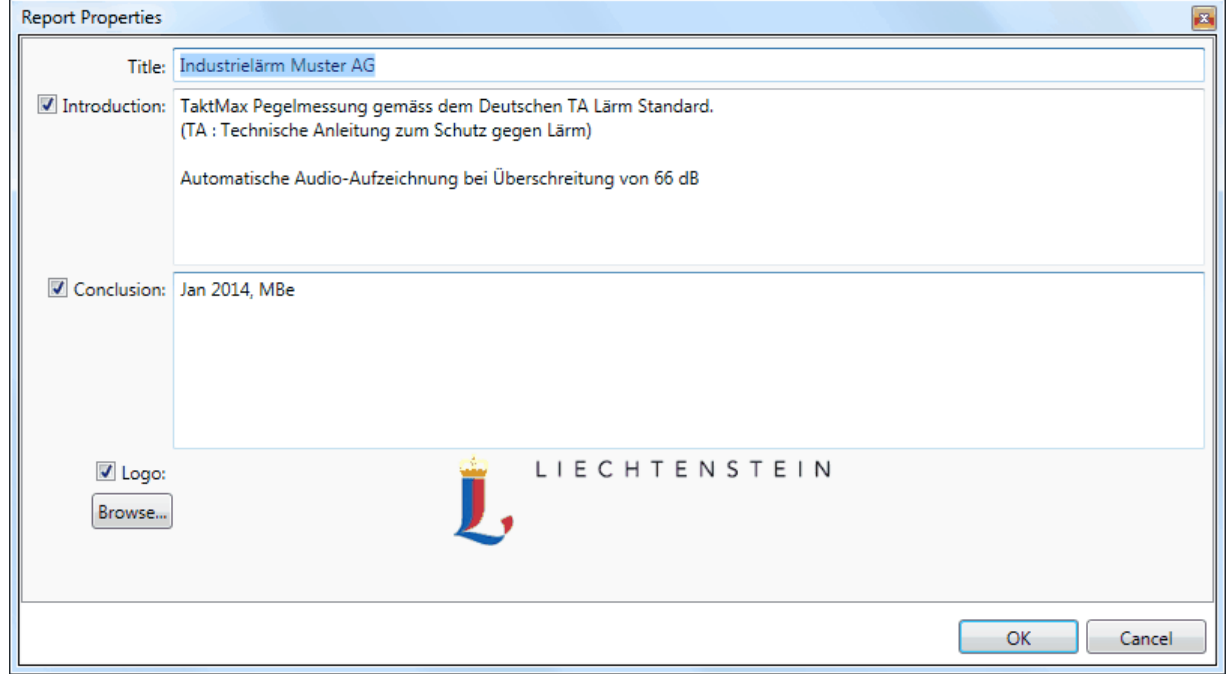

#### *Example of Report properties*

#### <span id="page-75-0"></span>**6.2 Report printout**

#### **Printouts**

You can create and customize printable reports of the selected project data with the XL2 Data Explorer software.

- 1. Edit the **Report [properties](#page-74-0)** (optional)
- 2. To preview the print, click on the 'Print Preview' button or select the menu 'File  $\rightarrow$  Print Preview'
- 3. To print, click on the 'Print...' button or select the menu 'File  $\rightarrow$  Print...'

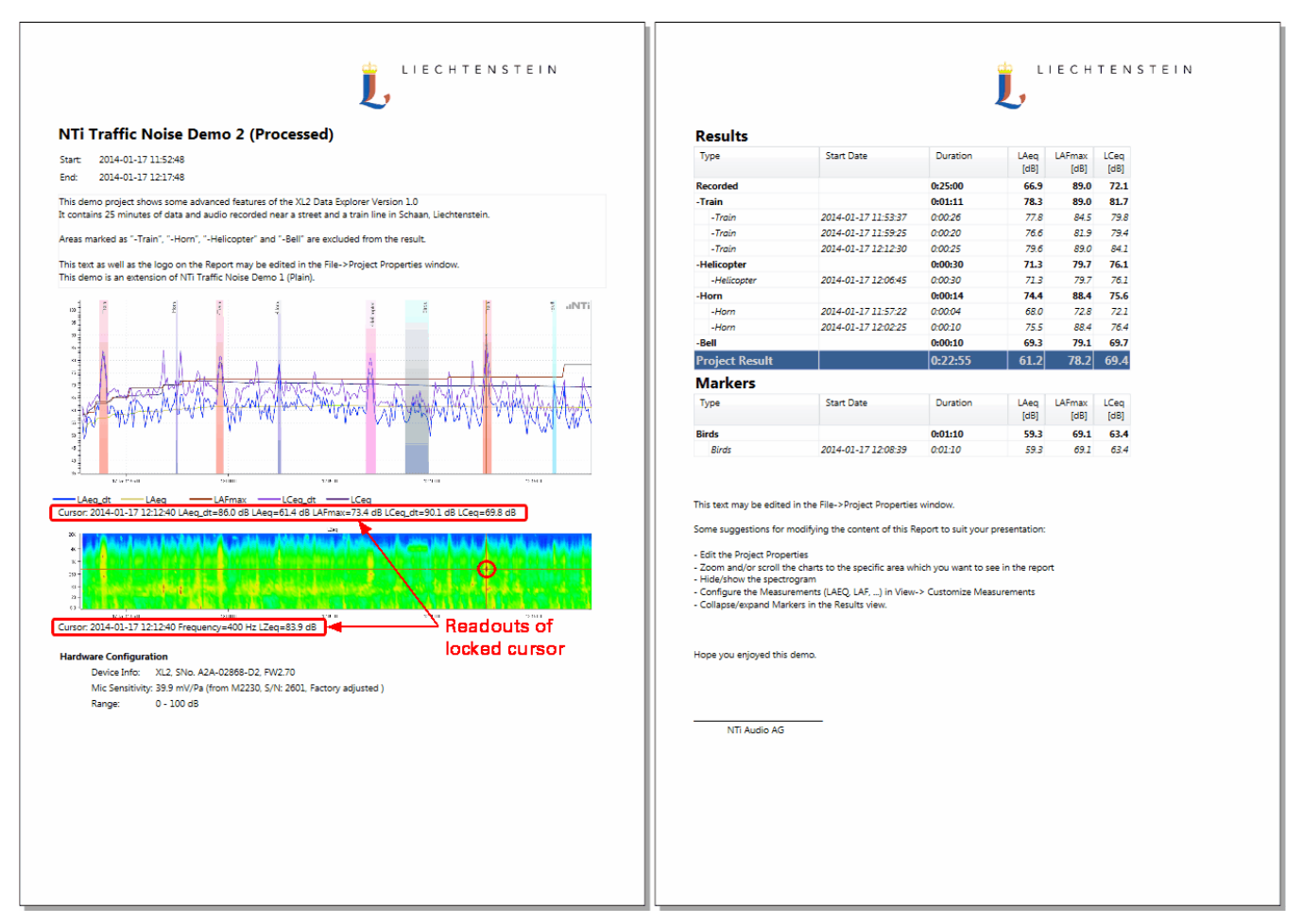

*Example of print preview*

Hints If you lock the cursor within the Main [chart](#page-39-0) or [Spectrogram](#page-41-0), the corresponding data are added to *the printout. The report printout includes neither the default size RTA [spectrum,](#page-41-0) nor the Level [statistics](#page-62-0).*

#### <span id="page-76-0"></span>**6.3 Data Export**

#### **Export to MS Excel**

Click on the **button to export the numerical data of the Result view to an MS Excel spreadsheet.** 

| $\boxed{\mathbb{X}}$ $\boxed{\Box}$ $\boxed{\Box}$ $\boxed{\Box}$ $\boxed{\Box}$ $\boxed{\Box}$ $\boxed{\Diamond}$ $\Box$ $\Diamond$ $\Box$ $\Diamond$ $\Diamond$ $\bot$ $\Diamond$ $\Diamond$ $\Diamond$ $\land$ $\Diamond$ $\land$ $\Diamond$ $\bot$ $\Diamond$ $\bot$ $\Diamond$ $\bot$ $\Diamond$ $\bot$ $\Diamond$ $\bot$ $\Diamond$ $\bot$ $\Diamond$ $\bot$ $\Diamond$ $\bot$ $\Diamond$ $\bot$ $\Diamond$ $\bot$ $\$ |                                 |                                  |                       |                                    |                  |            |               |         |                 |         |  | $\mathbf{x}$<br>▣<br>o |                             |
|----------------------------------------------------------------------------------------------------|---------------------------------|----------------------------------|-----------------------|------------------------------------|------------------|------------|---------------|---------|-----------------|---------|--|------------------------|-----------------------------|
|                                                                                                    | Datei.                          |                                  | Start<br>Einfügen     | Seitenlayout                       | Formeln<br>Daten | Überprüfen |               | Ansicht | Entwicklertools | Acrobat |  | $\circ$ $\bullet$      | $\Box$<br>$\Sigma$          |
|                                                                                                    |                                 | $f_x$ Results<br>A1<br>$-$ ( $=$ |                       |                                    |                  |            |               |         |                 |         |  |                        | v                           |
|                                                                                                    | $\vert 1 \vert 2 \vert 3 \vert$ |                                  | A                     | B                                  | C                | D          | E             | F       | G               | H       |  | J                      |                             |
| $\equiv$                                                                                                    |                                 |                                  | <b>Results</b>        |                                    |                  |            |               |         |                 |         |  |                        |                             |
|                                                                                                    |                                 | 2                                | Type                  | <b>Start Date</b>                  | Duration         | LAeg       | <b>LAFmax</b> |         |                 |         |  |                        |                             |
|                                                                                                    |                                 | 3                                | <b>Recorded</b>       |                                    | 0:25:00          | 66.9       | 89            |         |                 |         |  |                        |                             |
|                                                                                                    |                                 | 4                                | -Train                |                                    | 0:01:11          | 78.3       | 89            |         |                 |         |  |                        |                             |
|                                                                                                    |                                 | 5                                | -Train                | 17.01.2014 11:53                   | 0:00:26          | 77.8       | 84.5          |         |                 |         |  |                        |                             |
|                                                                                                    |                                 | 6                                | -Train                | 17.01.2014 11:59                   | 0:00:20          | 76.6       | 81.9          |         |                 |         |  |                        |                             |
|                                                                                                    |                                 | 7                                | -Train                | 17.01.2014 12:12                   | 0:00:25          | 79.6       | 89            |         |                 |         |  |                        |                             |
|                                                                                                    |                                 | 8                                | -Helicopter           |                                    | 0:00:30          | 71.3       | 79.7          |         |                 |         |  |                        |                             |
|                                                                                                    |                                 | 9                                | -Helicopter           | 17.01.2014 12:06                   | 0:00:30          | 71.3       | 79.7          |         |                 |         |  |                        | 를                           |
|                                                                                                    |                                 | 10                               | -Horn                 |                                    | 0:00:14          | 74.4       | 88.4          |         |                 |         |  |                        |                             |
|                                                                                                    |                                 | 11                               | -Hom                  | 17.01.2014 11:57                   | 0:00:04          | 68         | 72.8          |         |                 |         |  |                        |                             |
|                                                                                                    |                                 | 12                               | -Horn                 | 17.01.2014 12:02                   | 0:00:10          | 75.5       | 88.4          |         |                 |         |  |                        |                             |
|                                                                                                    | -                               | 13                               | -Bell                 |                                    | 0:00:10          | 69.3       | 79.1          |         |                 |         |  |                        |                             |
|                                                                                                    |                                 | 14                               | -Bell                 | 17.01.2014 12:15                   | 0:00:10          | 69.3       | 79.1          |         |                 |         |  |                        |                             |
|                                                                                                    |                                 | 15                               | <b>Project Result</b> |                                    | 0:22:55          | 61.2       | 78.2          |         |                 |         |  |                        |                             |
|                                                                                                    |                                 |                                  | 16 Markers            |                                    |                  |            |               |         |                 |         |  |                        |                             |
|                                                                                                    |                                 |                                  | 17 Type               | <b>Start Date</b>                  | Duration         | LAeg       | <b>LAFmax</b> |         |                 |         |  |                        |                             |
|                                                                                                    |                                 |                                  | 18 Birds              |                                    | 0:01:10          | 59.3       | 69.1          |         |                 |         |  |                        |                             |
|                                                                                                    |                                 | 19                               | <b>Birds</b>          | 17.01.2014 12:08                   | 0:01:10          | 59.3       | 69.1          |         |                 |         |  |                        |                             |
|                                                                                                    |                                 | 20                               |                       |                                    |                  |            |               |         |                 |         |  |                        |                             |
|                                                                                                    |                                 |                                  |                       | Z2 NTi Traffic Noise Demo 2 (Pr 47 |                  |            |               | 旧石      |                 | III     |  |                        | ÞГ                          |
| 鱼<br>国回凹<br>$100 \%$ $(-)$<br>Bereit                                                                                                    |                                 |                                  |                       |                                    |                  |            |               |         |                 |         |  |                        | $^{\tiny{\textregistered}}$ |

*Example of a Data Explorer result table after export to MS Excel*

#### **Copy bitmap to clipboard**

Right-click on a graph and select 'Copy Bitmap'; the graph is now in your clipboard and may be pasted to a document, etc.

#### **Copy data to clipboard**

Right-click on a graph and select 'Copy Data' or 'Copy Selected Rows'; the relevant data is now in your clipboard and may be pasted to a table, document, etc.

# **Index**

#### **- A -**

AGC [35](#page-34-0) audio bar [31,](#page-30-0) [35](#page-34-0) player [31,](#page-30-0) [35](#page-34-0) audit intervals [38](#page-37-0) activate [36](#page-35-0) level statistics [63](#page-62-0) percentiles [63](#page-62-0) automated gain control [35](#page-34-0) automatic marker [48](#page-47-0)

#### **- B -**

bitmap [77](#page-76-0)

#### **- C -**

calculation [63](#page-62-1) chart main [40](#page-39-0) overview [34](#page-33-0) spectrogram [42](#page-41-0) spectrum [42](#page-41-0) view [31](#page-30-0) clipboard [77](#page-76-0) clipping [35](#page-34-0) comment [48](#page-47-0) copy project [20](#page-19-0) copy to clipboard [77](#page-76-0) correction factor [36](#page-35-0) cursor [45](#page-44-0) lock [76](#page-75-0)

#### **- D -**

data [22](#page-21-0) export [58,](#page-57-0) [75,](#page-74-1) [77](#page-76-0) flow [22](#page-21-0) import [10,](#page-9-0) [20,](#page-19-0) [22,](#page-21-0) [25](#page-24-0) Data Explorer option [20,](#page-19-0) [22](#page-21-0) structure [8](#page-7-0) day [66](#page-65-0) example [67](#page-66-0)

default settings [25,](#page-24-0) [36,](#page-35-0) [65,](#page-64-0) [66](#page-65-0)

#### **- E -**

edit marker [48](#page-47-0) error marker [48](#page-47-0) evening [66](#page-65-0) example [67](#page-66-0) exclude [48](#page-47-0) export data [77](#page-76-0) project [20](#page-19-0) export data [58](#page-57-0)

#### **- F -**

folder [20](#page-19-0)

#### **- G -**

gain control [35](#page-34-0)

#### **- H -**

hardware [7](#page-6-0) highlights [5](#page-4-0)

#### **- I -**

import preferences [25](#page-24-0) repeat mode data [22](#page-21-0) XL2 file [22](#page-21-0) impulsive sound marker [48](#page-47-0) info section [31,](#page-30-0) [40](#page-39-0) installation [7](#page-6-0) instance [8](#page-7-0) internet [22](#page-21-0) introduction [5](#page-4-0)

#### **- K -**

k1, k2 [36](#page-35-0) key marker [48](#page-47-0)

#### **- L -**

LDEN [66](#page-65-0)

L D E N [6](#page-65-0) 6 e x a m ple [6](#page-66-0) 7 legacy data [22](#page-21-0) legend [42](#page-41-0) level<br>display [40](#page-39-0) marker [48](#page-47-0) overview [34](#page-33-0) results [58](#page-57-0) setup [36](#page-35-0) setup default [2](#page-24-0) 5 spectrum [4](#page-41-0) 2 s t a tis tic s [6](#page-62-0) 3 statistics printout [7](#page-75-0) 6 level marker [48](#page-47-0) license [22](#page-21-0) license agreement [17](#page-16-0) lock cursor [45,](#page-44-0) [76](#page-75-0)

## **- M -**

main chart [31,](#page-30-0) [40](#page-39-0) marker automatic [48](#page-47-0) data [58](#page-57-0) result view [60](#page-59-0) spectrum [48](#page-47-0) measurement results [40](#page-39-0) midnight [66](#page-65-0) MS Excel [76,](#page-75-0) [77](#page-76-0) multiple instances [8](#page-7-0)

## **- N -**

night [66](#page-65-0) example [67](#page-66-0) notes [48](#page-47-0) NTi Audio [5,](#page-4-0) [17](#page-16-0)

## **- O -**

option [20,](#page-19-0) [22](#page-21-0) overview chart [31,](#page-30-0) [34](#page-33-0)

## **- P -**

pan [47](#page-46-0) pause [48](#page-47-0) penalties [70](#page-69-0) penalty [66](#page-65-0)

percentiles 6 [3,](#page-62-0) [6](#page-64-0) 5 d e fa ult [2](#page-24-0) 5 printout [7](#page-75-0) 6 post trigger [4](#page-47-0) 8 p re t rig g e r [4](#page-47-0) 8 printout [7](#page-75-0) 6 p ro b a bilit y [6](#page-62-0) 3 project [2](#page-19-0) 0 content [2](#page-28-0) 9 copy [2](#page-19-0) 0 info [29,](#page-28-0) [3](#page-30-0) 1 restore [2](#page-19-0) 0 s a ve [2](#page-19-0) 0 properties of report [7](#page-74-0) 5 pure tone [4](#page-47-0) 8 pure tone marker [4](#page-47-0) 8

#### **- R -**

rating level [7](#page-69-0)0 70 read-only mode [8](#page-7-0) readout [4](#page-44-0) 5 repeat mode data import [2](#page-21-0) 2 re pla y s o u n d file 3 [5,](#page-34-0) [4](#page-44-0) 5 report 7 [5,](#page-74-1) [7](#page-75-0) 6 properties [7](#page-74-0) 5 restore project [2](#page-19-0) 0 re s ult vie w [5](#page-57-0) 8 **RTA** TA<br>levels default [2](#page-24-0) 5 RTA spectrum [4](#page-41-0) 2 printout [7](#page-75-0) 6

#### **- S -**

save project [8,](#page-7-0) [2](#page-19-0) 0 separator [3](#page-30-0) 1 s e t u p le vels [3](#page-35-0) 6 d e fa ult [2](#page-24-0) 5 share project 2 [0,](#page-19-0) [2](#page-21-0) 2 shift zoom range [4](#page-46-0) 7 s o ft w a re installa tio n [7](#page-6-0) structure [8](#page-7-0) spectrogram 3 [1,](#page-30-0) [4](#page-41-0) 2 spectrum 3 [1,](#page-30-0) 4 [2,](#page-41-0) [4](#page-47-0) 8 s t a tis tic s [6](#page-62-0) 3 step-by-step [1](#page-9-0) 0 structure [8](#page-7-0) support [5](#page-4-0)

## **- T -**

table export [77](#page-76-0) threshold [48](#page-47-0) time marker [48](#page-47-0) of marker [48](#page-47-0) period [70](#page-69-0) time axis [31](#page-30-0) tonality [48](#page-47-0) tone marker [48](#page-47-0) trial mode [22](#page-21-0) trigger [48](#page-47-0) tutorial basics [10](#page-9-0) rating level [72](#page-71-0)

#### **- U -**

undo amendments [20](#page-19-0)

#### **- V -**

view [8](#page-7-0) chart [31](#page-30-0) project [20](#page-19-0) result [58](#page-57-0)

## **- X -**

X-axis zoom [47](#page-46-0)  $X<sub>2</sub>$ marker [48](#page-47-0) XL2 Data Explorer option [20,](#page-19-0) [22](#page-21-0) structure [8](#page-7-0) XL2 setup [10](#page-9-0)

#### **- Y -**

Y-axis scale [47](#page-46-0) default [25](#page-24-0)

## **- Z -**

zoom [45,](#page-44-0) [47](#page-46-0)

**81**

Notes